# NIE **NEC**データプロジェクター ViewLight® **NP4100J/NP4100WJ** 取扱説明書

本機を安全にお使いいただくために

ご使用の前に必ずお読みください

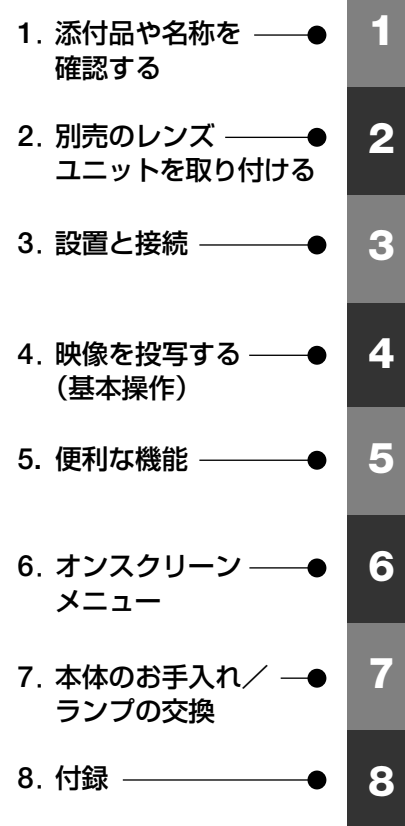

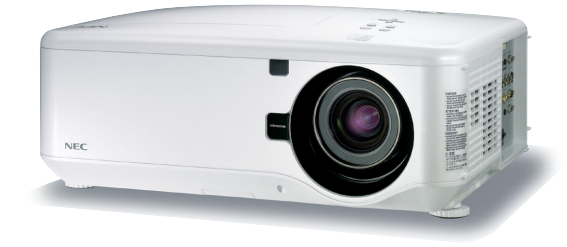

詳しい目次は、**12, 13**ページにあります。

Download from Www.Somanuals.com. All Manuals Search And Download.

## はじめに

このたびは、NECデータプロジェクター NP4100J/NP4100WJ(以降「NP4100J/ NP4100WJ本体」を「本機」と呼びます)をお買い上げいただき誠にありがとうござ います。

本製品は、パソコンやDVDプレーヤなどに接続して、文字や映像をスクリーンに鮮 明に投写するプロジェクターです。

本機を安全に正しく使用していただくため、ご使用の前に、この取扱説明書(本書) をよくお読みください。取扱説明書は、いつでも見られる所に大切に保存してくだ さい。万一ご使用中にわからないことや故障ではないかと思ったときにお読みくだ さい。

本書は、NP4100J/NP4100WJ共通の取扱説明書です。NP4100Jを主に説明して います。

本製品には「保証書」を添付しています。保証書は、お買い上げの販売店から必ずお 受け取りのうえ、取扱説明書とともに、大切に保存してください。

※ モデル名について

本機に貼付しているラベルでは、モデル名を「NP4100」または「NP4100W」と表記してい ます。

取扱説明書では、モデル名を「NP4100J」または「NP4100WJ」と末尾に「J」を付けて表記 しています。

この装置は、情報処理装置等電波障害自主規制協議会(VCCI)の基準に基づく クラスB情報技術装置です。

この装置は、家庭環境で使用することを目的としていますが、この装置がラジ オやテレビジョン受信機に近接して使用されると、受信障害を引き起こすこと があります。

説明書に従って正しい取り扱いをしてください。

#### ご注意

- (1)本書の内容の一部または全部を無断転載することは禁止されています。
- (2)本書の内容に関しては将来予告なしに変更することがあります。
- (3)本書は内容について万全を期して作成いたしましたが、万一ご不審な点や誤り、記載も れなどお気付きのことがありましたらご連絡ください。
- (4)本機の使用を理由とする損害、逸失利益等の請求につきましては、当社では(3)項にか かわらず、いかなる責任も負いかねますので、あらかじめご了承ください。
- (5)乱丁、落丁はお取り替えいたします。

© NEC Display Solutions, Ltd. 2008-2011 Printed in China 2011年12月 2版 NEC ディスプレイソリューションズ株式会社の許可なく複製・改変などを行うことはできません。

Download from Www.Somanuals.com. All Manuals Search And Download.

# 本機を安全にお使いいただくために、ご使用の前に必ずお読みください

#### 絵表示について

この取扱説明書および製品への表示では、製品を安全に正しくお使いいただき、あ なたや他の人々への危害や財産への損害を未然に防止するために、いろいろな絵表 示をしています。その表示と意味は次のようになっています。 内容をよく理解してから本文をお読みください。

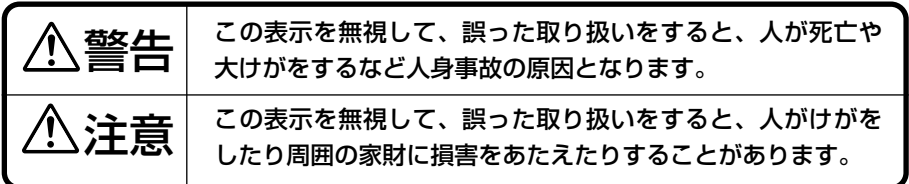

#### 絵表示の例

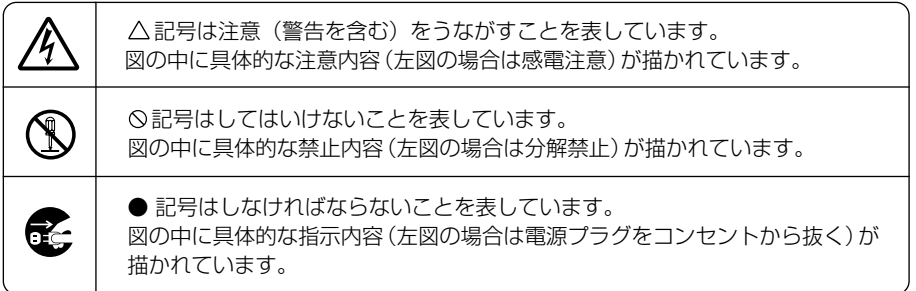

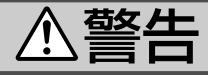

#### 本機は日本国内専用です

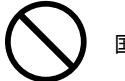

国内では交流100ボルト以外使用禁止

で使用してください。

添付の電源コードを使用してください。 日本国外で本機を使用する場合は、電源コー ドの仕様を確認してください。使用する国 の規格・電源電圧に適合した電源コードを 使用すれば、海外でも使用可能です。電源 コードは必ず使用する国の規格・電源電圧 に適合したものを使ってください。

詳細に関してはNECプロジェクター・カス タマサポートセンターまでお問い合わせく ださい。

●本機に添付している電源コードは、本機専 いでください。

#### 電源コードの取り扱いは大切に

- 電源コードは大切に取り扱ってください。 コードが破損すると、火災・感電の原因と なります。
	- ・ 添付されているもの以外の電源コードは 使用しない
	- ・ コードの上に重い物をのせない
	- ・ コードをプロジェクターの下敷きにしな い
	- ・ コードの上を敷物などで覆わない
	- ・ コードを傷つけない、加工しない
	- ・ コードを無理に曲げたり、ねじったり、 引っ張ったりしない
	- ・ コードを加熱しない

電源コードが傷んだら(芯線の露出・断線な ど)NECプロジェクター・カスタマサポー トセンターに交換をご依頼ください。

#### 故障したときは電源プラグを抜く

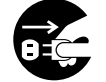

電源プラグをコンセントから抜く

● 日本国内で使用する場合は交流100ボルト ● 煙が出ている、変なにおいや音がする場合 やプロジェクターを落としたり、キャビ ネットを破損した場合は、本体の電源を切 り、電源プラグをコンセントから抜いてく ださい。火災・感電の原因となります。 NECプロジェクター・カスタマサポートセ ンターへ修理をご依頼ください。

#### 水場や水にぬれるような所には置かない

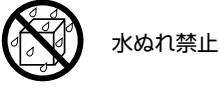

用です。安全のため他の機器には使用しな ● 次のような水にぬれるおそれがある所では使 用しないでください。またプロジェクターの 上に水の入った容器を置かないでください。 火災・感電の原因となります。

- ・ 雨天や降雪時、海岸や水辺で使用しない
- ・ 風呂やシャワー室で使用しない
- ・ プロジェクターの上に花びん、植木鉢を 置かない
- ・ プロジェクターの上にコップ、化粧品、 薬品を置かない

万一プロジェクターの内部に水などが入っ た場合は、まず本体の電源を切り、電源プ ラグをコンセントから抜いてNECプロジェ クター・カスタマサポートセンターにご連 絡ください。

#### 次のような所では使用しない

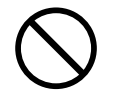

- 次のような所では使用しないでください。 火災・感電の原因となります。
	- ・ ぐらついた台の上、傾いた所など、不安 定な場所
	- ・ 暖房の近くや振動の多い所
	- ・ 湿気やほこりの多い場所
	- ・ 油煙や湯気の当たるような場所
	- ・ 調理台や加湿器のそば

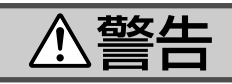

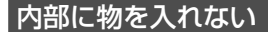

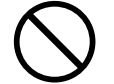

異物挿入禁止

● プロジェクターの通風孔などから内部に金 ● プロジェクターのレンズをのぞかないでく 属類や燃えやすいものなど異物を差し込ん だり、落し込んだりしないでください。 火災・感電の原因となります。特にお子様 のいる家庭ではご注意ください。 は、まず本体の電源を切り、電源プラグをコ

ンセントから抜いてNECプロジェクター・カ スタマサポートセンターにご連絡ください。

プロジェクターのレンズをのぞかない レンズをのぞかない

ださい。

動作中は強い光が投写されていますので、 目を痛める原因となります。特にお子様に はご注意ください。

万一異物がプロジェクター内部に入った場合 ● プロジェクター本体に次の図記号を表示し ています。

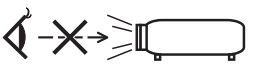

キャビネットは絶対にあけない

分解禁止

● プロジェクターのキャビネットを外したり、 あけたりしないでください。 また改造しないでください。火災・感電の 原因となります。 内部の点検・調整・修理はNECプロジェク

ター・カスタマサポートセンターにご相談 ください。

雷が鳴りだしたら、電源プラグに触れない

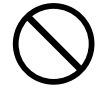

● 雷が鳴りだしたら、電源プラグに触れない でください。 感電の原因となります。

天吊りの設置について

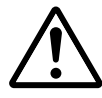

● 天吊りなどの特別な工事が必要な設置につ いては販売店にご相談ください。お客様に よる設置は絶対におやめください。落下し てけがの原因となります。

ランプ交換やカラーホイール交換は 電源を切ってから

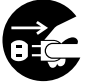

電源プラグをコンセントから抜く

● ランプの交換やカラーホイールの交換は、 電源を切りしばらく待って、冷却ファン停 止後、電源プラグをコンセントから抜き、 約60分おいてから行ってください。 動作中や停止直後にランプやカラーホイー ルを交換すると高温のため、やけどの原因 となります。 ランプ交換は106ページをご覧ください。

カラーホイール交換は117ページをご覧く ださい。

動作中にレンズにふたをしない

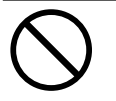

- 動作中にレンズにふたをしないでください。 ふたの部分が高温になり変形します。
- 動作中にレンズの前に物を置かないでくだ さい。物が高温になり、破損や火災の原因 となります。

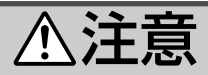

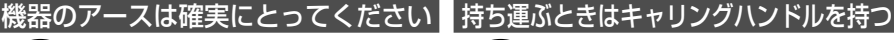

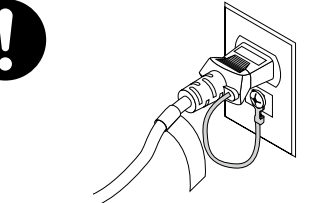

● 本機の電源プラグはアースつき2芯プラグで す。機器の安全確保のため、機器のアース は確実にとってご使用ください。詳細は43 ページをご覧ください。

ぬれた手で電源プラグに触れない

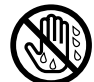

ぬれた手は危険

● ぬれた手で電源プラグを抜き差ししないで ください。感電の原因となることがありま す。

通風孔をふさがない

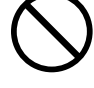

● プロジェクターの通風孔をふさがないでく ださい。またプロジェクターの下に紙や布 などの柔らかい物を置かないでください。 火災の原因となることがあります。 プロジェクターを設置する場所は周囲から 適切な空間をあけてください。  $($  9ページ)

移動するときは電源コードを抜く

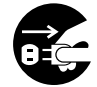

電源プラグをコンセントから抜く

● 移動する場合は、電源を切り必ず電源プラ グをコンセントから抜き、機器間の接続 ケーブルを外したことを確認のうえ、行っ てください。

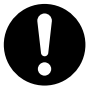

● プロジェクターを持ち運ぶときはキャリン グハンドルを持ってください。落としたり してけがをするおそれがあります。

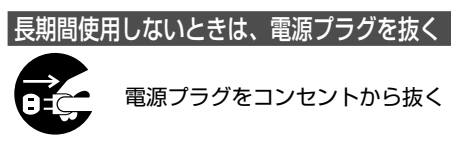

● 長期間、プロジェクターをご使用にならな いときは安全のため必ず電源プラグをコン セントから抜いてください。

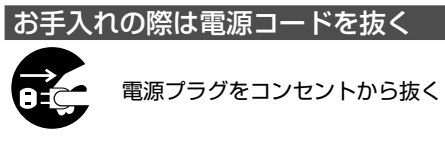

● お手入れの際は、安全のため電源プラグを コンセントから抜いてください。

レンズシフト動作中は指の挟み込みに注意

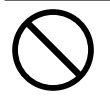

● レンズシフト動作中は、レンズユニット取 り付け部の周囲に手を近づけないでくださ  $\mathbf{L}$ 

キャビネットとレンズユニットの隙間に指 を挟むおそれがあります。

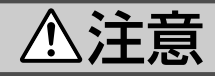

投写中および投写終了直後は排気口を 触らない

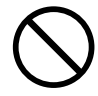

- 投写中および投写終了直後は、排気口付近 を触らないでください。排気口付近が高温 になる場合があり、やけどの原因となるこ とがあります。
- プロジェクター本体に次の図記号を表示し ています。

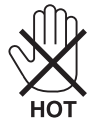

過電圧が加わるおそれのあるネットワー クには接続しない

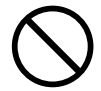

●本機のLANポートは、過電圧が加わるおそ れのないネットワークに接続してください。 LANポートに過電圧が加わると、感電の原 因となることがあります。

#### 電池の取り扱いについて

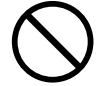

- 電池の取り扱いには注意してください。火 災、けがや周囲を汚損する原因となること があります。
	- ・電池をショート、分解、火に入れたりし ない
	- ・指定以外の電池は使用しない
	- ・新しい電池と古い電池を混ぜて使用しな い
	- ・電池を入れるときは、極性(+と-の向き) に注意し、表示どおりに入れる
- 電池を廃棄する際は、お買い上げの販売店、 または自治体にお問い合わせください。

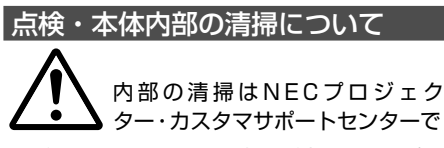

● 1年に一度くらいは内部の清掃をNECプロ ジェクター・カスタマサポートセンターに ご相談ください。プロジェクターの内部に ほこりがたまったまま、長い間清掃をしな いと火災や故障の原因となることがありま す。

特に湿気の多くなる梅雨期の前に行うと、 より効果的です。なお、内部の清掃費用に つきましてはNECプロジェクター・カスタ マサポートセンターにご相談ください。

レーザーポインタのレーザー光源をのぞかない

レーザー光源をのぞかない

● レーザーポインタのレーザー光源をのぞき 込まないでください。また、レーザー光を 人に向けないでください。

レーザー光が目に当たると目を痛める原因 となることがあります。

お子様には使用させないでください。

電源コードはコンセントに接続する

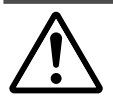

● プロジェクターの電源はコンセントを使用 してください。直接電灯線に接続すること は危険ですので行わないでください。また、 天吊り設置のときは電源プラグを抜き差し できるように手の届くコンセントをご使用 ください。

# お願い

## 性能確保のため、次の点にご留意ください

- 振動や衝撃が加わる場所への設置は避けてください。 動力源などの振動が伝わる所に設置したり、車両、船舶などに搭載すると、本機 に振動や衝撃が加わって内部の部品がいたみ、故障の原因となります。 振動や衝撃の加わらない場所に設置してください。
- 高圧電線や動力源の近くに設置しないでください。 高圧電線、動力源の近くに設置すると、妨害を受ける場合があります。
- 本機は、本体を左右方向に傾けて使用しないでください。故障の原因となります。 また、本体を前後方向に傾ける設置角度に制限はありませんが、設置角度に応じ て [ファンモード]の [設置方向] を設定してください。( ● 97ページ)

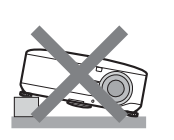

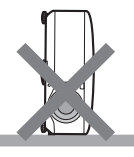

- たばこの煙の多い場所での使用・長時間の使用
	- ・たばこの煙・ほこりの多い場所で使用する場合、または長時間連続して(5時間/ 日または260日/年を超えて)使用する場合は、あらかじめ当社にご相談くださ い。
	- ・本機を長時間にわたり連続して使用される場合は、「ランプ選択」および「ラン プ切替時間 | を設定してください。(△90,91ページ)
- 標高約1500m以上の場所で本機を使用する場合は、必ず「ファンモード」を「高地」 に設定してください。「高地」に設定していないと、本機内部が高温になり、故障 の原因となります。
- ●本機を高所(気圧の低い所)で使用すると、光学部品(ランプなど)の交換時期が早 まる場合があります。
- スクリーンへの外光対策をしてください。 スクリーンには、照明など本機以外からの光が入らないようにしてください。 外光が入らないほど、ハイコントラストで美しい映像が見られます。
- スクリーンについて ご使用のスクリーンに汚れ、傷、変色などが発生すると、きれいな映像が見られ ません。 スクリーンに揮発性のものをかけたり、傷や汚れが付かないよう取り扱いにご注

意ください。

- 持ち運びについて
	- ・本体はキャリングハンドルを持って移動してください。
	- ・レンズに傷が付かないように必ずレンズキャップを取り付けてください。
	- ・振り回したりして、プロジェクター本体に強い衝撃を与えないでください。
- 投写レンズ面は素手でさわらないでください。 投写レンズ面に指紋や汚れが付くと、拡大されてスクリーンに映りますので、レ ンズ面には手をふれないでください。 また、本機を使用されないときは、添付のレンズキャップをかぶせておいてください。
- 廃棄について 本体を廃棄する際は、お買い上げの販売店、または自治体にお問い合わせください。

本 機 を

## 設置する際の周囲との距離についての注意

本機を設置する際は、下記のように周囲に十分な空間を作ってください。 本機から出た高温の排気が再び本機に吸気される場合があります。 また、エアコンから吹き出された風が本機に当たらないようにしてください。 本機の温度制御で異常(温度エラー)を感知して自動的に電源が切れることがあり ます。

#### 例**1**:本機の左右に壁がある場合

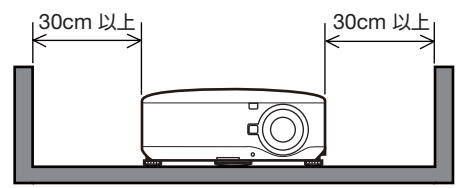

(注) 左の図において、プロジェ クター本体の前方、後方、お よび上方は十分な空間がある ものとします。

例**2**:本機の後方に壁がある場合

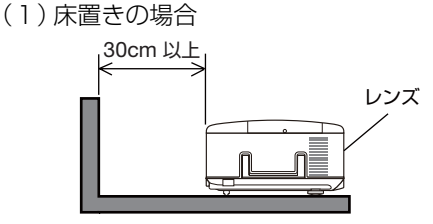

(2)天吊りの場合

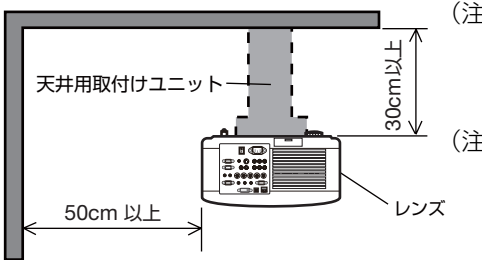

- (注) 左の図において、プロジェ クター本体の前方、両横、お よび上方は十分な空間がある ものとします。
- (注1)上の図において、プロジェク ター本体の前方、両横、およ び下方は十分な空間があるも のとします。
- (注2)天井から30cm未満の距離で 本機を天吊りする場合は、四 方および下方に十分な空間を 作ってください。

(3)打ち上げ/打ち下げの場合 本機を打ち上げする場合は、排気口と壁との間隔を1m以上空けてください。 また、本機を打ち下げする場合は、排気口と壁との間隔を50cm以上空け てください。

## 投写する映像の著作権について

●営利目的または公衆に視聴させることを目的として、本機を使って映像を投写する 場合、本機の機能を使ってオリジナルの映像に対して投写範囲を小さくしたり変形 したりすると、著作権法上で保護されている著作者の権利を侵害するおそれがあり ます。 アスペクト、台形補正、MAGNIFY などの機能を使用する場合はご注意ください。

Download from Www.Somanuals.com. All Manuals Search And Download.

## 別売のレンズユニット取り扱い上の注意

● 別売のレンズユニットを装着しているときに本機を移動する際はいったんレンズユ ニットを取り外してから行ってください。移動する際にレンズユニットに衝撃を与 えると、レンズユニットおよびレンズシフト機構が破損するおそれがあります。

## ランプ取り扱い上の注意

- プロジェクターの光源には、高輝度化を目的とした内部圧力の高い水銀ランプを 使用しています。このランプは、ご使用時間とともに輝度が徐々に低下する特性 があります。また、電源の入/切の繰り返しも、輝度低下を早めます。
- ランプは、衝撃や傷、使用時間の経過による劣化などにより、大きな音をともなっ て破裂したり、不点灯状態となることがあります。また、ランプが破裂や不点灯 に至るまでの時間、条件には、ランプの個体差や使用条件によって差があり、本 取扱説明書に記載してある指定の使用時間内であっても、破裂または不点灯状態 に至ることがあります。

なお、指定の使用時間を超えてお使いになった場合は、ランプが破裂する可能性 が高くなりますので、ランプ交換の指示が出た場合には、すみやかに新しいラン プに交換してください。

- ランプ破裂時には、ランプハウス内にガラスの破片が飛び散ったり、ランプ内部 に含まれるガスがプロジェクターの通風孔から排出されることがあります。ラン プ内部に使用されているガスには水銀が含まれていますので、破裂した場合は窓 や扉をあけるなど十分に換気を行ってください。ガスを吸い込んだり、目に入っ たりした場合には、すみやかに医師にご相談ください。
- ランプが破裂した場合には、プロジェクター内部にガラスの破片が散乱している 可能性があります。プロジェクター内部の清掃、ランプの交換その他の修理につ いて、必ずNECプロジェクター・カスタマサポートセンターに依頼し、お客様ご 自身でプロジェクター内部の清掃、ランプ交換を行わないでください。

## 電源プラグを抜く際の注意

- ●ダイレクトパワーオフは、本機の電源を入れたあと(投写開始後)20分以上経過 してから行ってください。
- 投写中は、本機やコンセントから電源コードを抜かないでください。本機のAC IN端子や電源プラグの接触部分が劣化するおそれがあります。投写中にAC電源を 切断する場合は、本機の主電源スイッチ、テーブルタップのスイッチ、ブレーカ などを利用してください。
- ランプ点灯後約1分間はAC電源を切断しないでください。ランプ交換時間(目安) \* が短くなります。 ※保証時間ではありません。
- ●本機の電源を切ったあとの冷却ファンの回転中は、電源プラグをコンセントから 抜くことができます。 電源を切ったあとの冷却ファン回転中に、電源プラグをコンセントから抜くと、 一時的に本体が高温になることがあります。取り扱いに注意してください。

本

# 本書の表記について

## マークの意味

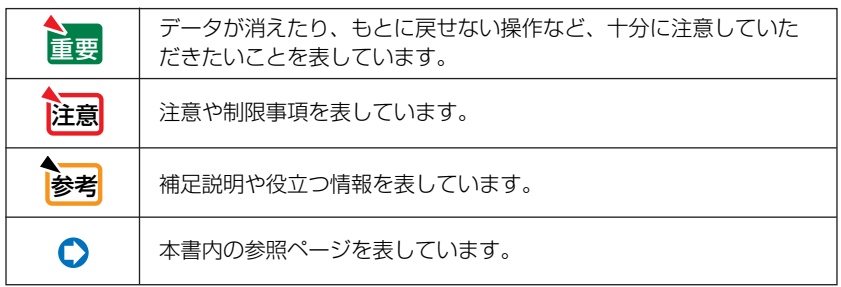

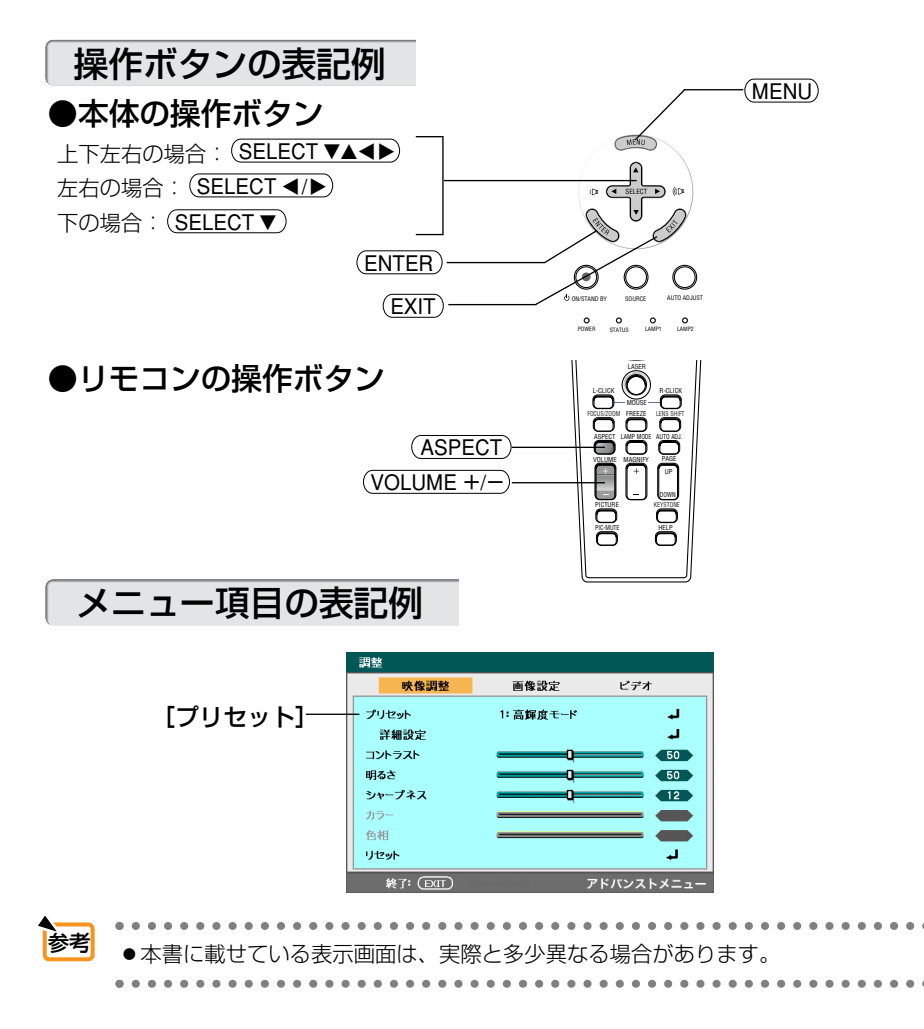

# 目次

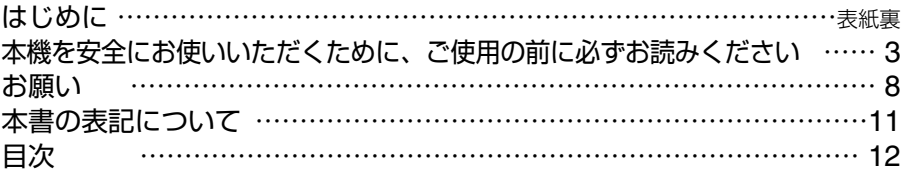

## **1**.添付品や名称を確認する …………………………**14**

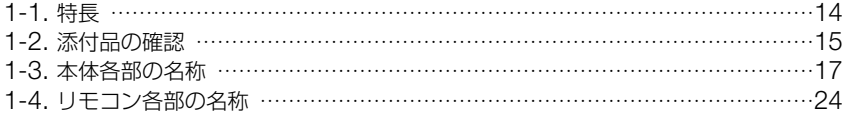

## **2**.別売のレンズユニットを取り付ける ……………**28**

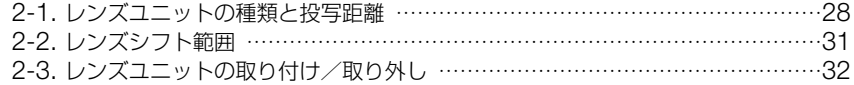

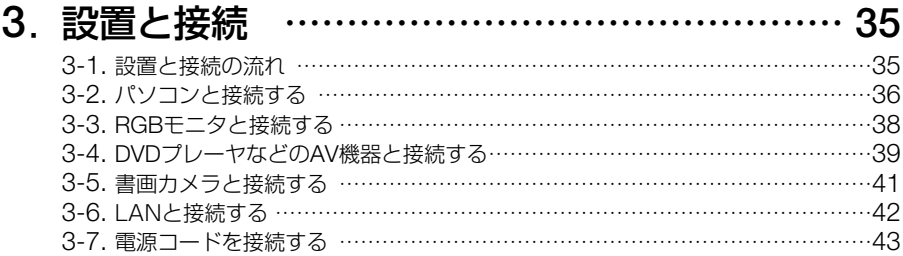

## **4**.映像を投写する(基本操作) …………………… **44**

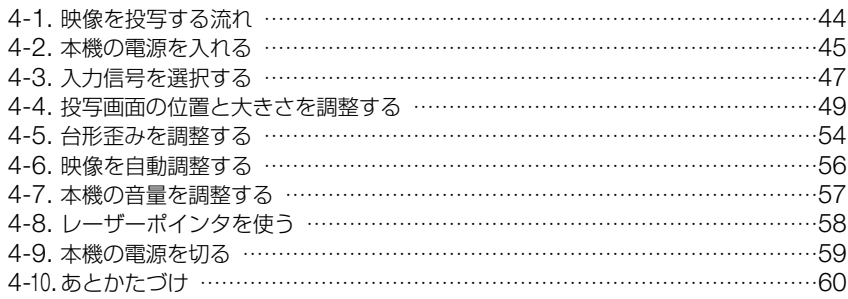

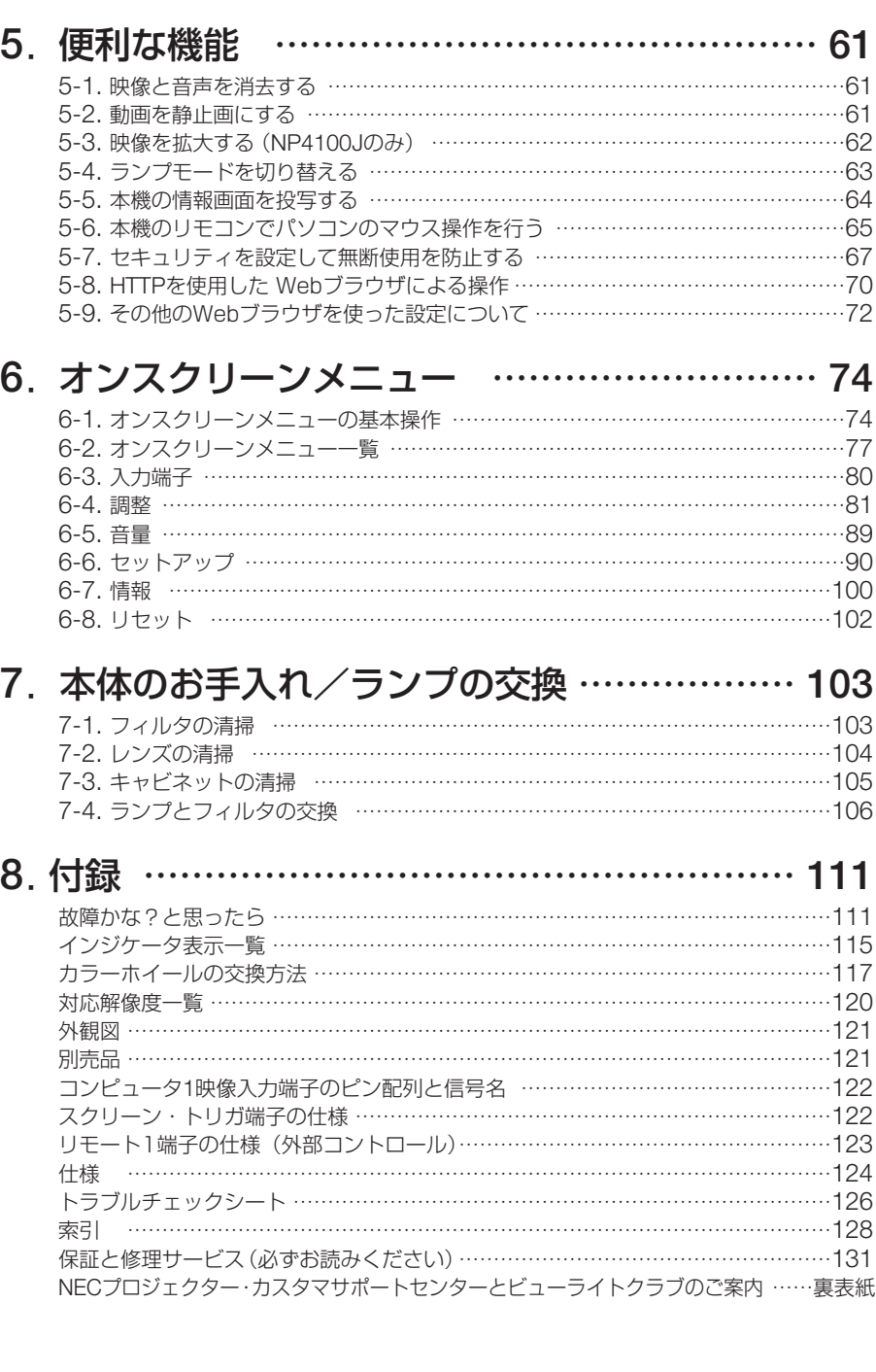

**1. 添付品や名称を確認する**

**1-1.** 特長

#### ●**DLP**方式の高輝度プロジェクター

DLP方式を採用し、高輝度を実現しました。

NP4100WJは、WXGAリアル解像度(1280×800ドット)に対応しています。

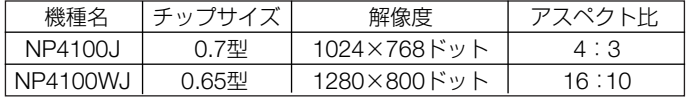

#### ●設置場所に応じて選べる豊富なオプションレンズ

本機は、5種類のオプションレンズに対応しています。 様々な設置場所、投写方法に合わせたレンズが選択できます。 また、レンズユニットの取り外し/取り付けが簡単に行えます。

#### **●2つのランプを同時に搭載し、高輝度投写または長時間の稼働が可能**

本機には同時に2つのランプをセットすることができます。2つのランプを同時に光らせて高輝 度投写をしたり、1つずつのランプを光らせることによってランプ交換作業の周期を伸ばすこ とができます。

#### ●電動レンズコントロールで容易な画面調整

操作ボタンやリモコンの操作で、投写画面のズーム、フォーカス、位置調整ができます。

#### ●カラーホイールの**4 Segment**と**6 Segment**を交換可能

本機の工場出荷時は、カラーホイール(4 Segment)が装着されています。投写する映像ソー スの種類や色合いに応じて、添付のカラーホイール(6 Segment)と交換することができます。

#### ●電源の入/切をスピーディーに行う、オートパワーオン(**AC**)機能/ダイレクト パワーオフ機能

本機に電源が供給されたときに、自動的に電源が入るようにすることができます(オートパワー オン(AC))。投写中および冷却ファンの回転中に主電源スイッチを切ったり、AC電源を切断 することができます(ダイレクトパワーオフ)。

(注) ダイレクトパワーオフは、本機の電源を入れたあと(投写開始後)20分以上経過してから 行ってください。ダイレクトパワーオフを行うと、そのあと電源を入れたときにランプが 点灯するまでの時間が長くなることがあります。

#### **●LANポートを標準装備**

本機はLANポート(RJ-45)を標準装備しています。

#### ●**DVI**(デジタル)や**BNC**などの豊富な入出力端子、ステレオスピーカ内蔵

アナログRGB、5芯のBNC、DVI(デジタル)、ビデオ、S-ビデオなど、豊富な入出力端子を 装備しています(アナログRGBとBNCは、コンポーネント入力にも対応しています)。 また、3W+3Wのステレオスピーカを内蔵しており、高画質、高音質な視聴が行えます。

#### ●特定色を調整&記憶できる、プリセット機能

プレゼンテーションや映画など、映像ソースに応じた映像補正機能を搭載。 6つの映像モードから選択できます。また、お客様が設定した状態を本体内のメモリに記憶で

#### きます。

#### ●パスワードを設定して、他人の無断使用を防止

パスワードを設定することにより、無断で本機を使用できないできないようにすることができ ます。

Download from Www.Somanuals.com. All Manuals Search And Download.

# **1-2.** 添付品の確認

添付品の内容をご確認ください。

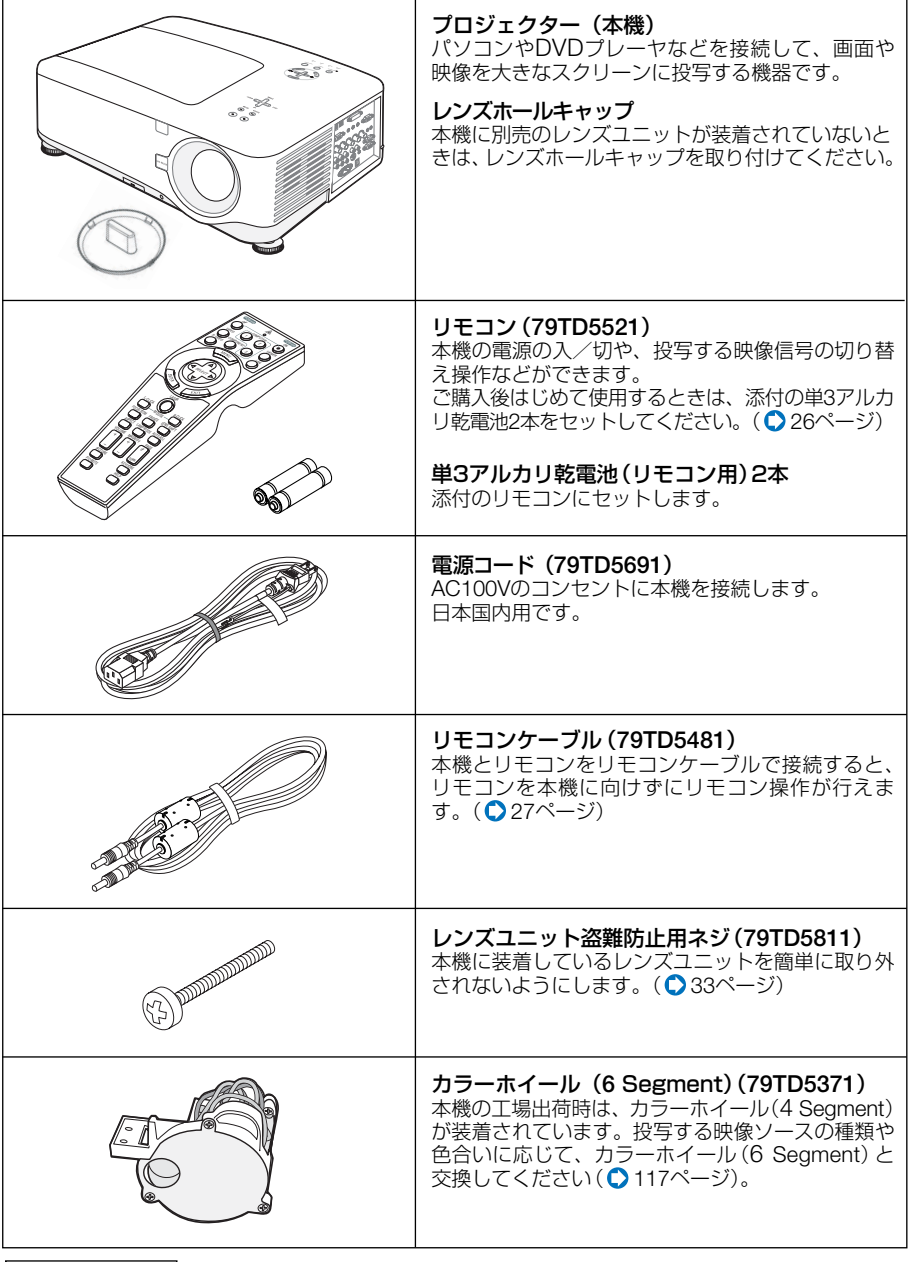

次ページに続く

**1**

添 付 品 や 名 称 を 確 認 す る

#### 取扱説明書(本書)(**7N8P9242**)

本機の使いかた、安全のため守っていただきたいこと、保証とサービスなどについて記載してい ます。

#### クイックスタートガイド(**7N8P9251**)

機器の接続、電源「オン」、投写画面の調整など、基本的な操作方法をコンパクトにまとめて説 明しています。

#### 保証書

プロジェクターの保証内容・条件を記載しています。

#### ビューライトクラブ申込書

ビューライトクラブに入会していただくと、会員ならではのサービスが受けられます。入会金・ 会費は無料です。

※添付している黄色い台紙の小さなシールは、アメリカで使用するものです。日本では使用でき ません。

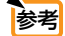

 $- - - - - -$ . . . . . ● 万一添付品などが不足していたり破損している場合は、お買い上げの販売店にご連絡ください。 ● 添付品の外観が本書のイラストと多少異なる場合がありますが、実用上の支障はありません。 

# **1-3.** 本体各部の名称

## 本体前面

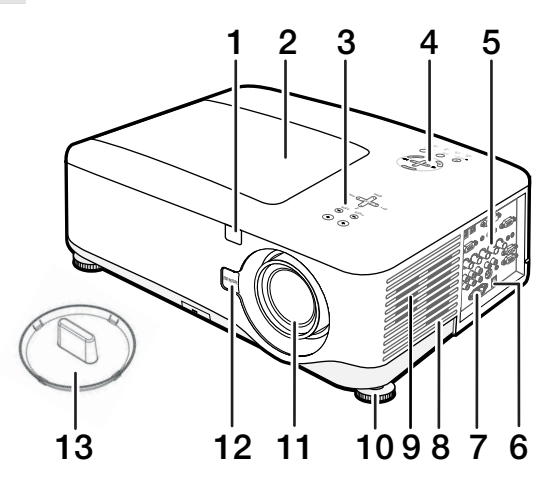

- **1** リモコン受光部 リモコンの信号を受ける部分です。(○26 ページ) 本体の前面と背面の2箇所にあります。
- **2** ランプカバー ランプまたはカラーホイールを交換すると きこのカバーを外します。 (△107, 117ページ)
- **3** フォーカス、ズーム、レンズシフト調整 ボタン  $(21^\circ - 5^\circ)$

### **4** 本体操作部

本機の電源の入/切や、投写する映像信号 の切り替え操作などができます。 (C20ページ)

### **5** 接続端子部

各種映像信号や音声信号のケーブルを接続 します。(●22ページ)

### **6** 主電源スイッチ

主電源スイッチを「I(入)」にすると、スタ ンバイ状態になります。(● 45ページ)

## **7 AC IN** 端子

添付の電源コードを接続します。  $(O43 \wedge -3)$ 

**8** 吸気口/フィルタ 内部にほこりやゴミが入るのを防止します。 (○ 103ページ) フィルタは、前部・後部・右部の計3箇所に あります。

## **9** スピーカ(ステレオ)

本機の各種音声入力端子から入力された音 声を出力します。(●57ページ) 本機の左右の側面に1つずつあります。

## **10**チルトフット(左・右)

チルトフットを回すと上下に伸縮できます。 チルトフットを使って投写角度を調整しま  $\vec{J}$  ( $\vec{O}$  53ページ)

## **11**レンズ

ここから映像が投写されます。 レンズユニットは別売です。(●28ページ)

## **12**レンズリリースボタン

レンズユニットを取り外す際に押します。 (○ 33ページ)

### **13**レンズホールキャップ

本機に別売のレンズユニットが装着されて いないときは、レンズホールキャップを取 り付けてください。

**1**

## 本体上面

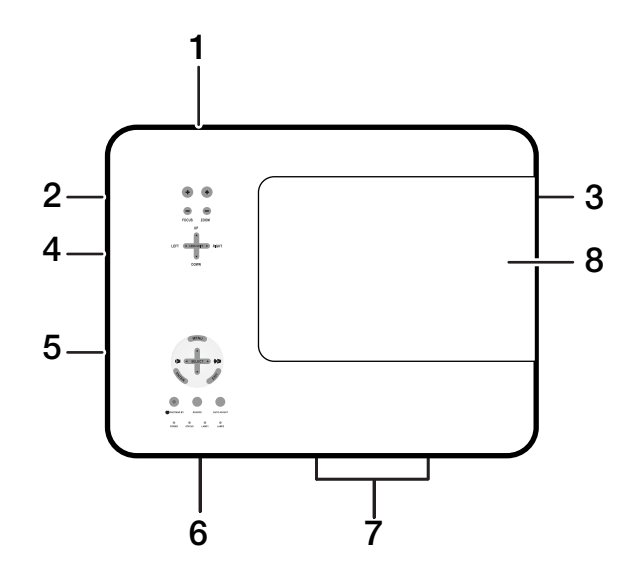

- レンズユニット
- スピーカ(左)
- スピーカ(右)
- 吸気口(左部)
- 接続端子部
- 吸気口(後部)
- 排気口 ランプの熱を排気します。
- ランプカバー

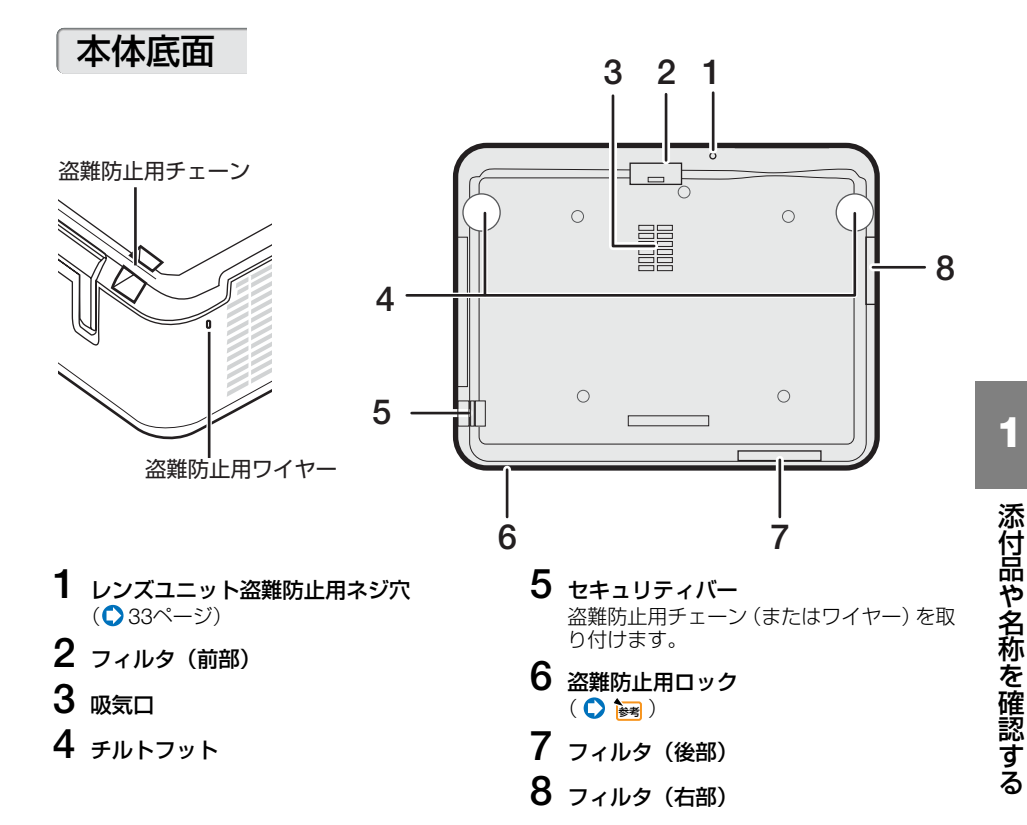

### ●本機を移動する際の注意

本機を移動するときは、図のように本体を立 て、キャリングハンドルを起こしてからキャ リングハンドルを持って運んでください。

- 運ぶときはレンズ保護のためレンズ キャップを付けてください。 注意
	- ●本体を立てるときは、本体を持って 立ててください。出した状態でキャ リングハンドルに強い力を加えると 破損の原因となります。

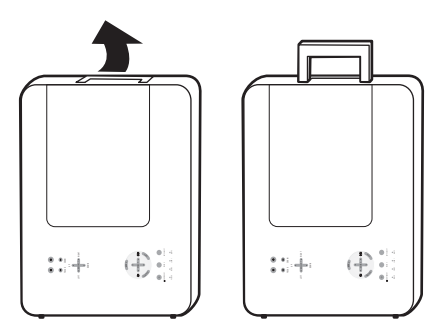

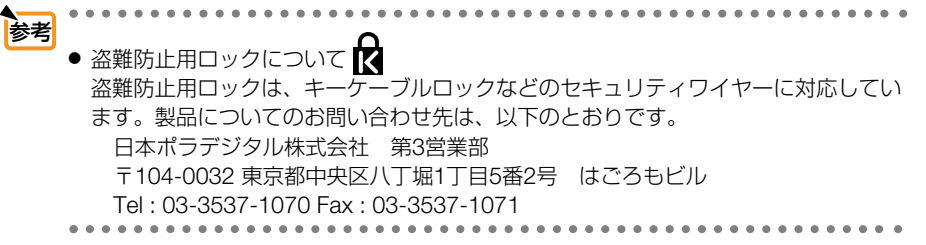

Download from Www.Somanuals.com. All Manuals Search And Download.

## 本体操作部

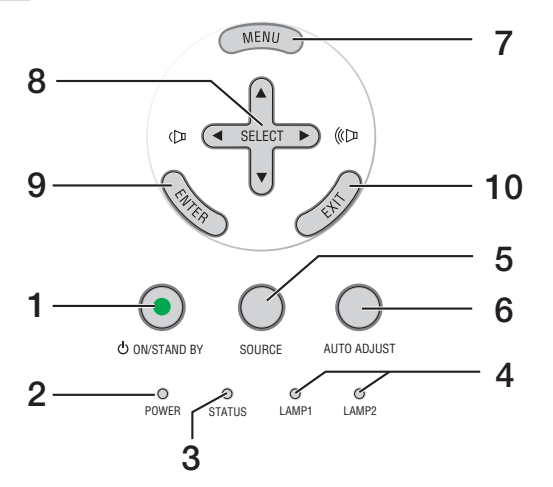

## 1 POWER (ON/STAND BY) ボタン 7 MENU

本機の電源を入/切(スタンバイ状態)します。 電源を切るときは、一度押すと画面に確認 メッセージが表示されるので、続いてもう一<br>度POWER (<u>ON/STAND BY</u>) ボタンを押します。

### **2 POWER**インジケータ

電源が入っているときは緑色に点灯します。 (○45ページ)。 電源が切れている(スタンバイ状態)ときは オレンジ色に点灯します。

### **3 STATUS**インジケータ

本体キーロック中に操作ボタンを押したと きや、本機に異常が発生したときに、点 灯/点滅します。 詳しくは「インジケータ表示一覧|をご覧く ださい。(●115ページ)

### **4 LAMP1/LAMP2**インジケータ

ランプ1またはランプ2の交換時期がきたこ とやランプモードの状態(エコモード)をお 知らせします。(●115ページ)

## **5** ボタン SOURCE

「信号選択画面」を表示します。 コンピュータ1、コンピュータ2、コン ピュータ3、コンポーネント、ビデオ、Sビ デオの入力を切り替えます。

## 6 (AUTO ADJUST) ボタン

コンピュータ1、コンピュータ2、またはコ ンピュータ3のパソコン画面を投写してい るときに、最適な状態に自動調整します。 (○56ページ)

- **7** ボタン 各種設定・調整のオンスクリーンメニュー を表示します。( ◯ 74ページ)
- 8 (SELECT **VA<■**)ボタン (音量調整ボタ ンを兼用)
	- ・オンスクリーンメニューを表示している ときに(<u>SELECT▼▲◀</u>)ボタンを押すと、 設定・調整したい項目を選択できます。  $($   $\bigcirc$  74ページ)
	- ・(<u>MAGNIFY+/-</u>) ボタンを使った画面拡大 の表示位置の調整に使用できます。 (◯ 62ページ)
	- ・オンスクリーンメニューや画面拡大など を表示していないときは、(<u>SELECT ◀/▶</u> ボタンで音量の調整ができます。 (○ 57ページ)

## 9 (ENTER)ボタン

オンスクリーンメニューを表示していると きに (<u>ENTER</u>) ボタンを押すと、項目を決定し ます。(●74ページ)

#### **10** ボタン EXIT

オンスクリーンメニューを表示していると きに(<u>EXIT</u>) ボタンを押すと、メニューを閉 じます。

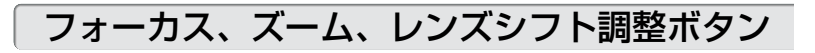

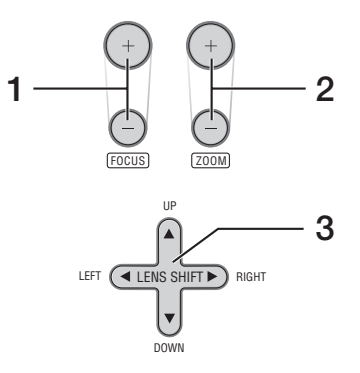

- 1 (FOCUS +/-) ボタン 投写画面のピントを合わせます。( 51ページ)
- 2 (ZOOM +/-)ボタン 投写画面の大きさの微調整を行います。( 52ページ)
- 3 (LENS SHIFT **VA4D**) ボタン 投写画面の位置を上下左右に移動します。( 50ページ)

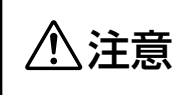

◆ ◆ ◆ ★ → → レンズシフト動作中は、レンズユニット取り付け部の周囲に手を近づ<br>
2010年 - サないでください。キャビネットとレンズユニットの隙間に指を挟む<br>
→ キスタギキトキナナ おそれがあります。

**1**

接続端子部

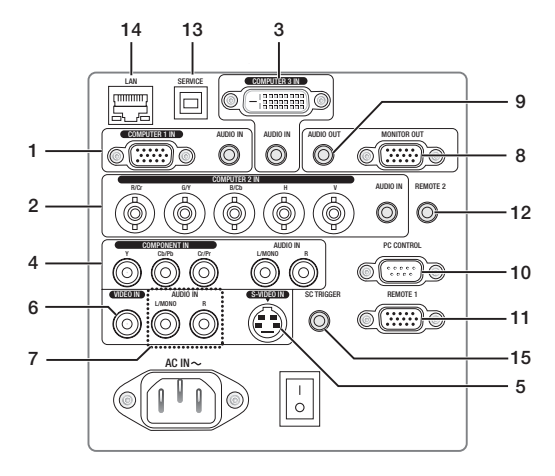

(注) 接続端子部のイラストが実物と多少異なる場 合がありますが、実用上の支障はありません。

**1** コンピュータ1映像入力端子 (**COMPUTER 1 IN**)(ミニ**D-Sub 15** ピン) パソコンのディスプレイ出力端子と接続し ます。( 36,41ページ) 音声入力端子(**AUDIO IN**)(ステ レオ・ミニ) 本機のコンピュータ1映像入力端子と接続 したパソコンの音声出力端子と接続します。 (○ 36ページ) **2** コンピュータ**2**映像入力端子 (**COMPUTER 2 IN**)(**BNC 5** 芯) 市販のBNCケーブル (5 芯タイプ) を使用 して、パソコンのディスプレイ出力端子や、 DVDプレーヤの色差出力端子(DVD映像出 力) などと接続します。(● 36ページ) 音声入力端子(**AUDIO IN**)(ステ レオ・ミニ)

本機のコンピュータ2映像入力端子と接続 したパソコンやDVDプレーヤなどの音声出 力端子と接続します。(●36ページ)

**3** コンピュータ3映像入力端子 (**COMPUTER 3 IN**)(**DVI-D 24** ピン) パソコンのDVI出力端子と接続します。 (○ 36ページ)

音声入力端子(**AUDIO IN**)(ステ レオ・ミニ)

本機のコンピュータ3映像入力端子と接続 したパソコンの音声出力端子と接続します。 (○ 36ページ)

**4** コンポーネント映像入力端子 (**COMPONENT IN**)(**RCA-**フォノ) DVDプレーヤなどのコンポーネント映像出 力端子などと接続します。(●40ページ) 音声入力端子(**AUDIO IN**)(**RCA-**フォノ)

本機のコンポーネント映像入力端子と接続 したDVDプレーヤなどの音声出力端子と接 続します。(◯40ページ)

- **5 S-**ビデオ映像入力端子(**S-VIDEO IN**)(ミニ**DIN-4**ピン) ビデオデッキやDVDプレーヤなどのS映像 出力端子と接続します。 ( ■ 39ページ, 41ページ)
- **6** ビデオ映像入力端子(**VIDEO IN**) (**RCA-**フォノ) ビデオデッキやDVDプレーヤなどの映像出 力端子と接続します。 ( 39ページ, 41ページ)
- **7 S-**ビデオ/ビデオ音声入力端子 (**AUDIO IN**)(**RCA-**フォノ) ビデオデッキやDVDプレーヤなどの音声出 力端子と接続します。( 39ページ)

**1**

### **8** モニタ出力端子(**MONITOR OUT**) (ミニ**D-Sub 15**ピン)

コンピュータ1映像入力端子(COMPUTER 1 IN)、コンピュータ2映像入力端子(COMPUTER 2 IN)、およびコンポーネント映像入力端子 (COMPONENT IN) のうち、投写されて いる映像信号を出力します。 (◯ 38ページ)

### **9** 音声出力端子(**AUDIO OUT**)(ステ レオ・ミニ)

- ・本機から投写されている映像の音声信号 を出力します。
- ・音声出力端子に音声ケーブルを接続する と、本機のスピーカから音声が出なくな ります。(△38ページ)

## **10 PC**コントロール端子

(**PC CONTROL**)(**D-Sub 9**ピン)

パソコンから本機を操作するときに使用し ます。

<mark>注意</mark> ●オンスクリーンメニューの [PCコ ントロール]で「PC CONTROL」 を選択してください。

### **11** リモート**1**端子

(**REMOTE 1**)(ミニ**D-Sub 15**ピン) 外部からコントロールするときに使用しま す。

### **12** リモート**2**端子

(**REMOTE 2**)(ステレオ・ミニ) 添付のリモコンケーブルを使って本機のリ モコンと接続すると、有線でのリモコン操 作が行えます。リモコンの赤外線送信がで

きない場合に使用します。(△27ページ)

<mark>注意</mark> ● リモート2端子(REMOTE 2)に リモコンケーブルが接続されてい るときは、赤外線でのリモコン操 作はできません。

#### **13 USB**ポート(**SERVICE**)(タイプ**B**) メンテナンス用の端子です。 メンテナンス以外の用途では使用できませ ん。

### **14 LAN**ポート(**LAN**)(**RJ-45**)

本機をLANに接続すると、本機の HTTPサーバ機能を利用し、パソコン でWebブラウザを使用して本機を制 御することができます。 (○42, 70, 72ページ)

注意 ● オンスクリーンメニューの [PCコ ントロール]で「LAN」を選択して ください。

### **15** スクリーン・トリガ端子

(**SC TRIGGER**)(ステレオ・ミニ) 本機の電源を入れると、スクリーンの制御

電圧が出力されます。

本機の電源の入/切に応じて、スクリーン の上げ下げなどの制御を行う場合に、スク リーンコントローラーなどの機器に接続し ます。制御電圧の使用については「スクリー ン・トリガ端子の仕様|( ◯ 122ページ)を ご覧ください。

<mark>注意</mark> ●誤ってスクリーン・トリガ端子に リモコンケーブルを接続すると、 リモコンが故障します。

# **1-4.** リモコン各部の名称

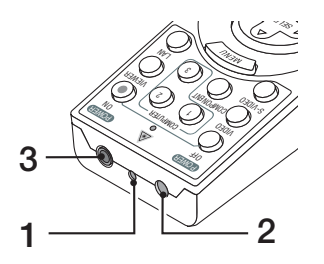

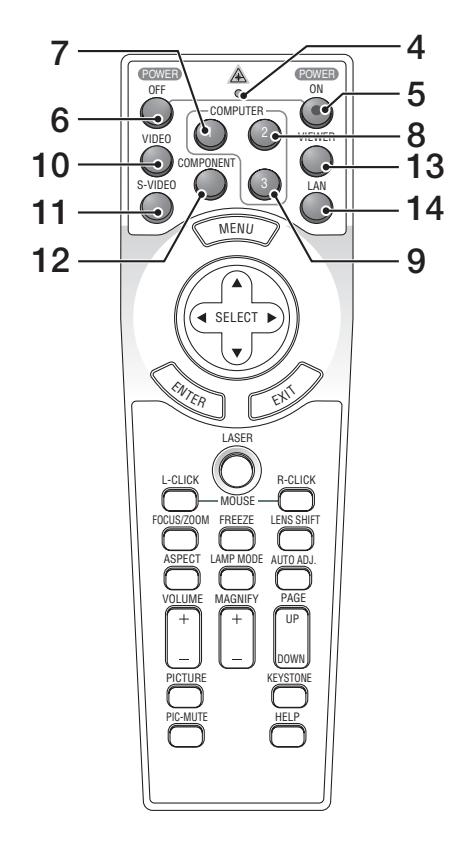

#### **1** レーザー発光部 <u>LASER</u>) ボタンを押すとレーザーボインタ の光を発射します。

警告 レーザー光は人に向けないでください。 目を痛める原因となります。

### **2** リモコン送信部

<u>LASER</u>) ボタン以外のボタンを押すと赤外 線によるリモコン信号が送信されます。 本体のリモコン受光部に向けて操作してく ださい。

#### **3** リモコンケーブル接続端子 本機とリモコンを添付のリモコンケーブル で接続すると、リモコンを本機に向けずに

リモコン操作が行えます。

**4** リモコン送信中インジケータ 赤外線送信中およびレーザーポインタ発光 中は赤く点灯します。

#### 5 POWER ON ボタン 2秒以上押して、スタンバイ時(POWERイ ンジケータがオレンジ色に点灯)に本機の 電源を入れます。

#### **6** POWER OFF ボタン 一度押すと画面に確認メッセージが表示され ます。 続いてもう一度POWER (<u>OFF</u>) ボタンを押す と、本機の電源が切れます(スタンバイ状 態)。

- 7 (COMPUTER 1) ボタン コンピュータ1入力を選択します。
- 8 COMPUTER2 ボタン -<br>コンピュータ2入力を選択します。
- 9 (COMPUTER3)ボタン コンピュータ3入力を選択します。
- **10** ボタン VIDEO ビデオ入力を選択します。
- 11 (<u>S-VIDEO</u>)ボタン S-ビデオ入力を選択します。
- 12 (<u>COMPONENT</u>) ボタン コンポーネント入力を選択します。
- **13** ボタン VIEWER 本機では動作しません。

### **14** ボタン LAN

本機では動作しません。<br>.Download from Www.Somanuals.com. All Manuals Search And Download

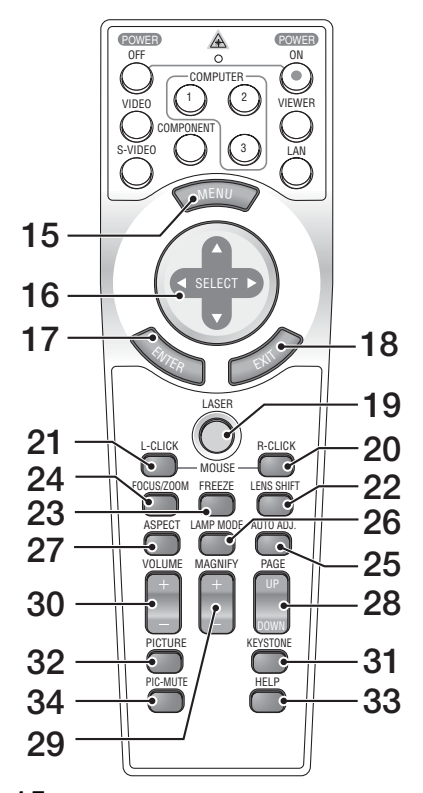

### **15** ボタン MENU

各種設定・調整のオンスクリーンメニュー を表示します。

#### **16 (SELECT ▼▲◀▶) ボタン**

<u>オンスクリーンメニュー操作や(MAGNIFY+/-</u> ボタンを使った画面拡大時の表示位置調整 に使います。 また、別売のマウスレシーバをパソコンに

接続しているときは、マウスカーソルを操 作します。

### $17$  (<u>ENTER</u>)ボタン

オンスクリーンメニューを表示中は、次の 階層のメニューに進みます。 確認メッセージ表示中は、項目を決定します。

### **18 区**のボタン

オンスクリーンメニューを表示中は、前の 階層のメニューに戻ります。 確認メッセージ表示中は、操作を取り消し ます。

**19** ボタン LASER

レーザーポインタが発光します。

**20** ボタン R-CLICK 別売のマウスレシーバをパソコンに接続し ているときに、パソコンを操作するボタン

## <u>21 (L-CLICK</u>)ボタン

別売のマウスレシーバをパソコンに接続し ているときに、パソコンを操作するボタン です。マウスの左ボタンの動作をします。

- <u>22 (LENS SHIFT</u>) ボタン <u>LENS SHIFT</u>) ボタンを押すと、レンズシフ ト調整画面を表示します。 続いて(<u>SELECT ▼▲◀▶</u>) ボタンを押してレン ズシフトを行います。
- **23** ボタン FREEZE 表示されている画像が静止画となります。 もう一度押すと戻ります。(●61ページ)

### <u>24 (FOCUS/ZOOM</u>) ボタン

1回押すとフォーカス調整画面を表示しま す。もう1回押すとズーム調整画面を表示 します。 フォーカス調整画面またはズーム調整画面 表示中に(<u>SELECT ◀/▶</u>) ボタンを押して調整 します。

### <u>25 (AUTO ADJ.</u>) ボタン

コンピュータ1、コンピュータ2、またはコン ピュータ3の画面を投写しているときに、最 適な状態に自動調整します。(●56ページ)

#### <u>26 (LAMP MODE</u>)ボタン ランプモード選択画面を表示します。

(○63ページ)

**27** ボタン ASPECT アスペクト調整項目を表示します。  $( **0** 84 \sim -3)$ 

### $28$  (PAGE UP/DOWN) ボタン

別売のマウスレシーバをパソコンに接続 し て いるときは、画面のスクロールや、 PowerPointの画面切り替えなどに使用しま す。( ◯ 66ページ)

### <u>29 (MAGNIFY+/-)</u> ボタン

画面の拡大・縮小(もとに戻す)をします。  $(O62^\sim - 3)$ 

・NP4100WJでは、このボタンは動作しま せん。

## <u>30 (volume +/-</u>)ボタン

内蔵スピーカの音量と音声出力端子 (AUDIO OUT)の音量を調整します。 (◯57ページ)

 $\bf{31}$  (<u>KEYSTONE</u>) ボタン 上下左右方向の台形歪みを調整します。  $($  64ページ)

#### **32** (PICTURE)ボタン <u>PICTURE</u>) ホタンを押すごとに、フリセット →コントラスト→明るさ→シャープネス→ カラー→色相 の各調整画面が順番に表示さ れます。( 81, 83ページ)

#### 33 (<u>HELP</u>) ボタン 情報画面を表示します。(●64ページ)

<u>34 (PIC-MUTE</u>)ボタン 映像と音声を一時的に消します。もう一度

です。マウスの右ボタンの動作をします。 押すと戻ります。( 61ページ) Download from Www.Somanuals.com. All Manuals Search And Download.

**1**

添

●雷池の入れかた

- リモコン裏面の電池ケースのふたを **1** あける。
- 2 ケース内部に印刷されている+、-の向きに合わせて単**3**アルカリ乾電 池をセットする。
- もとどおりにふたをする。 **3** ふたのツメをケースのみぞに入れてからふたを 閉めます。

● 乾雷池を交換するときは、2本とも同じ種 類の単3アルカリ乾電池をお買い求めくだ さい。 注意

### ●リモコンの有効範囲

リモコン送信部を本体のリモコン受光部に向けてリモコンを操作してください。お およそ次の範囲内でリモコンの信号が受信できます。

**2**

**2**

**1**

ツメ

**1**

リモコン信号をスクリーンに反射させて本体前面のリモコン受光部で受信すること もできます。

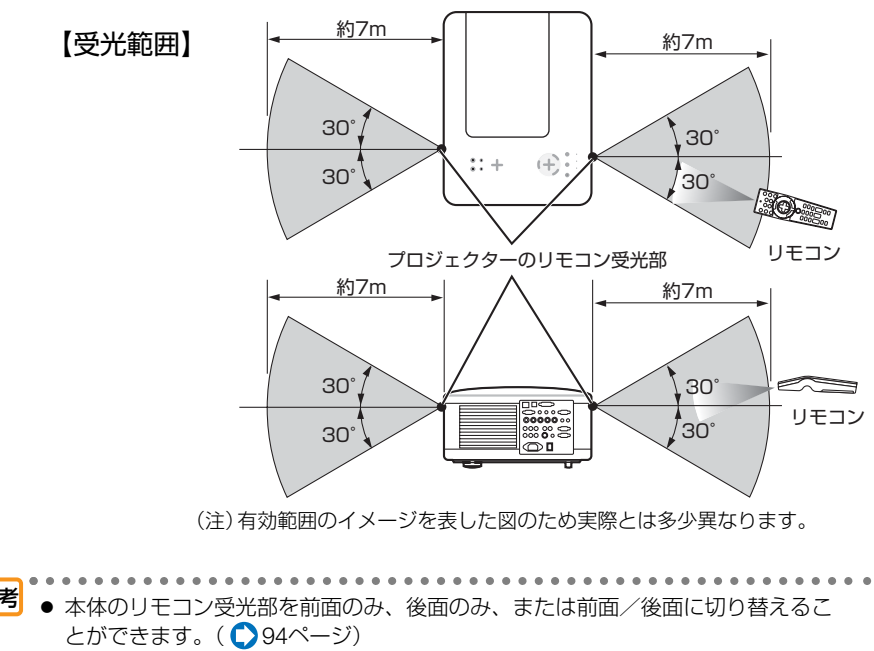

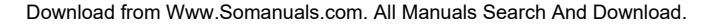

### ●リモコンケーブルを使用する

本体のリモコン受光部とリモコンの間に遮へい物などがあるときや、有効範囲外で リモコン操作するときは、添付のリモコンケーブルを使用してください。

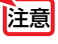

■ ■ コンケーブルで本機とリモコンを接続すると、赤外線でのリモコン操作はで きなくなります。

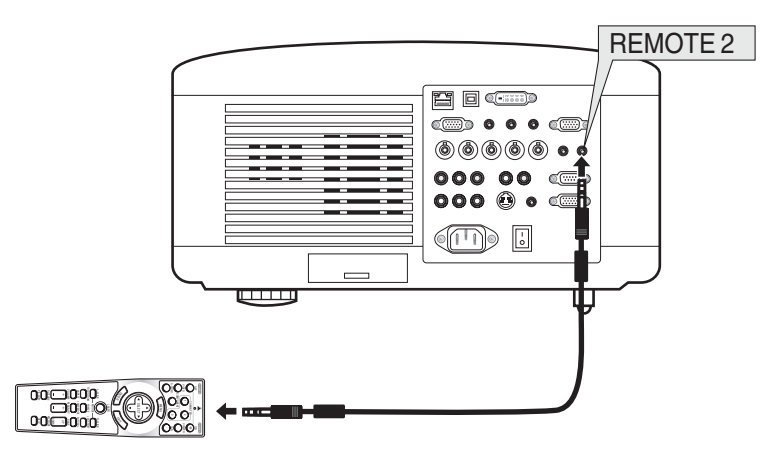

### ●リモコンの使用上の注意

- ・赤外線送信の場合、本機のリモコン受光部やリモコン送信部に明るい光が当たっていたり、 途中に障害物があって信号がさえぎられていると動作しません。
- ・赤外線送信の場合、本体から約7m以内で本体のリモコン受光部に向けて操作してください。
- ・リモコンを落としたり、誤った取り扱いはしないでください。
- ・リモコンに水や液体をかけないでください。万一ぬれた場合は、すぐにふき取ってくださ  $\left\{ \cdot \right\}$
- ・できるだけ熱や湿気のないところで使用してください。
- ・長期間リモコンを使用しないときは、乾電池を取り出してください。
- レーザーポインタの使用上のご注意については、「4-8. レーザーポインタを使う」(△58 ページ) をご覧ください。

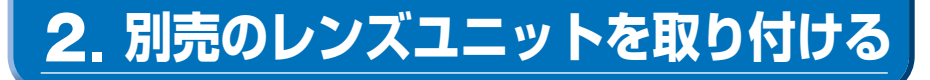

本機は、5種類の別売レンズユニットが使用できます。このページの情報を参考に して、お客様の設置環境(スクリーンサイズと投写距離)に応じたレンズユニット をお買い求めください。また、レンズユニットの取り付け方法は、32ページをご覧 ください。

# **2-1.** レンズユニットの種類と投写距離

### **●NP4100Jの投写距離**

単位:m

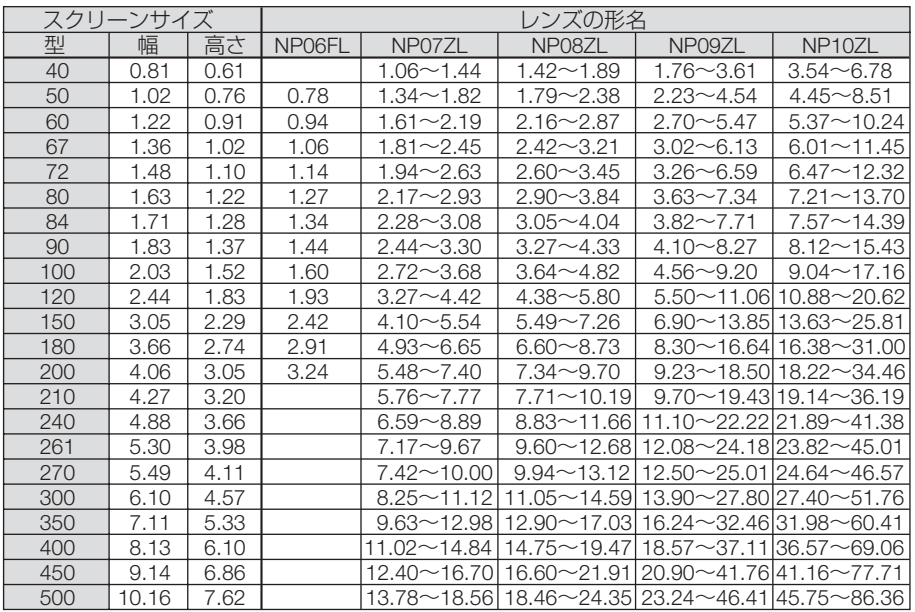

. . . . . . . . . . . . . . . . .

● 画面サイズからの投写距離算出法 ねんじょう ("H"はスクリーンの幅)

NP06FL レンズユニットの投写距離(m)=H×0.808-0.042  $0.78$ m $(\overline{\mathbb{B}}$ 小 $) \sim 3.24$ m $(\overline{\mathbb{B}}\overline{\mathcal{K}})$ NP07ZL レンズユニットの投写距離(m)=H×1.361-0.047~H×1.831-0.046  $1.06$ m $(\overline{\mathbb{B}}/\mathbb{N}) \sim 18.56$ m $(\overline{\mathbb{B}}\times)$ NP08ZL レンズユニットの投写距離(m)=H×1.823-0.064~H×2.403-0.062  $1.42$ m $(\nexists N) \sim 24.35$ m $(\nexists X)$ NP09ZL レンズユニットの投写距離(m)=H×2.298-0.105~H×4.579-0.107  $1.76$ m $(\frac{1}{8}$ 小 $) \sim 46.41$ m $(\frac{1}{8}$ 大 $)$ 

NP10ZL レンズユニットの投写距離(m)=H×4.516-0.135~H×8.514-0.140  $3.54$ m $(\overline{\mathbb{B}}$ 小 $)$  ~ 86.36m $(\overline{\mathbb{B}}\times)$ 

参考

### ●**NP4100WJ**の投写距離

単位:m

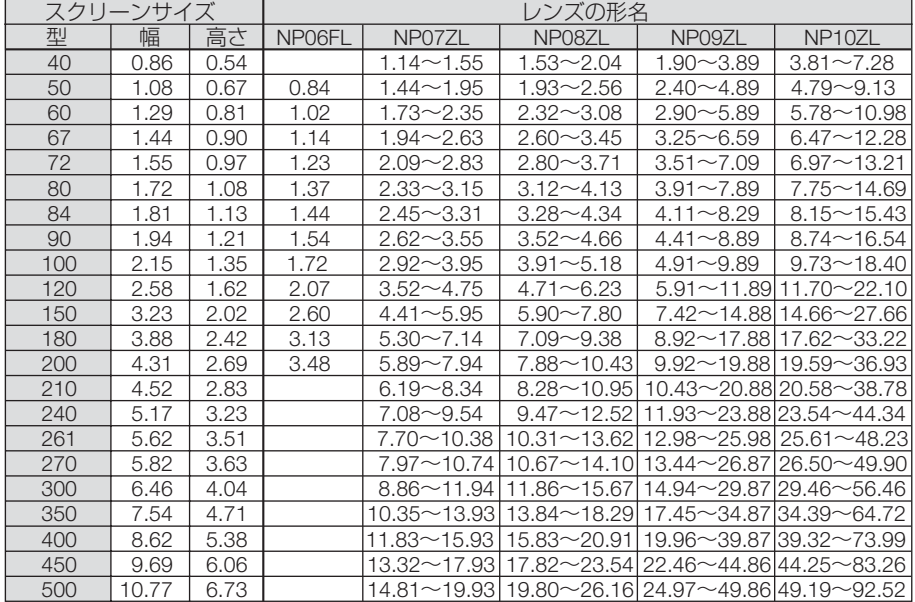

● 画面サイズからの投写距離算出法 ("H"はスクリーンの幅)

NP06FL レンズユニットの投写距離(m)=H×0.817-0.039  $0.84$ m $(\overline{\mathbb{B}}$ 小 $)$  ~ 3.48m $(\overline{\mathbb{B}}\times)$ 

- NP07ZL レンズユニットの投写距離(m)=H×1.379-0.050~H×1.854-0.046  $1.14$ m $(\overline{\mathbb{B}}$ 小 $) \sim 19.93$ m $(\overline{\mathbb{B}}$ 大 $)$
- NP08ZL レンズユニットの投写距離(m)=H×1.844-0.060~H×2.435-0.063  $1.53m$  (最小) ~ 26.16m (最大)
- NP09ZL レンズユニットの投写距離(m)=H×2.328-0.105~H×4.639-0.106  $1.90$ m $(\overline{\mathbb{B}}$ 小 $)$  ~ 49.86m $(\overline{\mathbb{B}}\times)$
- NP10ZL レンズユニットの投写距離(m)=H×4.580-0.138~H×8.604-0.136  $3.81$ m $($ 最小 $)$  ~ 92.52m $($ 最大 $)$
- ..................

る

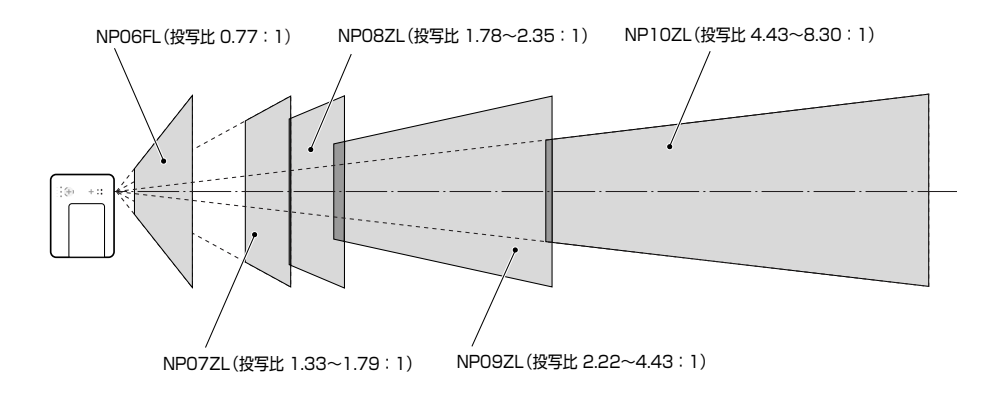

(例) NP4100Jの場合、レンズユニットNP08ZLを使用して100型スクリーンに投写する場合 の投写距離 28ページの表より、H=2.03mとなります。 投写距離は、2.03×1.823-0.064~2.03×2.403-0.062=3.637m~4.816mとなり ます(ズームレンズのため)。 \*\*\*\*\*\*\*\*\*\*\*\*\* 

■ ◇ 記載の数値は設計値のため誤差が生じることがあります。 \*\*\*\*\*\*\*\*\*\*\*\*\*\*\*

# **2-2.** レンズシフト範囲

本機にはレンズシフト機能があります。(△ 50ページ) 次の範囲内のレンズシフトができます。デスク/フロント投写するときの画面位置の調整に使 用します。

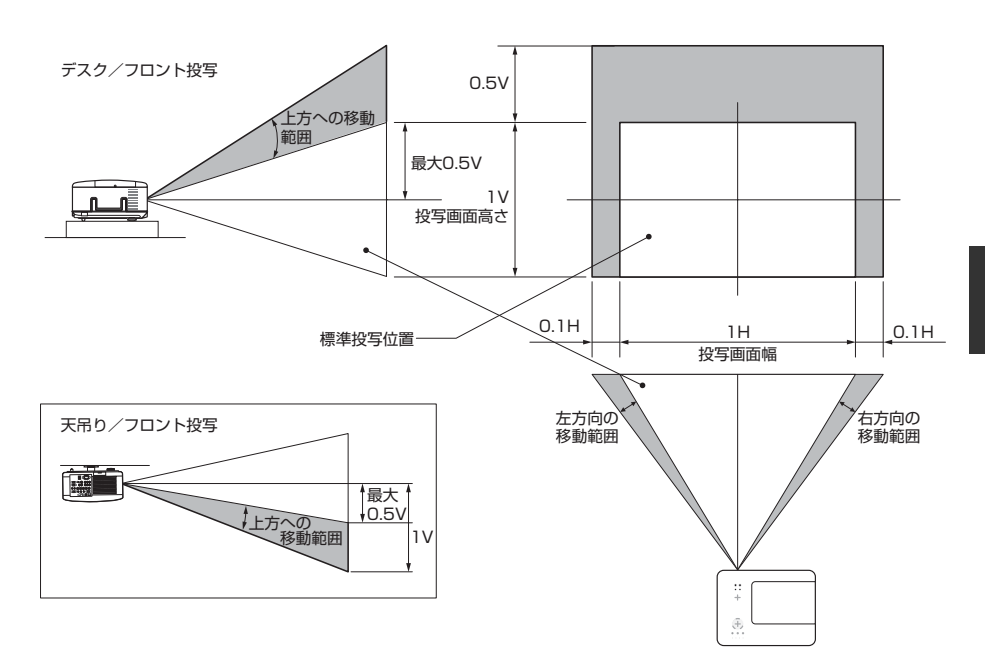

# **2-3.** レンズユニットの取り付け/取り外し

- 重要
- プロジェクターおよびレンズユニットは精密部品でできています。衝撃を与えたり、 無理な力を加えたりしないでください。
- 別売のレンズユニットを装着しているときに本機を移動する際はいったんレンズユ ニットを取り外してから行ってください。移動する際にレンズユニットに衝撃を与 えると、レンズユニットおよびレンズシフト機構が破損するおそれがあります。
- レンズユニットの取り外しおよび取り付けの際は、電源を切り、冷却ファン停止後、 主電源スイッチを切ってから行ってください。
- 作業中、レンズ面には絶対に手を触れないでください。
- レンズ面にゴミや油などが付着しないよう、また、傷が付かないように十分ご注意 ください。
- 作業は平らな場所で、傷が付かないように布などを敷いて行ってください。
- 長時間レンズユニットを外しておく場合は、レンズホールキャップを本体に取り付 け、ほこりやゴミが内部に入らないようにしてください。

## ●レンズユニットを取り付ける

●レンズユニットを取り付ける際の注意 レンズユニットを本機に取り付ける際は、取り 付ける側の白いレンズキャップを必ず取り外し てください。 白いレンズキャップを付けたまま本機に取り付 けると故障の原因となります。 注意

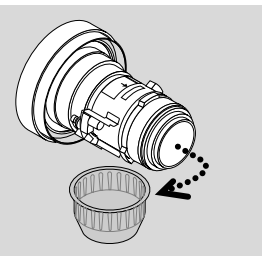

## レンズホールキャップを取り外す。 **1**

・レンズホールキャップは大切に保管してく ださい。 本機を輸送するなどの目的でレンズユニッ トを取り外した際にレンズホールキャップ を本機に取り付けてください。

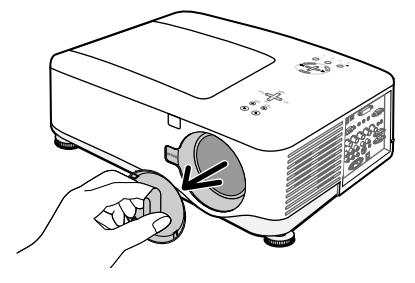

レンズユニットの矢印マークが付 **2** いたラベル面を上にして、プロジェ クター本体に挿入する。

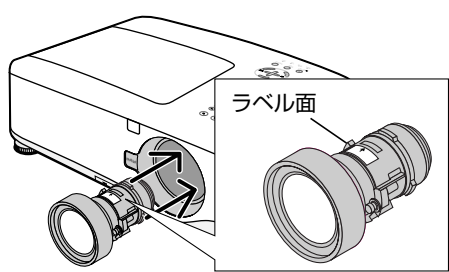

## レンズユニットを右に回す。 **3**

カチッと音がするまで回します。 レンズユニットがプロジェクター本体に固定 されます。

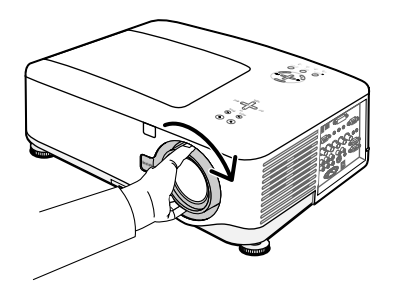

●レンズユニット盗難防止用ネジの取り付けかた レンズユニットを簡単に取り外されないようにする場合は、本機に添付のレンズユ ニット盗難防止用ネジを本体背面にネジ止めします。

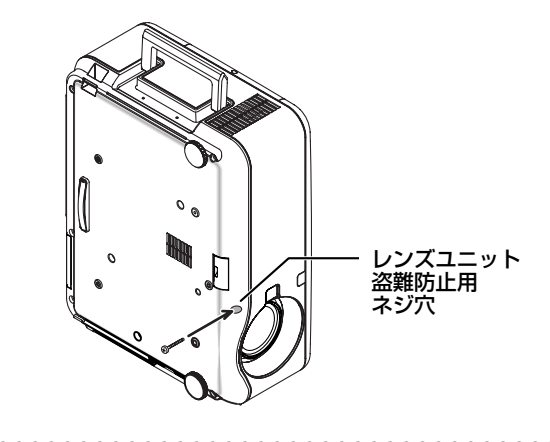

## ●レンズユニットを取り外す プロジェクター本体前面のレンズ **1** リリースボタンを奥まで押し込み ながら、レンズを左に回す。 レンズユニットが外れます。

注意 ● レンズリリースボタンを押してもレ ンズユニットを取り外せない場合は、 レンズユニット盗難防止用ネジが取 り付けられていないか確認してくだ さい (△上の 参考)。

レンズリリースボタン

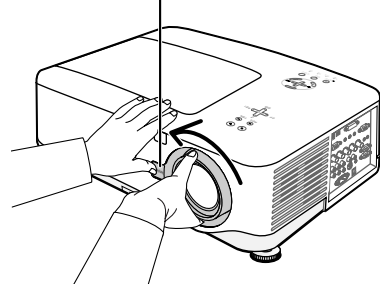

**12**

別 売 の レ ン ズ ユ ニ ッ ト を 取 り 付 け る

プロジェクター本体からレンズユ **2** ニットをゆっくり引き出す。

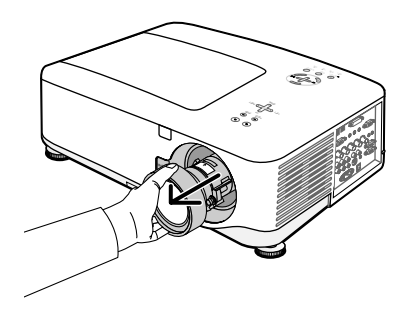

代わりのレンズユニットを取り付 **3** けない場合は、レンズホール キャップをプロジェクター本体に 取り付ける。

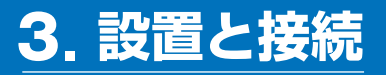

# **3-1.** 設置と接続の流れ

プロジェクターを設置する場合は、次の流れで行います。

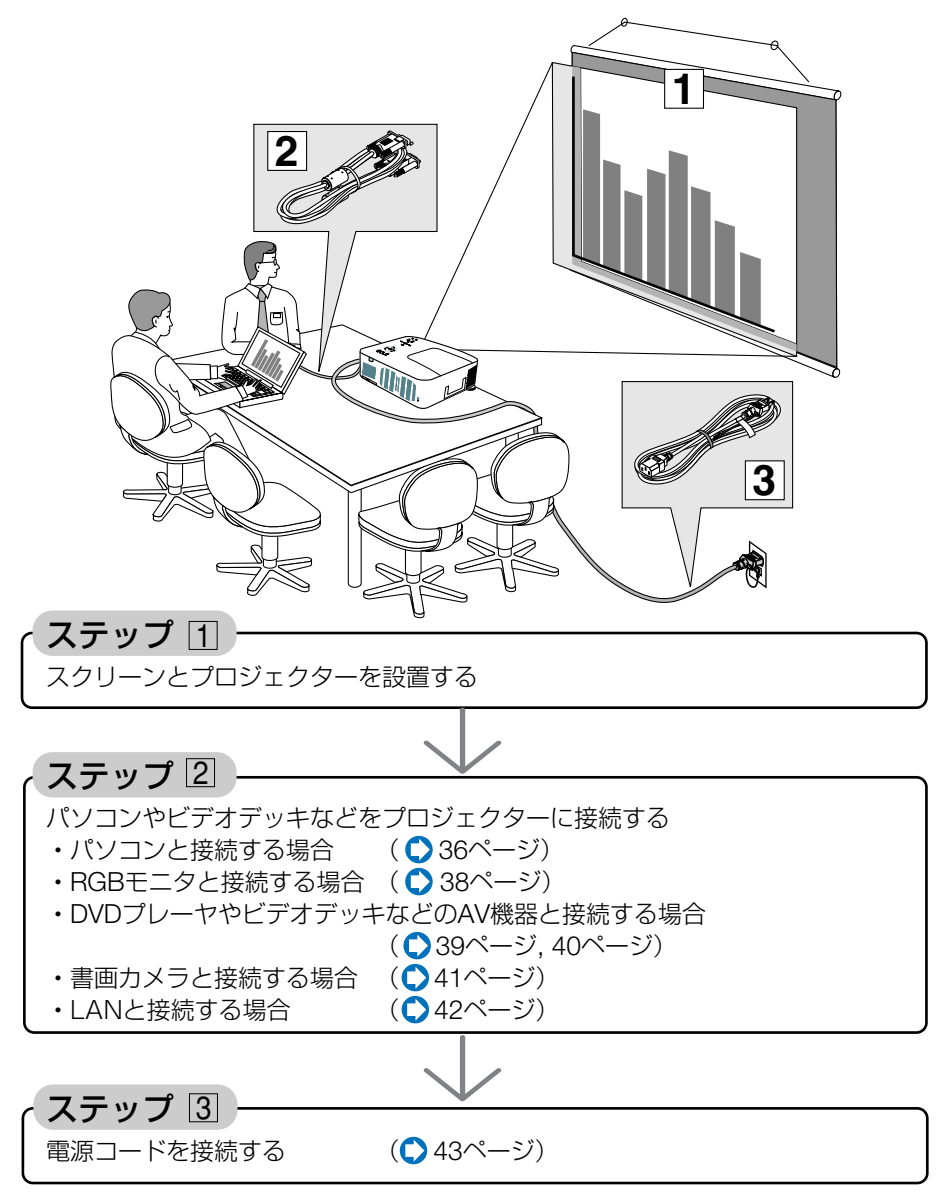

設 置 と 接 続

# **3-2.** パソコンと接続する

パソコン側のディスプレイ出力端子(ミニD-Sub15ピン)と、本機のコンピュータ1 映像入力端子(COMPUTER 1 IN)を市販のRGB信号ケーブルで接続します。パソ コン側のディスプレイ出力端子が5芯タイプのBNC端子の場合は、市販のBNCケー ブル(5芯タイプ)で本機のコンピュータ2映像入力端子(COMPUTER 2 IN)に 接続します。

また本機には、DVI-D入力端子を装備しています。

パソコン側がDVI出力端子の場合は、市販のDVI-D信号ケーブルで本機のコンピュータ 3映像入力端子(COMPUTER 3 IN)に接続します(デジタル信号のみ入力できます)。

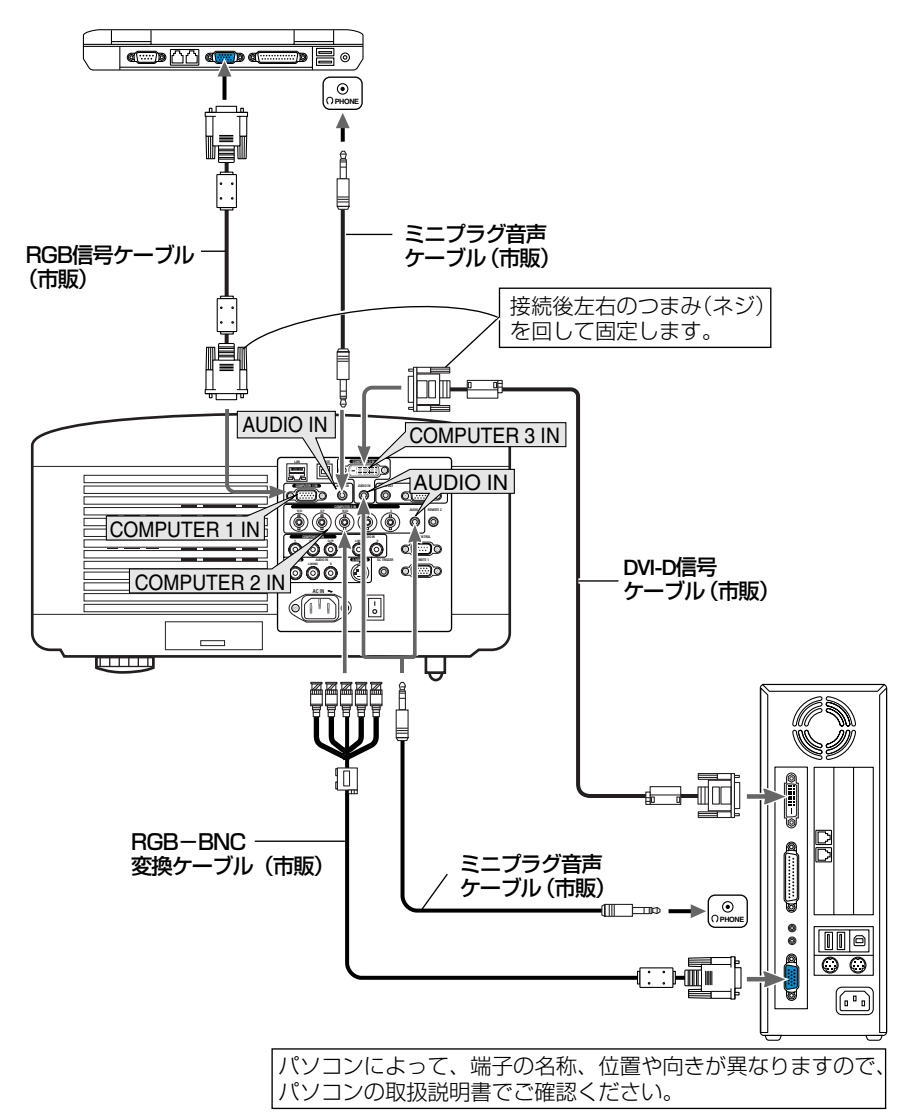
- パソコンや本機の電源を切ってから接続してください。
	- 音声ケーブルをヘッドフォン端子と接続する場合、接続する前にパソコンの音量 を低めに調整してください。そして、パソコンと本機を接続して使用する際に、 本機の音量とパソコンの音量を相互に調整し、適切な音量にしてください。
	- パソコンにミニジャックタイプの音声出力端子がある場合は、その端子に音声 ケーブルを接続することをおすすめします。
	- 当社製のビデオユニット (形名ISS-6020J) のビデオデコード出力には対応してい ません。
	- スキャンコンバータなどを介してビデオデッキを接続した場合、早送り・巻き戻し 再生時に正常に表示できない場合があります。
	- DVI (デジタル)入力時の注意事項

注意

- ・DVI-D信号ケーブルは、DDWG Revision1.0に準拠した5m以内のものを使用し てください。
- ・DVI-D信号ケーブルは、シングル/デュアルのどちらのタイプも使用できます。
- ・DVI-D信号ケーブルを接続するときは、本機とパソコンの電源が切れた状態で 行ってください。
- ・DVI(デジタル)信号を投写する際は、ケーブル接続後、まず本機の電源を入れ、 コンピュータ3入力を選択します。最後にパソコンを起動してください。 上記の手順どおりに操作しないと、映像が投写されないことがあります。映像 が投写されない場合はパソコンを再起動してください。
- ・パソコンのグラフィックカードによっては、アナログRGB(D-Sub)とDVI(ま たはDFP)の両端子を有するものがあります。この場合、D-Sub端子にRGB信 号ケーブルを接続していると、DVI(デジタル)信号が出力されないものがあ ります。
- ・本機の電源が入っているときにDVI-D信号ケーブルを抜かないでください。 一度抜いて、再度接続した場合、映像が正常に投写されないことがあります。 その場合はパソコンを再起動してください。
- ・本機のコンピュータ3映像入力 (COMPUTER 3 IN) は、VGA (640×480)、  $SVGA(800\times600)$ , XGA $(1024\times768)$ , 1152×864, SXGA(1280× 1024/垂直走査周波数60Hzまで)、およびSXGA+(1400×1050/垂直走査 周波数60Hzまで)に対応しています。

さらにNP4100WJは、WXGA(1280×768、1280×800)およびWXGA+ (1440×900)に対応しています。

参考 ●コンピュータ1映像入力端子(COMPUTER 1 IN)は、Windowsのプラグ・アンド・ プレイに対応しています(DDC2対応)。

● Macintoshとの接続では、Macintosh用信号アダプタ(市販品)が必要になる場合があ ります。

# **3-3.** RGBモニタと接続する

図のように、デスクトップパソコンと本機を接続したときなど、本機で投写してい る画面と同じ画面を、手もとのディスプレイにも表示(モニタ)して確認できます。 本機のモニタ出力端子(MONITOR OUT)は、コンピュータ1映像入力端子(COM-PUTER 1 IN)、コンピュータ2映像入力端子(COMPUTER 2 IN)、およびコンポー ネント映像入力端子(COMPONENT IN)のうち、投写されている映像信号を出力 します。

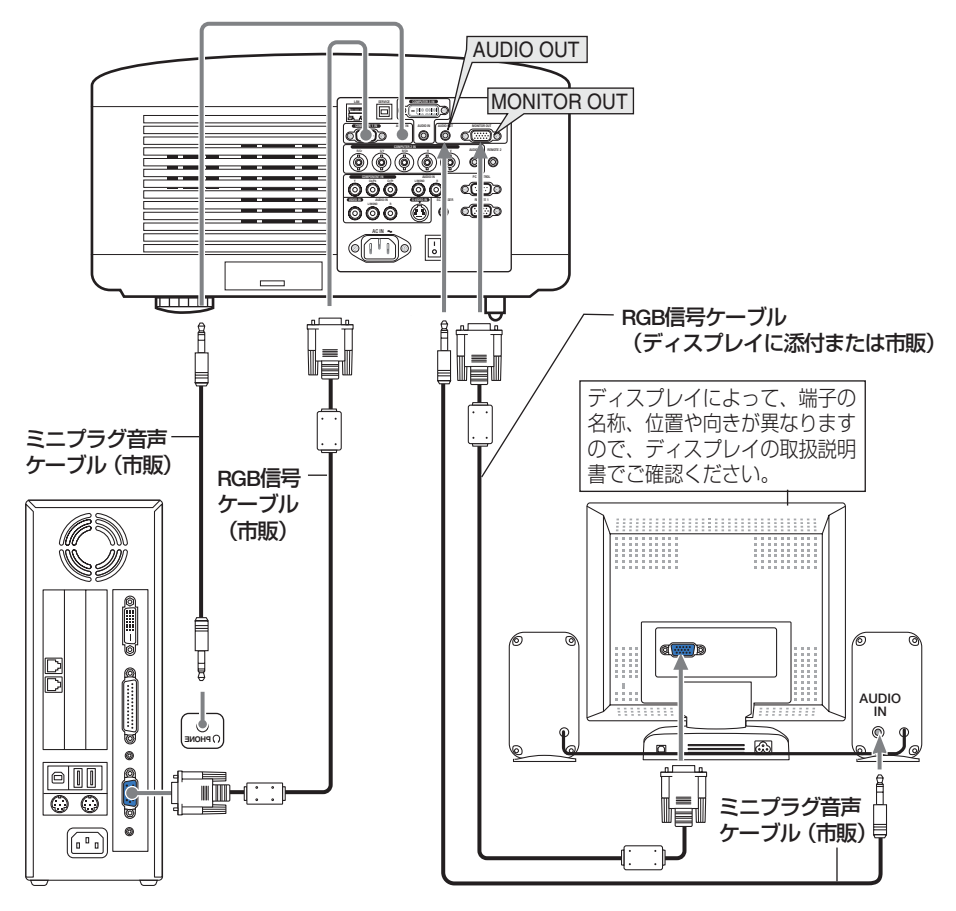

- **注意 ●** 本機のモニタ出力端子 (MONITOR OUT) は、1台のディスプレイへ映像信号を 出力するためのものです。 複数のディスプレイやプロジェクターを連続してつなぐような使いかたはできま せん。
	- コンピュータ3映像入力端子 (COMPUTER 3 IN) に入力されている映像信号(デ ジタル信号)は出力しません。
	- 本機の音声出力端子 (AUDIO OUT)に音声ケーブルを接続すると、本機のスピー カから音声が出なくなります。

Download from Www.Somanuals.com. All Manuals Search And Download.

# **3-4. DVD**プレーヤなどの**AV**機器と接続する

## ビデオ信号/S-ビデオ信号の接続

ビデオデッキ、テレビチューナなどのビデオ機器の映像を投写する場合は、市販の ケーブルを使用してください。

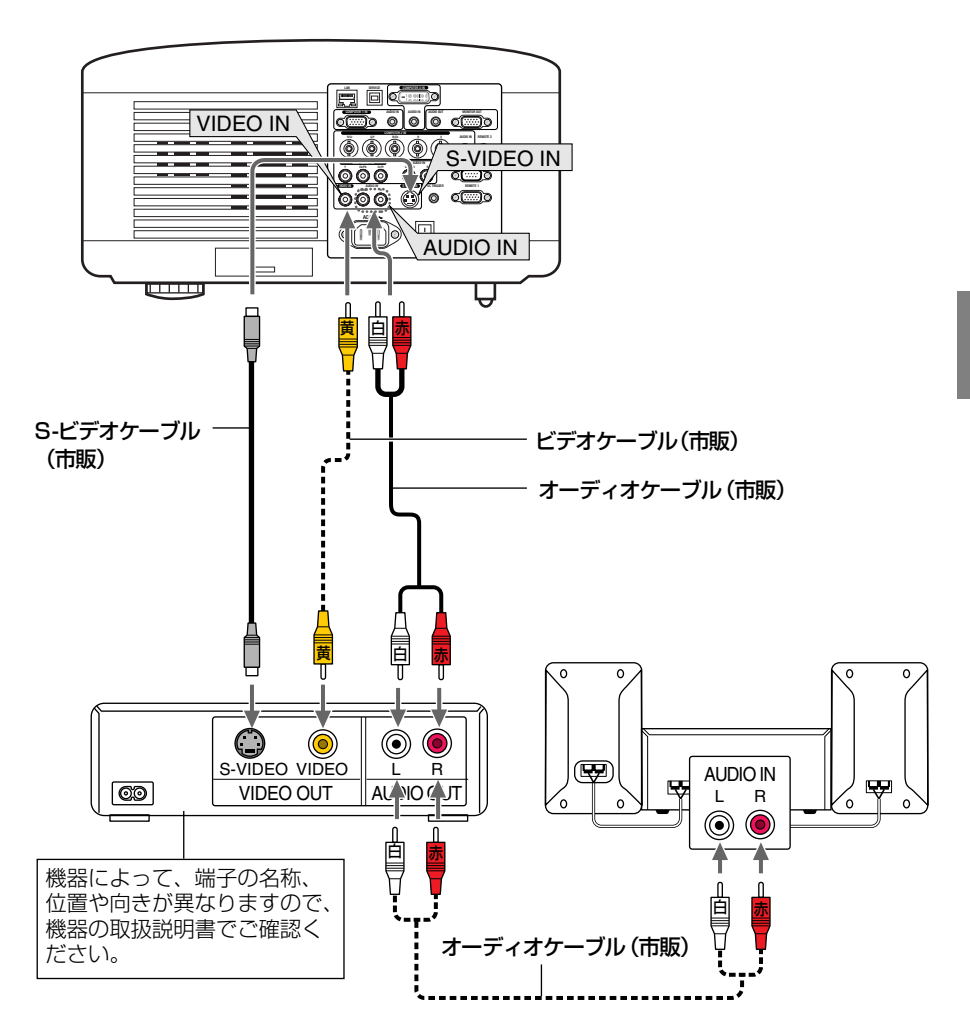

## コンポーネント信号の接続

DVDプレーヤの色差出力端子(DVD映像出力)やハイビジョンビデオなどのYPbPr 出力端子(HD映像出力)を使って本機で投写することができます。

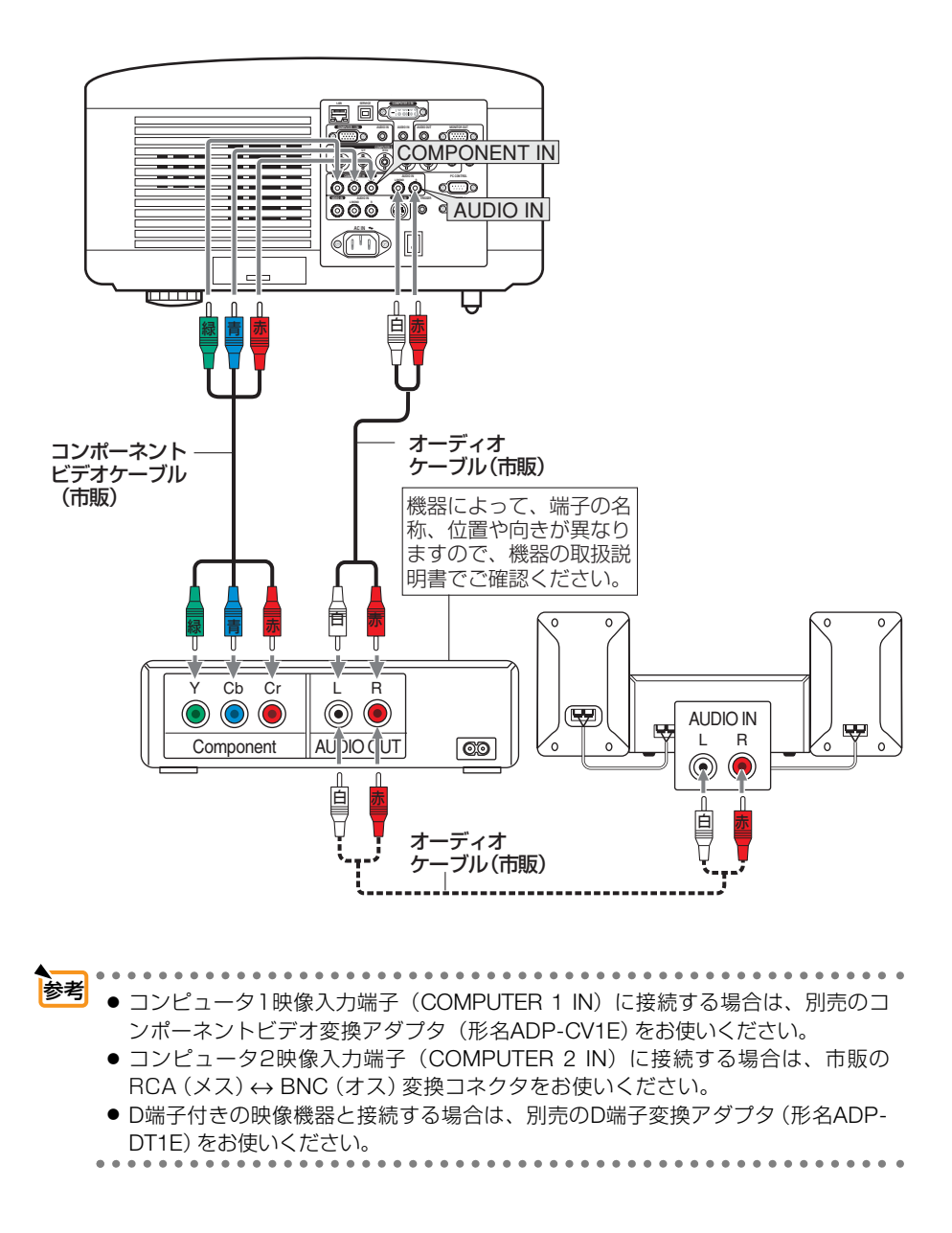

# **3-5.** 書画カメラと接続する

本機に市販の書画カメラを接続すると、印刷された資料や立体をスクリーンに投写 することができます。

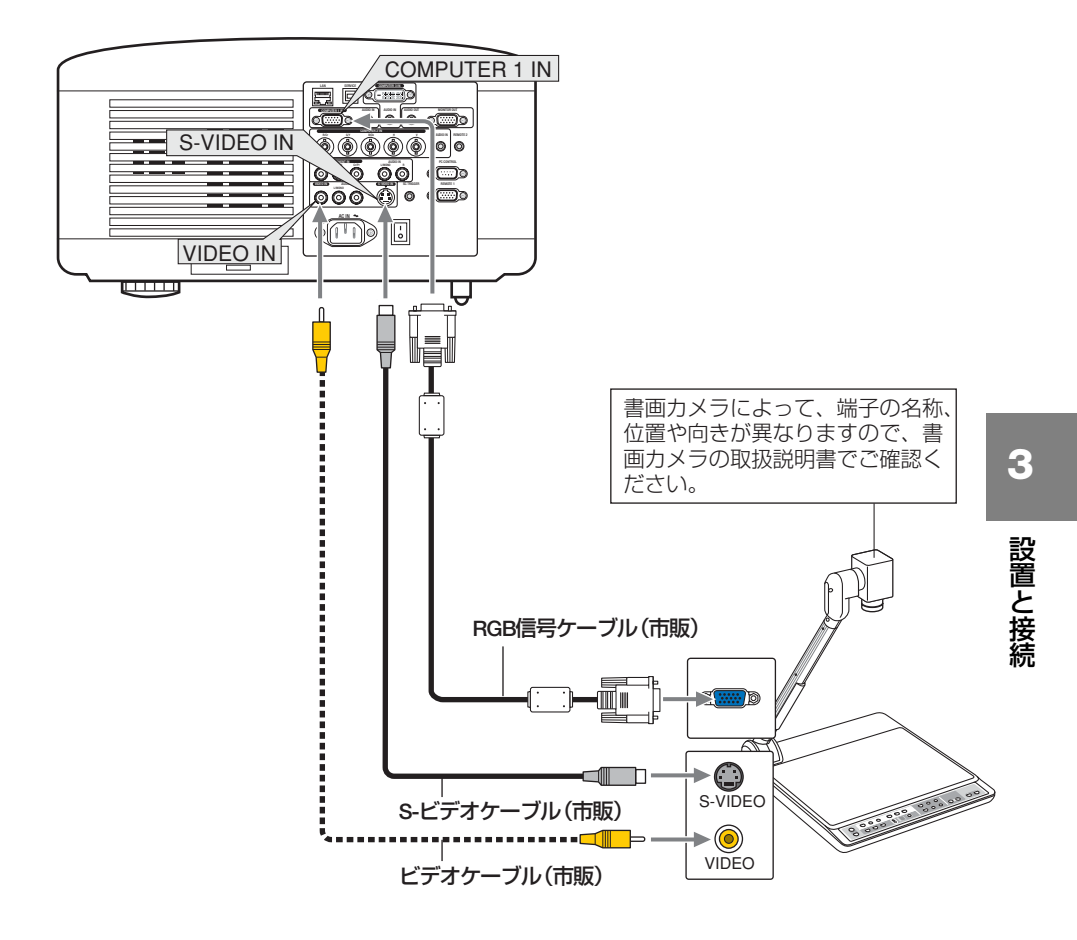

## **3-6. LAN**と接続する

本機にはLANポート(RJ-45)が標準装備されており、LANケーブルを接続すると LAN環境を利用することができます。LANに接続したパソコンで本機のHTTPサー バにアクセスし、本機の電源の入/切や信号の切り替えなどの制御ができます。本 機をLAN環境で使用する場合は、本機にIPアドレスなどを設定する必要があります。 本機へのLANの設定について詳しくは、本書のオンスクリーンメニュー→[ヤット アップ]→[設置]→[LAN設定]( 95ページ)をご覧ください。

接続例

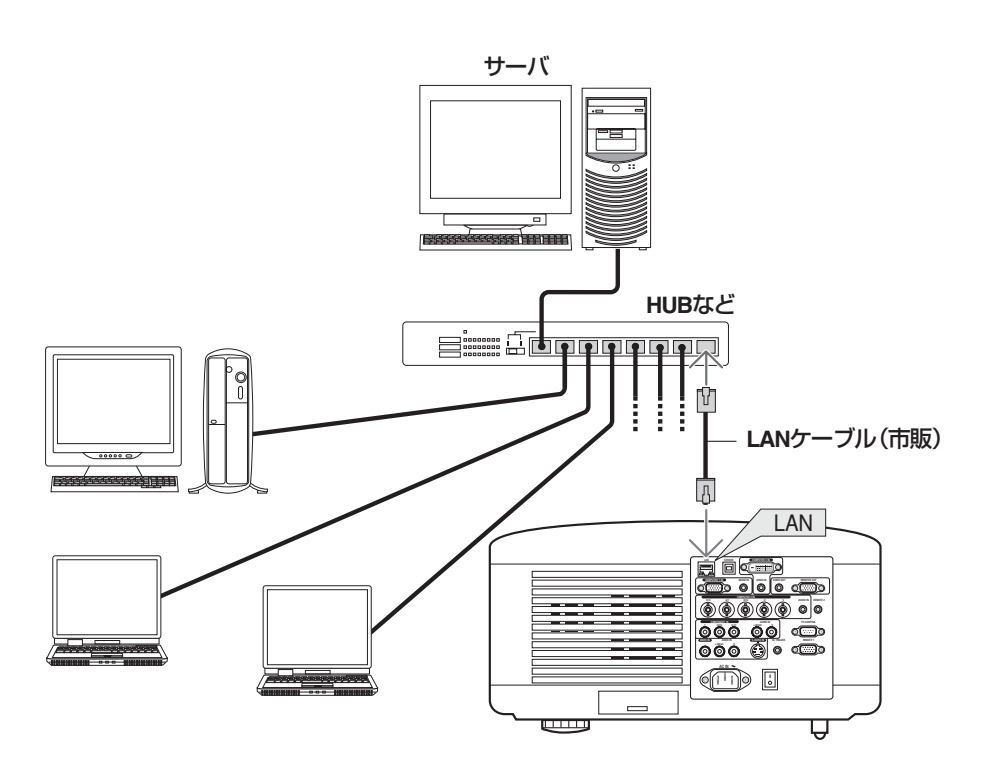

# **3-7.** 電源コードを接続する

本機のAC IN端子と、AC100Vアース付きのコンセント(アース工事済み)を、添付 の電源コードで接続します。

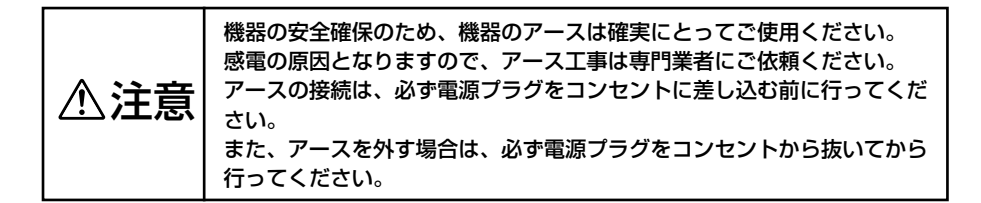

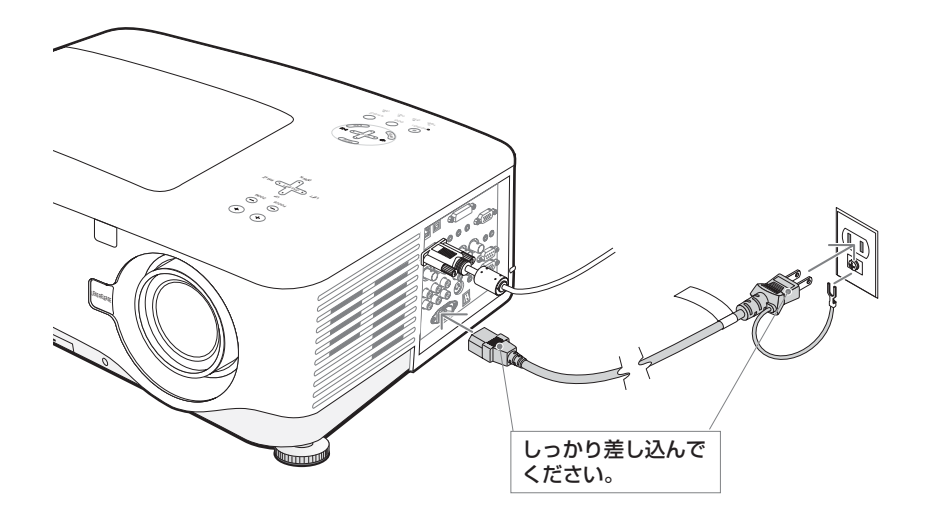

● 投写中および冷却ファンの回転中に主電源スイッチを切ったり、AC電源を切断す る場合(ダイレクトパワーオフ)は、本機の電源を入れたあと(投写開始後)20 分以上経過してから行ってください。

注意

- 投写中および冷却ファンの回転中に主電源スイッチを切ったり、AC電源を切断す ると、一時的に本体が高温になることがあります。取り扱いに注意してください。
- 投写中は、本機やコンセントから電源コードを抜かないでください。本機のAC IN端子や電源プラグの接触部分が劣化するおそれがあります。投写中にAC電源を 切断する場合は、本機の主電源スイッチ、テーブルタップのスイッチ、ブレーカ などを利用してください。

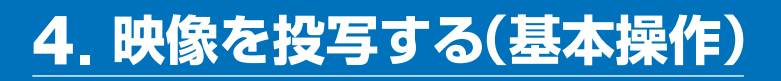

# **4-1.** 映像を投写する流れ

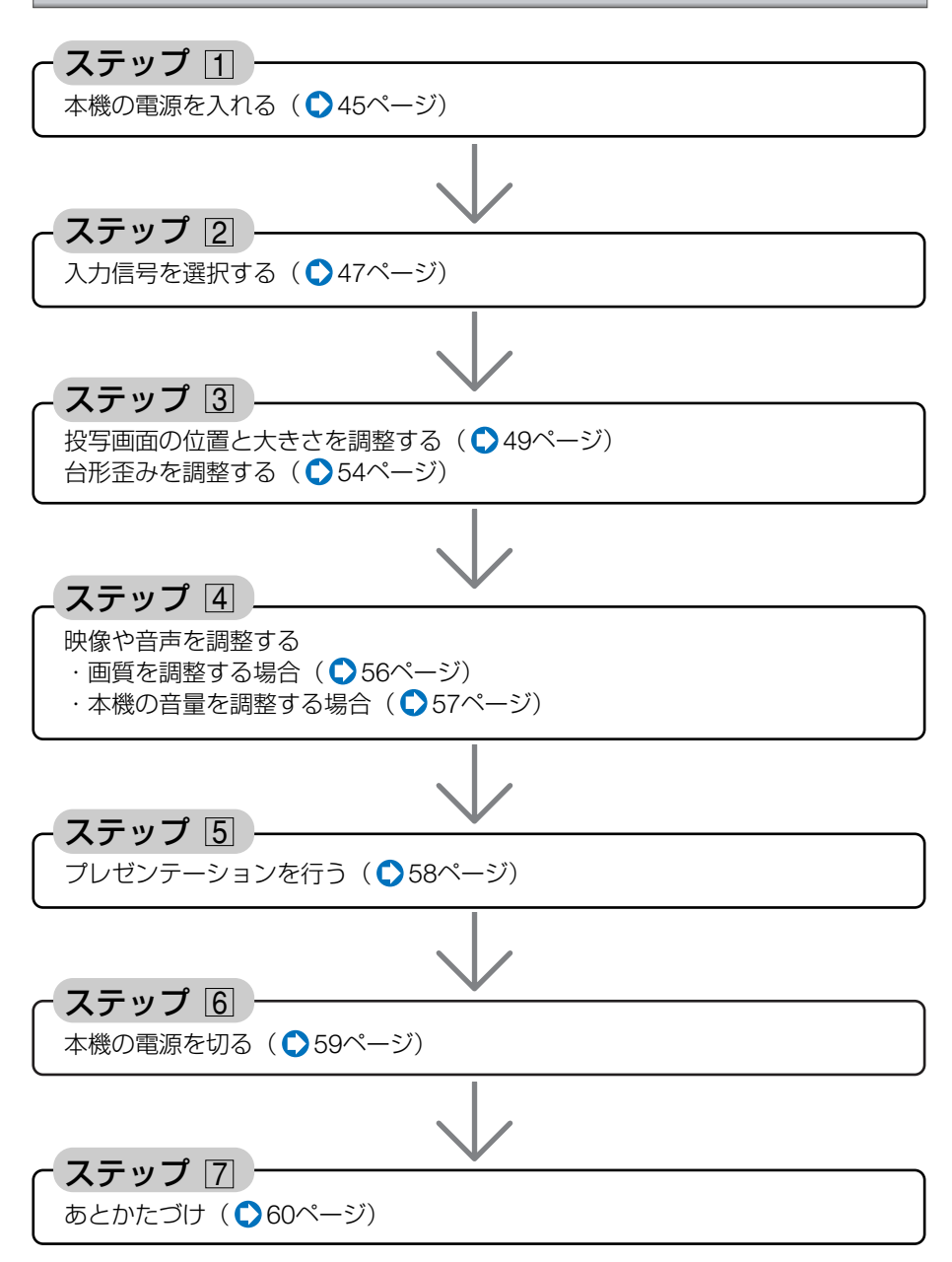

# **4-2.** 本機の電源を入れる

準備:「3 設置と接続」( 35ページ)を参照のうえ、機器の接続を行ってください。

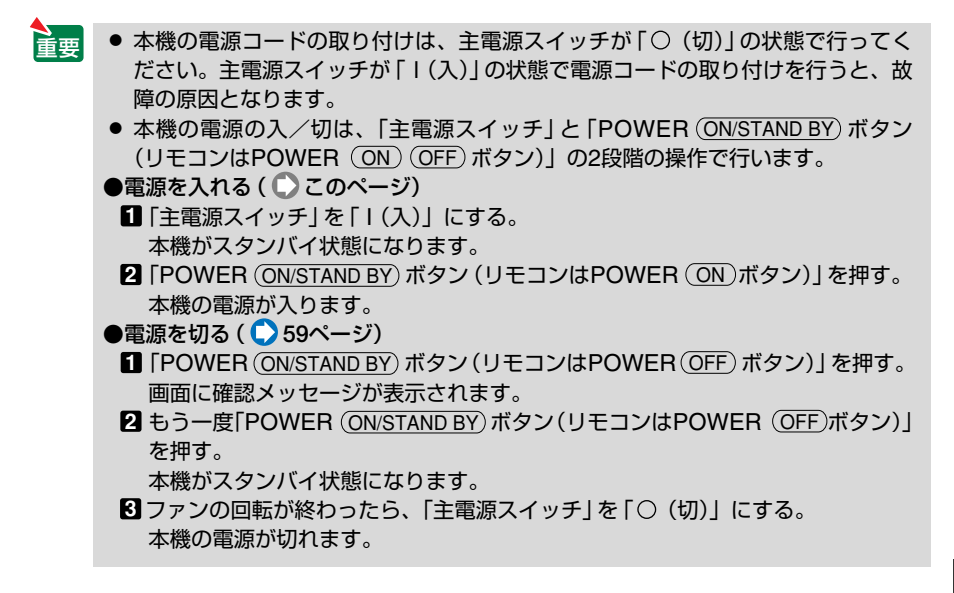

### **1** レンズからレンズキャップを取り外す。

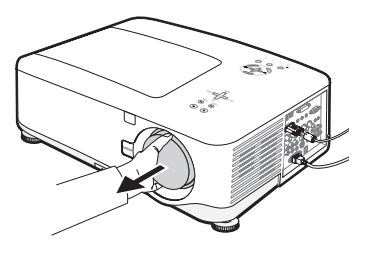

### 主電源スイッチを「I(入)」にする。 **2**

しばらくするとスタンバイ状態になります。 スタンバイ状態になると、POWERインジケー タがオレンジ色で点灯し、STATUSインジケー タが緑色で点灯します。

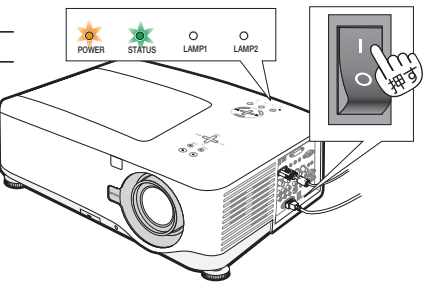

 $\check{\phantom{1}}$ 

## **3】スタンバイ状態になったのを確認し、**└───<sup>本体</sup>───」└─<sup>リモコン</sup> POWER (<u>ON/STAND BY</u>) ボタンを押 す。

STATUSインジケータが消灯し、しばらくして POWERインジケータが点滅し始めます。その後、 スクリーンに映像が表示されます。

・リモコンで操作する場合は、POWER(<u>ON</u>) ボ タンを押します。

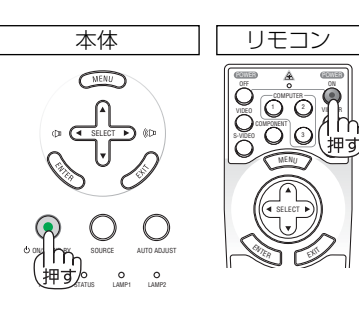

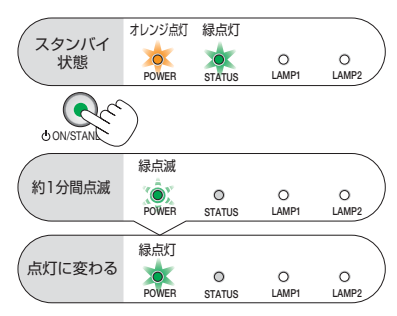

- ・信号が入力されていないときは、NECロゴ画 面(ロゴ:工場出荷状態)が表示されます。
- ・投写位置を変更する場合はレンズシフトを操作 して調整してください。(△50ページ) また、映像がぼやけている場は、(<u>FOCUS +/-</u> ボタンを押して画面のピントを合わせてくださ い。( 51ページ)
- ・ご購入後はじめて電源を入れたときは 「Language (言語選択)」画面が表示されます。 次のように操作して「日本語」を選択してくだ さい。
	- ❶ (<u>SELECT ▼</u>) ボタンを押して、オレンジ色 のカーソルを [日本語] に合わせる。

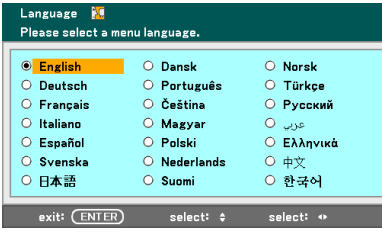

❷ (<u>ENTER</u>)ボタンを押す。 オンスクリーンメニューの表示が日本語に 設定されます。

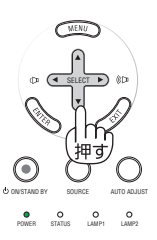

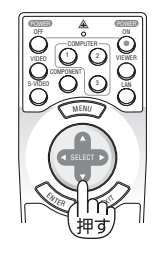

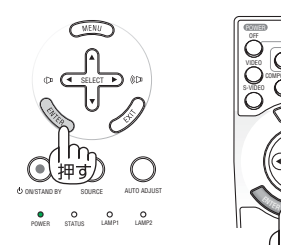

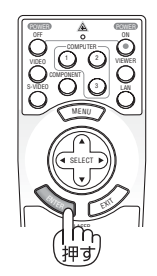

● 本機の電源が入っている間は、レンズからレンズキャップを外しておいてくださ い。

高温になりレンズキャップが変形する場合があります。

- 次のような場合は、POWER(<u>ON/STAND BY</u>) ボタンを押しても電源が入りません。
	- ・内部の温度が異常に高いと保護のため電源は入りません。しばらく待って(内部 の温度が下がって)から雷源を入れてください。
	- ・ランプ交換時間(目安)※がきた場合は電源が入りません。ランプを交換してくだ さい。※保証時間ではありません。
	- ・電源を入れてもランプが点灯せず、LAMP1/2インジケータが点滅(6回周期の 点滅)している場合は、1分以上待って再度電源を入れてください。
- 電源を入れた直後のランプの点灯準備中、およびその後のPOWERインジケータ点 滅中は電源を切ることができません。
- 電源を入れたとき、ランプが安定して点灯するまで (3~5分) 映像がちらつく場合 があります。これはランプの特性上発生するもので故障ではありません。
- ランプの消灯直後や周囲の温度が高いときに雷源を入れると、しばらくの間冷却 ファンのみが回転し、そのあとスクリーンに映像が投写されます。

## **4-3.** 入力信号を選択する

### 信号選択画面から選択する

注意

### 本機に接続しているパソコンやビデ **1** オデッキなどの電源を入れる。 ビデオデッキなどの映像を投写するときは、再

生(PLAY)操作をしてください。

### 2 (<u>SOURCE</u>)ボタンを短く押す。

信号選択画面が表示されます。

**3** (SOURCE) ボタンを数回短く押して、 投写したい入力信号にカーソルを合 わせる。 <u>SOURCE</u>) ボタンを短く押すたびに、次の入力

## 4 (<u>ENTER</u>)ボタンを押す。

信号にカーソルが移動します。

・ (<u>ENTER</u>) ボタンを押さずに約2秒経過すると、 カーソルが合っている信号に自動的に切り替 わります。 Download from Www.Somanuals.com. All Manuals Search And Download. 基 本 操 作  $\check{\phantom{1}}$ 

**4**

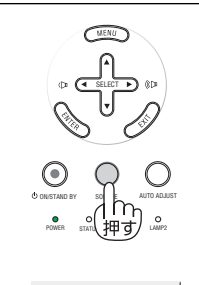

本体

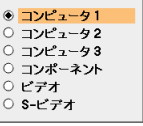

## リモコンのダイレクトボタンを押して選択する

本機に接続しているパソコンやビデ **1** オデッキなどの電源を入れる。 ビデオデッキなどの映像を投写するときは、再 生(PLAY)操作をしてください。

2 リモコンの $\overline{\text{VIDEO}}$  、 $\overline{\text{s-vIDEO}}$  、 <u>COMPONENT</u> 、 (<u>COMPUTER 1</u>)、 <u>COMPUTER 2</u>)、(<u>COMPUTER 3</u> ボタンを押す。

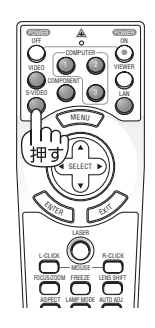

● 入力信号がないときは、NECロゴ画面 (ロゴ:工場出荷状態) が表示されます。 ビデオデッキやDVDプレーヤなどは再生(PLAY)操作をしてください。 参考

● NP4100WJにおいてXGA(1024×768ドット)信号を入力すると、正しく認識さ れない場合があります。XGA信号が正しく認識されない場合は、[WXGAモード] を「オフ」にしてください。(●98ページ) 信号が正しく認識されているかどうかは、「情報」画面を表示して確認することが できます。(◯ 100ページ)

. . . . . . . . .

- ノートパソコンの画面がうまく投写できない場合 ノートパソコンの外部出力(モニタ出力)設定を外部に切り替えてください。
	- ・Windowsの場合はファンクションキーを使います。 <u>Fn |</u>キーを押したまま ( –⁄/ロ ) などの絵表示や (LCD/VGA)の表示があるファン クションキーを押すと切り替わります。しばらく(プロジェクターが認識する時 間)すると投写されます。

通常、キーを押すごとに「外部出力」→「パソコン画面と外部の同時出力」→「パ ソコン画面」…とくり返します。

| $\lceil \mathsf{Fn} \rceil + \lceil \mathsf{F3} \rceil$ | NEC, Panasonic, GATEWAY, SOTEC |
|---------------------------------------------------------|--------------------------------|
| $\boxed{Fn} + \boxed{F4}$                               | HP                             |
| $\lceil \mathsf{Fn} \rceil + \lceil \mathsf{FS} \rceil$ | TOSHIBA, SHARP, MITSUBISHI     |
| $[Fn]+[F7]$                                             | SONY、IBM、Lenovo、HITACHI        |
| $\lceil Fn \rceil + \lceil F8 \rceil$                   | DELL, EPSON                    |
| $\lceil$ Fn $\rceil$ + $\lceil$ F10 $\rceil$            | <b>FUJITSU</b>                 |

【パソコンメーカーとキー操作の例】

表に記載されていないメーカーのノートパソコンをお使いの場合は、ノートパソ コンのヘルプ、または取扱説明書をご覧ください。

・Macintosh PowerBookは、ビデオミラーリングの設定を行います。

# **4-4.** 投写画面の位置と大きさを調整する

レンズシフトやチルトフット、ズーム、フォーカスなどを操作して、投写画面の位 置や大きさを調整します。

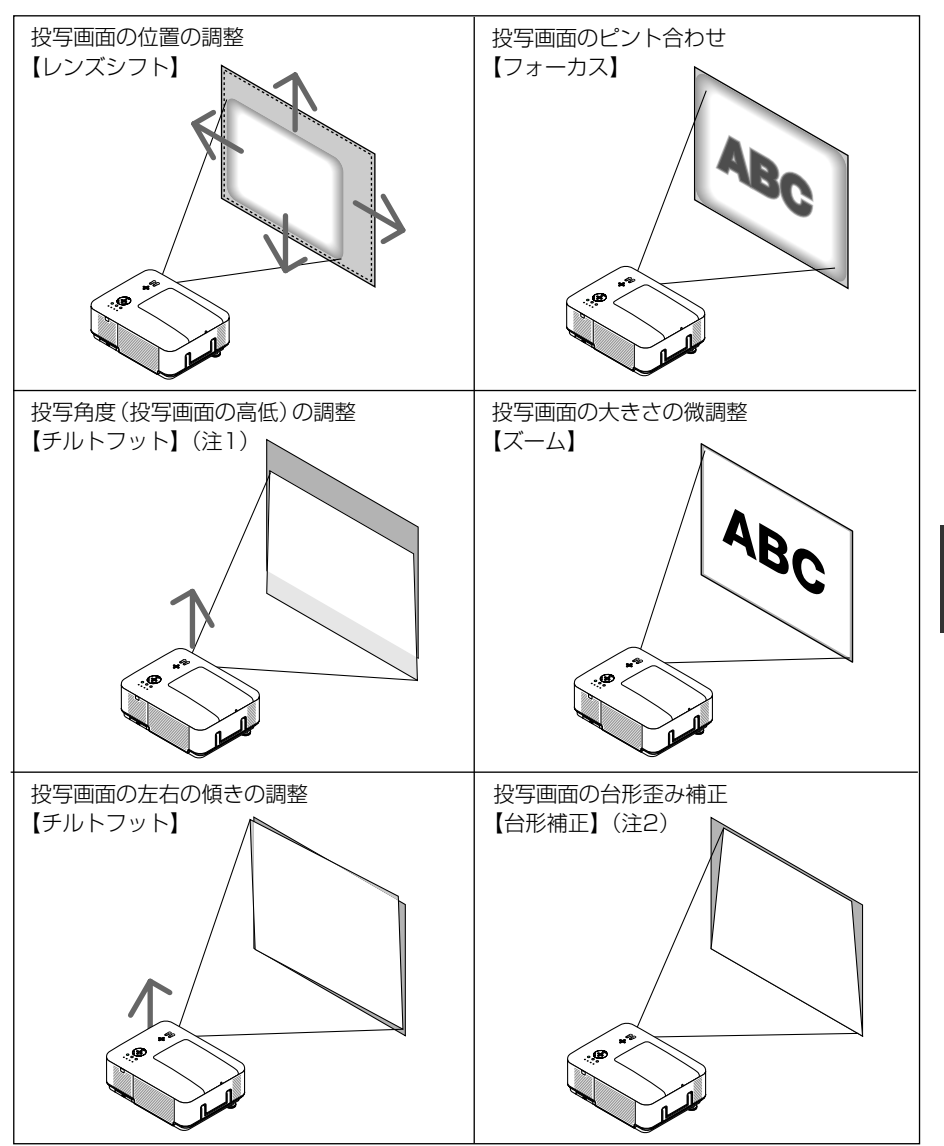

(注1)チルトフットによる投写画面の高低の調整は、レンズシフトの範囲よりも高い位置に投 写する場合に行ってください。

(注2) 台形補正については、「4-5.台形歪みを調整する」(●)54ページ)をご覧ください。 ※ ここでは、本機に接続しているケーブル類を省略したイラストにしています。

Download from Www.Somanuals.com. All Manuals Search And Download.

**4**

映 像 を 投 写 す るへ 基 本 操 作  $\check{\phantom{1}}$ 

## 投写画面の位置の調整(レンズシフト)

注意 レンズシフト動作中は、レンズユニット取り付け部の周囲に手を近づ けないでください。キャビネットとレンズユニットの隙間に指を挟む おそれがあります。

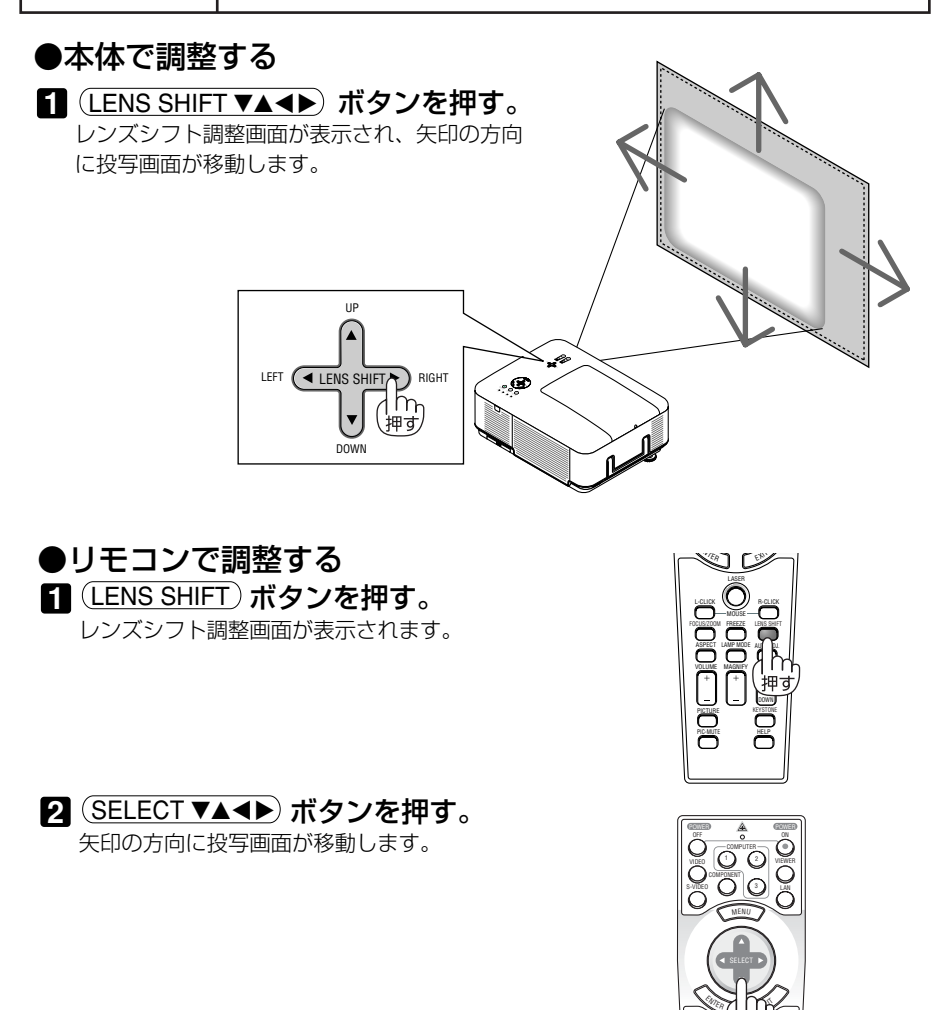

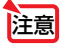

● レンズシフトを斜め方向へ最大にすると、画面周辺が暗くなったり、影が出たりし ます。

LASER

SS.

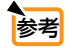

■ 本名 ■ 次の範囲を超えて投写位置を移動することはできません。

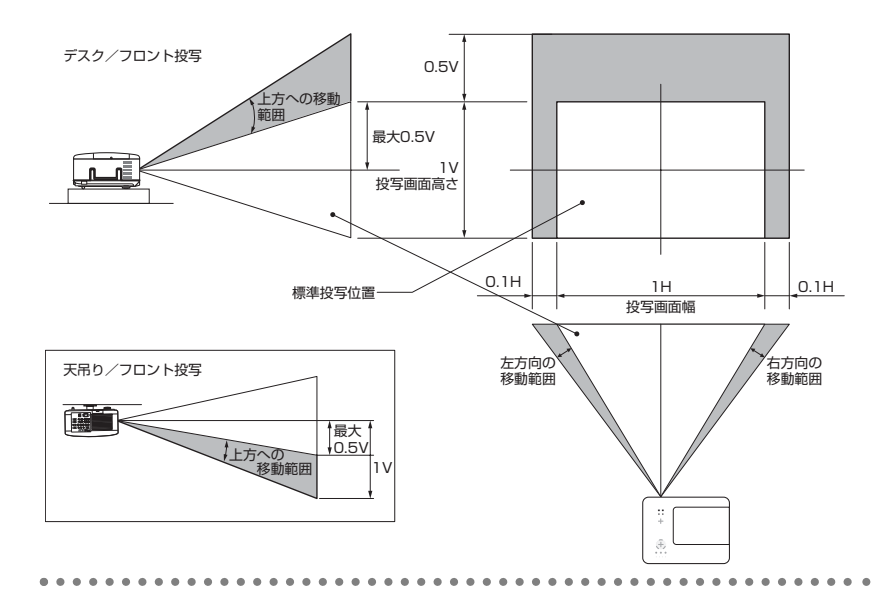

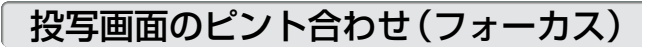

## ●本体で調整する

### 1 (<u>FOCUS +/-</u>) ボタンを押す。

フォーカス調整画面が表示され、フォーカス調 整を行います。

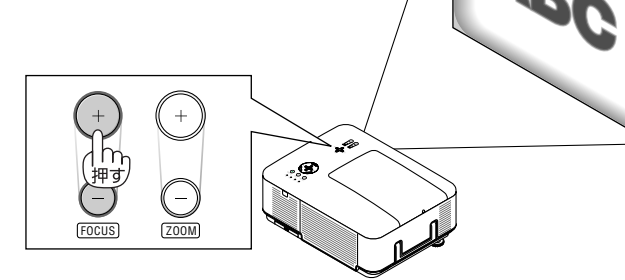

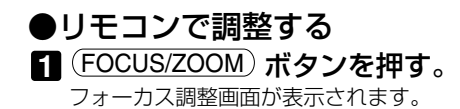

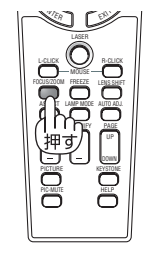

 $\check{\phantom{1}}$ 

2 (<u>SELECT ◀/▶</u>) ボタンを押す。

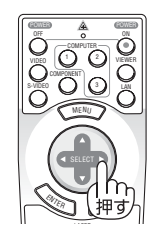

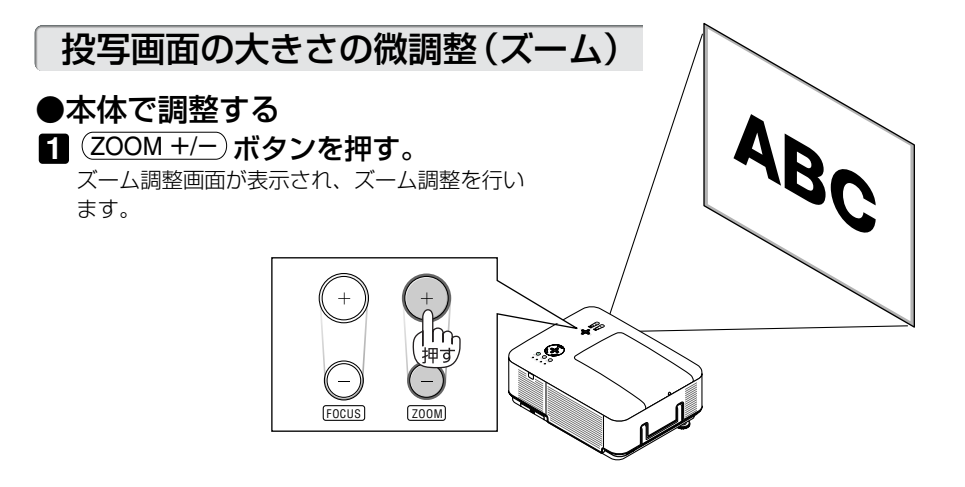

- ●リモコンで調整する
	- 1 (<u>FOCUS/ZOOM</u>) ボタンを押す。

フォーカス調整画面が表示されます。

- **2] もう一度**(<u>FOCUS/ZOOM</u>) ボタンを押 す。 ズーム調整画面が表示されます。
- <mark>3</mark>(SELECT ◀/▶<sup>)</sup>ボタンを押す。

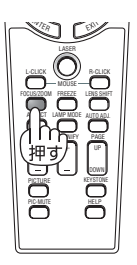

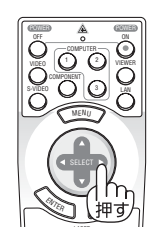

## 投写角度(投写画面の高低)と左右の傾きの調整 (チルトフット)

レンズシフトの範囲よりも高い位置に投写する場合は、チルトフットを調整してく ださい。

左右のチルトフットを右の図のよう **1**

#### に回す。

チルトフットが伸び、本機の前部分が持ち上が ります。

・チルトフットにより、最大10°本機を傾ける ことができます。

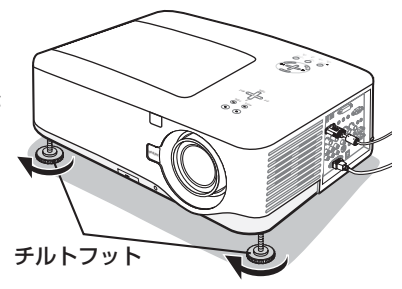

- 投写中は排気口付近が高温になる場合が あります。 チルトフット調整の際はご注意ください。 注意
- 2**] 左右のチルトフットを右の図のよう**

に回す。

チルトフットが縮んで、本機の前部分が下がり ます。

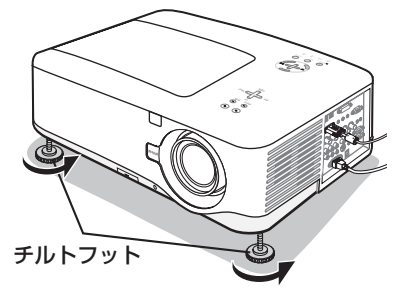

- <mark>注意</mark> | [台形補正] の調整値をクリアする (工場出荷時に戻す) 場合は、 (<u>KEYSTONE</u>) ボタ ンを2秒以上押してください。
	- チルトフットは、本機の投写角度調整以外の用途には使用しないでください。 チルトフット部分を持って運んだり、壁に掛けて使用するなどの誤った取り扱いを すると、故障の原因となります。

**4**

映 像

# **4-5.** 台形歪みを調整する

本機を正しい投写角度(投写画面の高低)に設置していないと投写画面が台形状に歪 みます。この歪みを調整するのが台形補正です。ここでは[台形補正]画面を操作し て、投写画面の台形歪みを調整する手順を説明します。

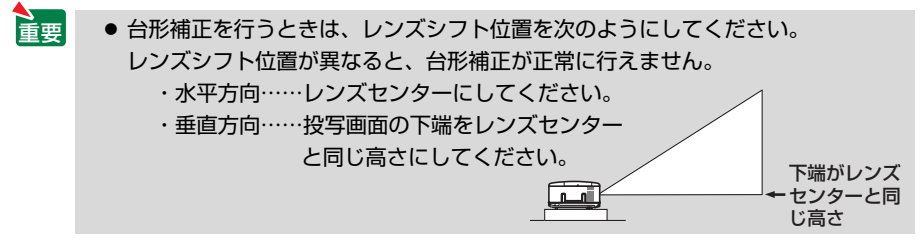

スクリーンに向かって斜め横から投写した場合は、投写画面の上下の辺が平行にな るように、[台形補正]画面の[水平]で調整してください。

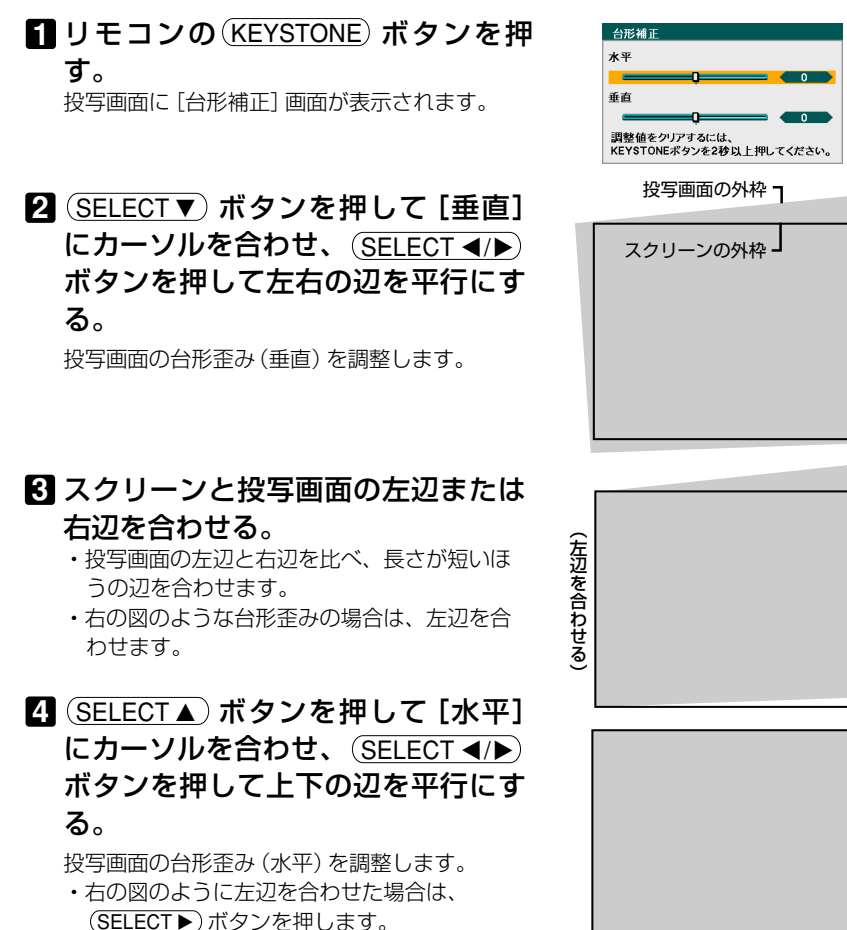

Download from Www.Somanuals.com. All Manuals Search And Download.

### <mark>5</mark> 手順**囟** 〜 <mark>4</mark> を繰り返し、台形歪みを調 整する。

- <u>6</u> 台形歪みの調整が終わったら、<u>(EXIT</u> ボタンを押す。
	- [台形補正]画面が消え、台形補正が決定されます。 ・再び台形歪みを調整する場合は、(<u>KEYSTONE</u>) ボ
		- タンを押して[台形補正]画面を表示し、上の手 **順日~6** を行ってください。
- **注意 ●** 本機の電源を入れたとき、本機の傾きを変えても前回使用時の台形補正の調整値を 保持しています。
	- 手順*2*】において、投写画面の範囲内にスクリーンの外枠がすべて含まれるように、| 本機の設置位置を調整してください。
	- 台形歪みの調整値をクリアする場合は、 (<u>KEYSTONE</u>) ボタンを2秒以上押してくだ さい。
	- 「台形補正]は電気的な補正を行っているため、細かい文字が見えにくくなる場合が あります。

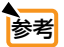

● 台形補正での調整範囲は次のとおりです。

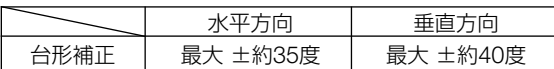

※上記の最大調整範囲の条件(以下のすべてを満たす場合)

- ・ レンズユニットNP08ZLを使用している場合。
- ・ レンズシフトの位置を次のようにした場合。 水平位置……レンズセンターにする。

垂直方向……投写画面の下端をレンズセンターと同じ高さにする。 レンズシフト位置を上記以外にしていると、台形補正が正常に行えません。

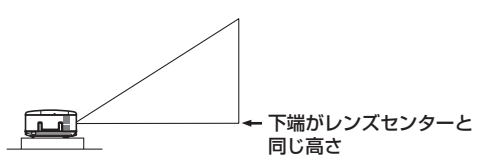

- ・ ズームをワイド側に最大にした場合。
- ・ NP4100Jは、入力信号がXGA信号の場合、NP4100WJは、入力信号がWXGA の場合。

本機の表示画素数より上の解像度の信号を入力した場合は調整範囲が狭くなりま す。

- ・ メニュー項目を次のように設定した場合。 [アスペクト] …………「4:3」(NP4100J)/「16:10」(NP4100WJ) 上記以外の設定では調整範囲は狭くなります。
- 水平・垂直を各々単独で調整した場合。 水平・垂直を組み合わせて調整すると、調整範囲は狭くなります。

 $\check{\phantom{0}}$ 

# **4-6.** 映像を自動調整する

パソコンの画面を投写している場合、投写画面の端が切れていたり、映りが悪いと きに、ワンタッチで画質を調整します。

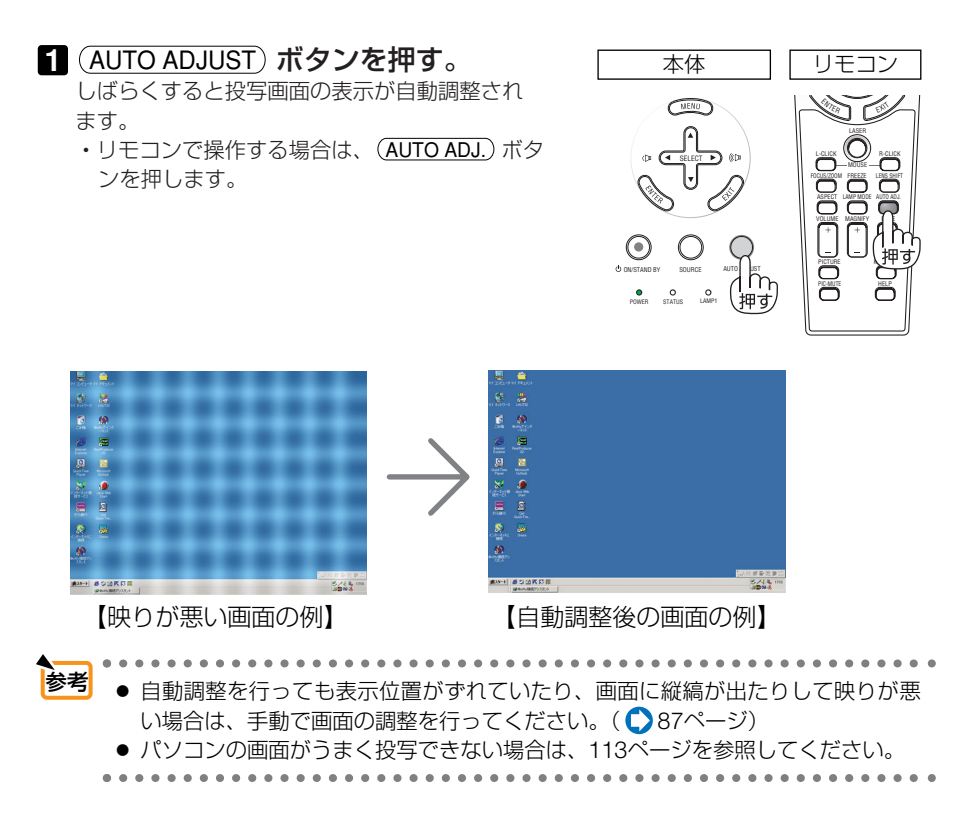

# **4-7.** 本機の音量を調整する

本機の内蔵スピーカの音量、および音声出力端子(AUDIO OUT)から出力されてい る音声信号の音量を調整します。

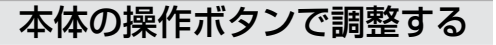

<mark>1</mark> (<u>SELECT ◀/▶</u>)ボタンを押す。

調整バーが表示されます。

側…音量が大きくなります。 側…音量が小さくなります。

● オンスクリーンメニューが表示されている <u>とき、および(MAGNIFY+)</u> ボタンで画面を 拡大しているときは、(<u>SELECT ◀/▶</u>)ボタン を使った音量調整はできません。 注意

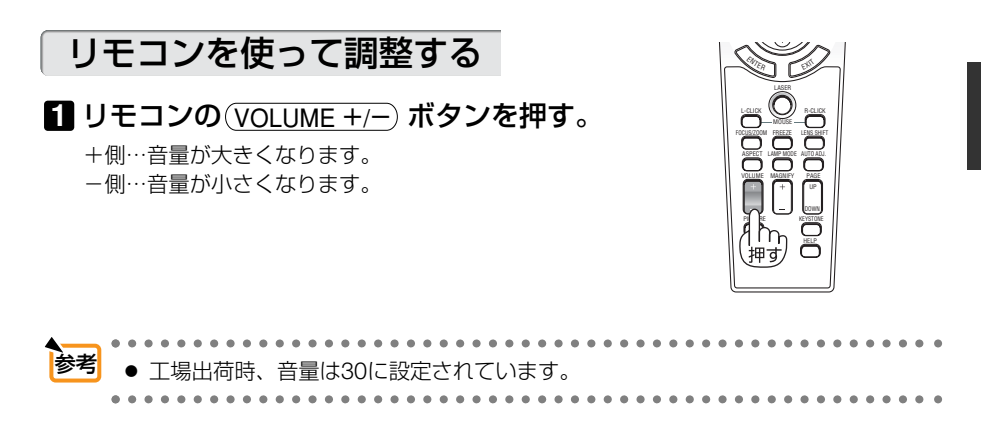

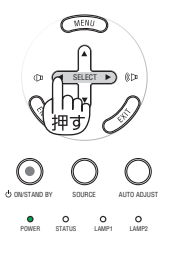

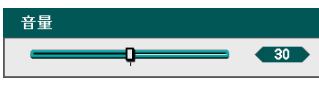

基 本 操 作  $\check{\phantom{1}}$ 

**4**

# **4-8.** レーザーポインタを使う

レーザーポインタ機能を使って、効果的なプレゼンテーションが行えます。 リモコンの先端からレーザー光(赤い光)を出し、説明したいところをピンポイント で指すことができます。

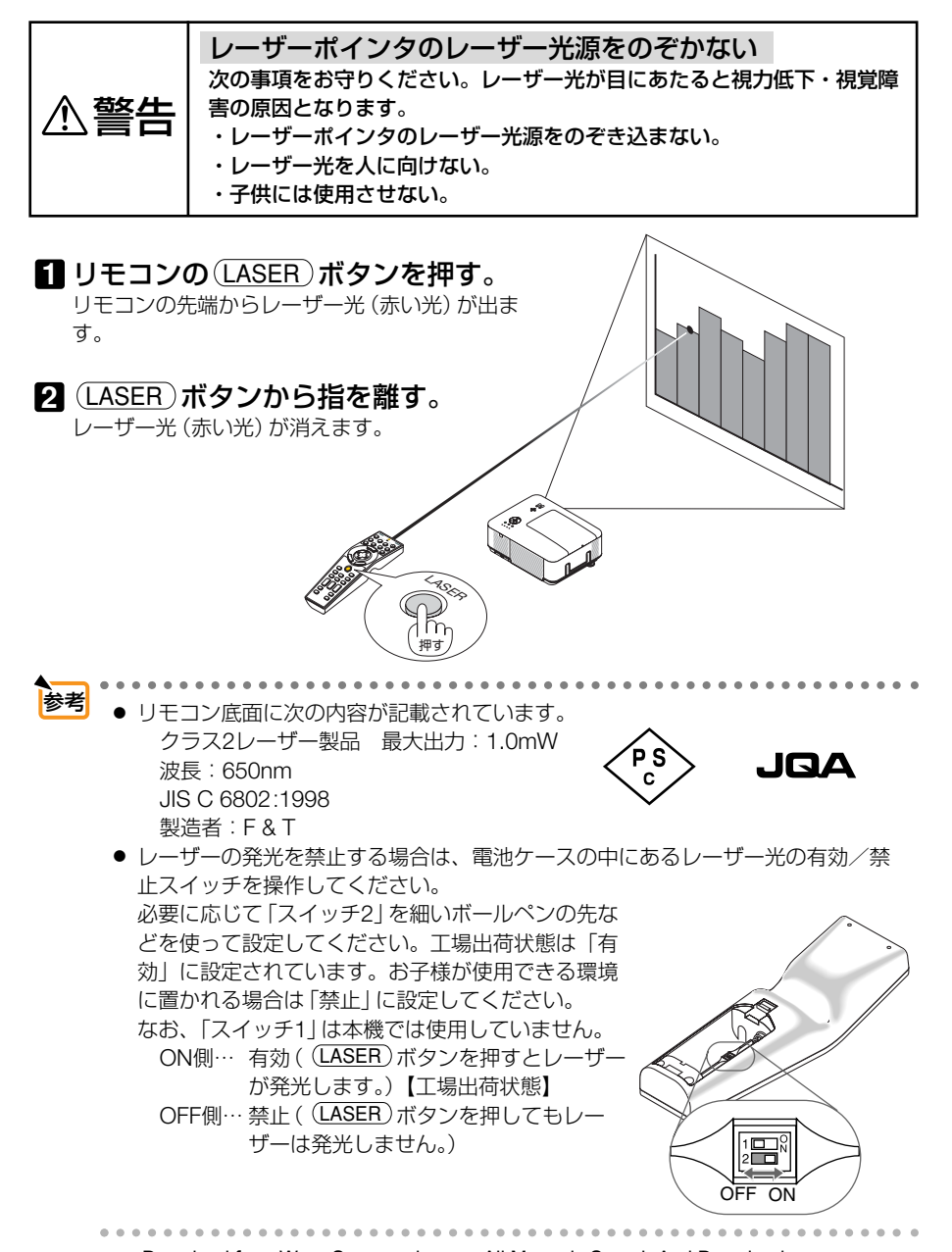

# **4-9.** 本機の電源を切る

1 POWER (ON/STAND BY) ボタンを押

### す。

ます。

画面に確認メッセージが表示されます。

・リモコンで操作する場合は、POWER OFF ボタンを押します。

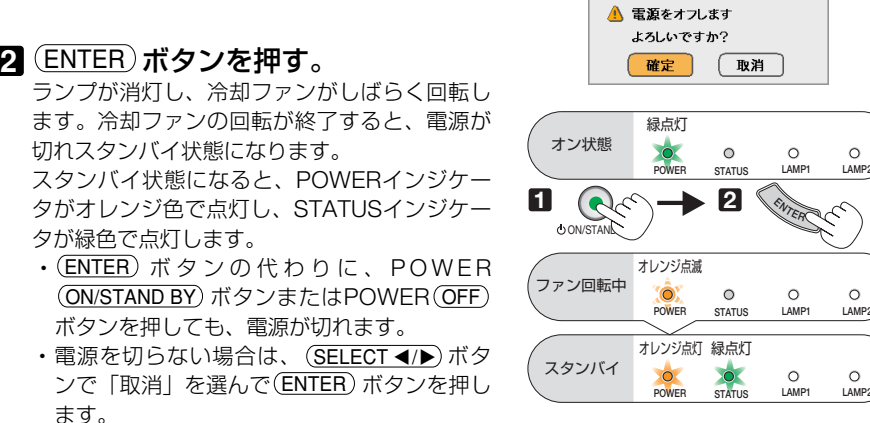

スタンバイ状態になったのを確認し、 **3** 主電源スイッチを「○ (切)」にする。 本機のPOWERインジケータが消え、主電源が 切れます。

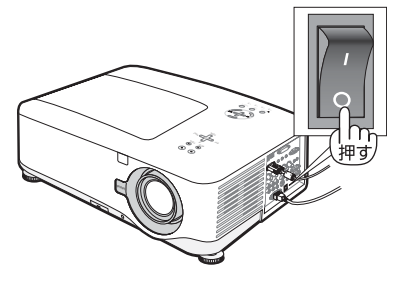

本体

リモコン

COMPUTER **CONENT** 

POWER POWER

SELECT

IT

 $\Omega$ 

 $\circ$ 

 $\epsilon$ 

MENU

VIEWER LAN

ON

OFF VIDEO S-VIDEO

SELECT

 $\sqrt{MENU}$ 

POWER STATUS LAMP1 LAMP2 ON/STAND BOURCE AUTO ADJUST

- 投写中および冷却ファンの回転中に主電源スイッチを切ったり、AC電源を切断す る場合は、本機の電源を入れたあと(投写開始後)20分以上経過してから行って ください。 注意
	- 投写中および冷却ファンの回転中に主電源スイッチを切ったり、AC電源を切断す ると、一時的に本体が高温になることがあります。取り扱いに注意してください。
	- 投写中は、本機やコンセントから電源コードを抜かないでください。本機のAC IN端子や電源プラグの接触部分が劣化するおそれがあります。投写中にAC電源を 切断する場合は、本機の主電源スイッチ、テーブルタップのスイッチ、ブレーカ などを利用してください。
	- 各種の調整を行い調整画面を閉じたあと約10秒間は、AC電源を切断しないでく ださい。この間にAC電源を切断すると、調整値が初期化されることがあります。

Download from Www.Somanuals.com. All Manuals Search And Download.

す るへ 基 本 操 作  $\check{\phantom{1}}$ 

**4**

## **4-10.** あとかたづけ

準備:本機の主電源スイッチが「O (切)|になっていることを確認してください。

電源コードを取り外す。 **1**

各種信号ケーブルを取り外す。 **2**

- チルトフットを伸ばしていたら、も **3** とに戻す。
- レンズにレンズキャップを取り付け **4** る。

# **5. 便利な機能**

# **5-1.** 映像と音声を消去する

- 1 リモコンの (<u>PIC-MUTE</u>)ボタンを押す。 投写されている画像と、内蔵スピーカおよび音 声出力端子 (AUDIO OUT) から出力されている 音声が一時的に消えます。
	- •もう一度 (<u>PIC-MUTE</u>) ボタンを押すと、画像と 音声が出ます。

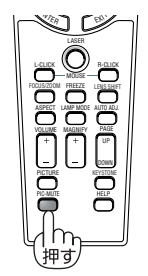

# **5-2.** 動画を静止画にする

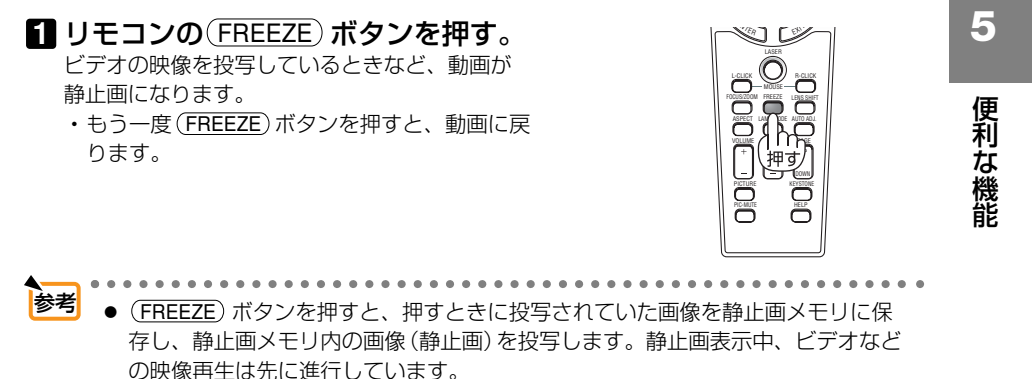

# **5-3.** 映像を拡大する(**NP4100J**のみ)

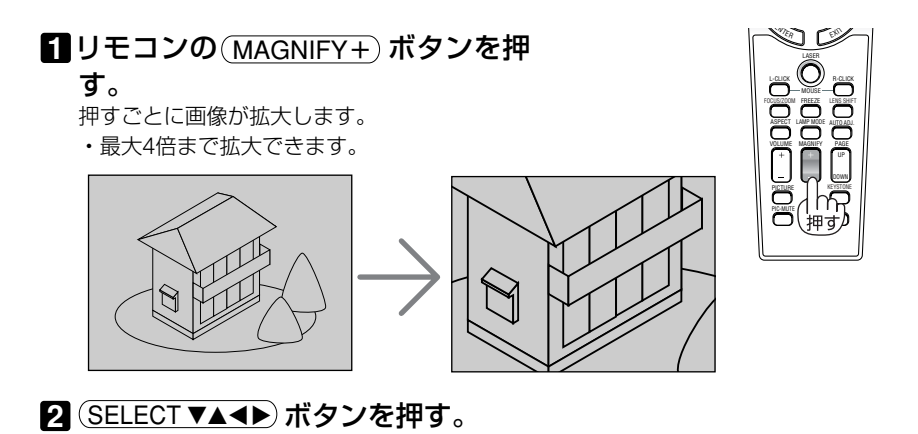

拡大した画像の表示領域が移動します。

<u>3</u> (MAGNIFY —) ボタンを押す。

押すごとに画像が縮小します。

・もとのサイズに戻ると、それ以上押しても縮 小されません。

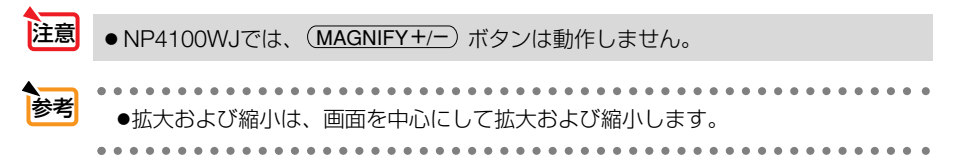

# **5-4.** ランプモードを切り替える

小さいスクリーンサイズで投写して画面が明るすぎるときや、暗い室内で投写する 場合、ランプモードを「エコモード」にし、ランプ交換時間(目安)※を延ばすこと ができます。

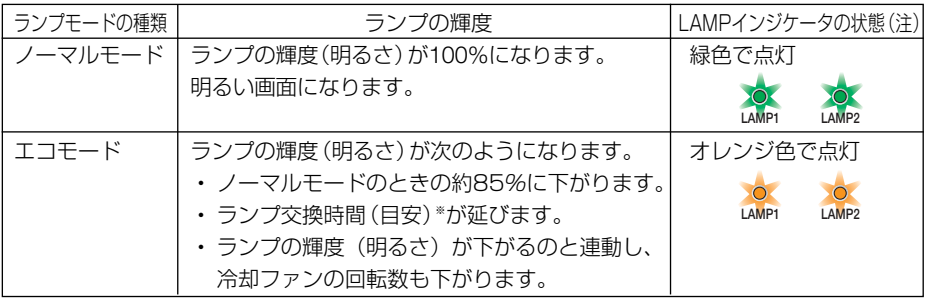

(注)LAMP1/2インジケータの点灯は、オンスクリーンメニューの[ランプ選択]の設定に 連動します。

※ 保証時間ではありません。

### <mark>1</mark> リモコンの(<u>LAMP MODE</u>) ボタンを押

す。

ランプモード選択画面が表示されます。

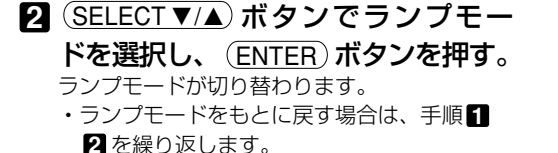

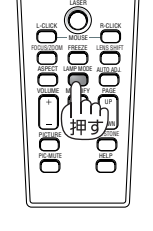

<sup>E</sup>NTE<sup>R</sup>  $\mathcal{P}_\mathrm{S}$ 

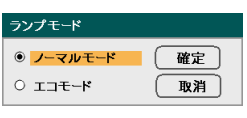

●オンスクリーンメニューの [セットアップ] → [全般] → [ランプモード]でもラン プモードを切り替えることができます。 注意

● ランプ残量/ランプ使用時間については、オンスクリーンメニューの [情報] → [使 用時間]で確認できます。(△100ページ)

便 利 な 機 能

# **5-5.** 本機の情報画面を投写する

### 1 リモコンの(<u>HELP</u>)ボタンを押す。 │◇ <u>│</u>

情報画面が表示されます。

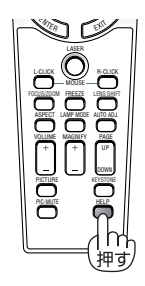

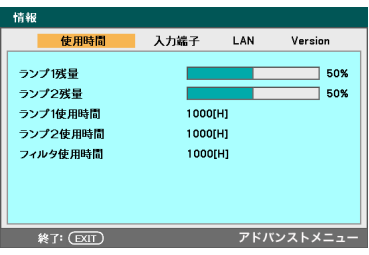

### 2 (<u>SELECT ◀/▶</u>) ボタンを押すと、各種 の情報画面に切り替わります。

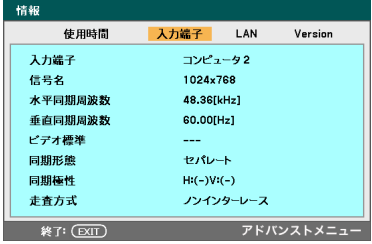

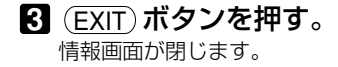

# **5-6.** 本機のリモコンでパソコンのマウス操作を行う

別売のマウスレシーバをパソコンに接続すると、本機のリモコンでパソコンのマウ ス操作を行うことができます。

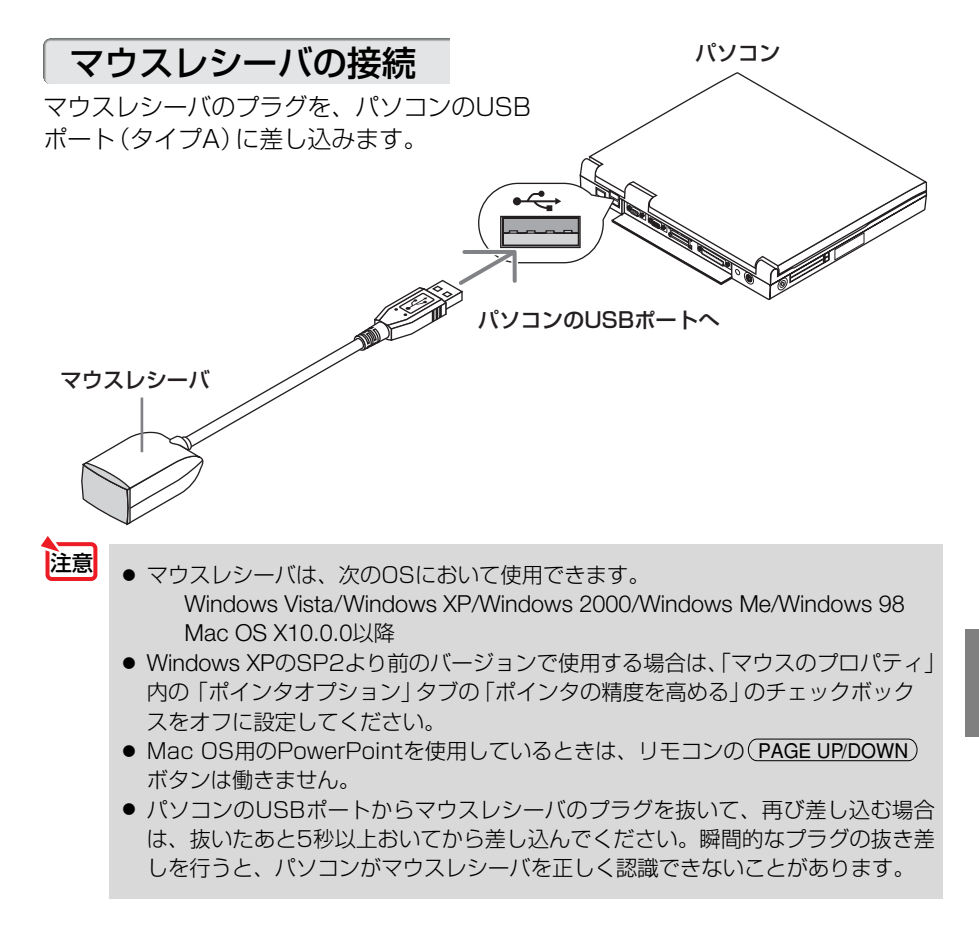

便 利 な 機 能

## リモコンを使ったパソコンのマウス操作

リモコンで以下のマウス操作ができます。

- ・(<u>PAGE UP/DOWN</u>) ボタン …画面を上下にスクロールしたり、PowerPointの画面を切 り替えます。
- ・(<u>SELECT ▼▲◀▶</u>) ボタン……マウスポインタを移動します。
- ・(<u>L-CLICK</u>) ボタン……………マウスの左クリックの働きをします。
- (R-CLICK) ボタン …………マウスの右クリックの働きをします。
- 注意 ● 本機のオンスクリーンメニューを表示しているときに(<u>SELECT ▼▲◀▶</u>) ボタンでパ ソコンのマウス操作を行うと、メニューとマウスポインタの両方が動作します。 オンスクリーンメニューを消した状態でマウス操作を行ってください。
	- Mac OS用のPowerPointを使用しているときは、リモコンの(<u>PAGE UP/DOWN</u> ボタンは働きません。

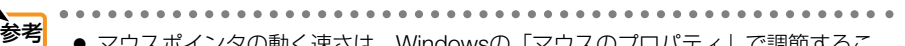

- マウスポインタの動く速さは、Windowsの「マウスのプロパティ」で調節するこ とができます。詳しくは、パソコンのオンラインヘルプか取扱説明書をご覧くだ さい。 ● 本機のリモコンでドラッグ・アンド・ドロップを行えます。 ● マウスポインタでアイコンを選択する。 ❷(L-CLICK)(または(R-CLICK) ) ボタンを2秒以上押し続けて離す。
	- ドラッグモードになります。
	- **❸(<u>SELECT ▼▲◀▶</u>)ボタンを押す。** 選択したアイコンが移動します。
	- ❹(<u>L-CLICK</u>)(または(<u>R-CLICK</u>) ) ボタンを押す。 アイコンがドラッグ・アンド・ドロップされます。 <u>・ドラッグモードを解除するには、(R-CLICK)(または(L-CLICK</u>))ボタンを押し ます。

## リモコンの有効範囲

リモコン送信部をマウスレシーバのリモコン受光部に向けてリモコンを操作してく ださい。おおよそ次の範囲内でリモコン信号が受信できます。

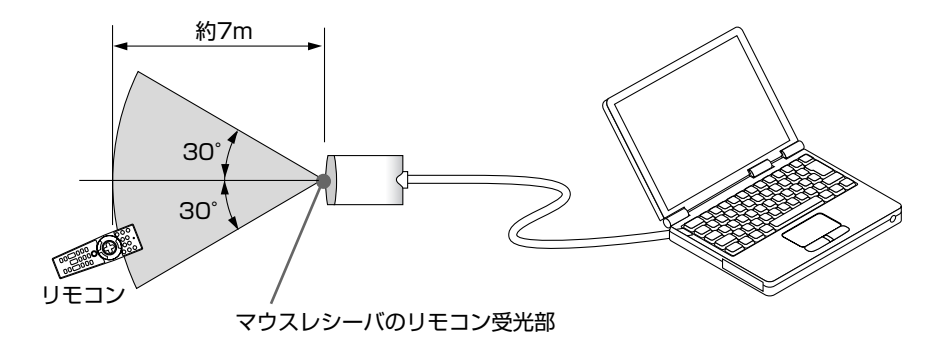

## **5-7.** セキュリティを設定して無断使用を防止する

キーワードを登録することで、本機を無断で使用されないようにすることができま す。

セキュリティを有効に設定すると、本機の電源を入れたときにキーワード入力画面 が表示され、正しいキーワードを入力しなければ投写できなくなります。

## セキュリティを有効にする

- ボタンを押す。 **1** MENU メインメニューが表示されます。
- 2 (SELECT ▼/▲) ボタンで [セットアップ] にカーソルを合わせ、(<u>ENTER</u>) ボタン を押す。 [セットアップ]メニューが表示されます。
- <mark>3</mark> (SELECT ◀/▶) ボタンで [設置] にカー ソルを合わせる。
- 4 (<u>SELECT ▼/▲</u>) ボタンで[セキュリティ] にカーソルを合わせ、(<u>ENTER</u>) ボタン を押す。
- <mark>5</mark> (<u>SELECT▼</u>) ボタンで 「オン」 を選択 し、(<u>ENTER</u>) ボタンを押す。 キーワード入力画面が表示されます。

<mark>6</mark> (<u>SELECT ▼▲◀▶</u>) ボタンの組み合わせ <u>でキーワードを設定し、(ENTER</u>)ボタ ンを押す。 入力したキーワードは「\*」で表示されます。

キーワードは4個以上10個以下の組み合わせで設 定してください。

重要 ● キーワードは、忘れないように必ずメモ しておいてください。

キーワードの再入力画面が表示されます。

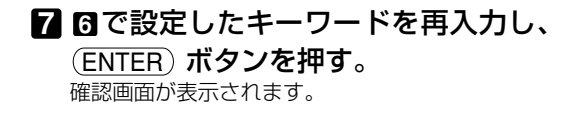

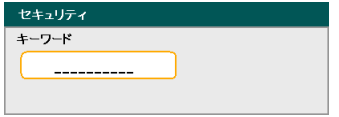

### <mark>8</mark> (SELECT ◀/▶) ボタンで [確定] を選択

し、(<u>ENTER</u>) ボタンを押す。

セキュリティが有効になります。

▲ セキュリティ機能が有効になります。 よろしいですか? 確定 取消

## セキュリティを有効にしているときの電源の入れかた

### 1 POWER (<u>ON/STAND BY</u>) ボタンを押

す。

・リモコンで操作する場合は、POWER(<u>ON</u>) ボ タンを押します。

本機の電源が入り、「セキュリティロック中です。 キーワードを入力してください。」のメッセージが 表示されます。

### ボタンを押す。 **2** MENU

キーワード入力画面が表示されます。

### ${\bf S}$  キーワードを入力し、 ${\bf \textcolor{red}{\mathsf{ENTER}}}$  ボタン を押す。

入力したキーワードは「\*」で表示されます。 セキュリティロックが一時的に解除され、選択し ている信号が投写されます。

<sup>注意</sup>】 ●セキュリティロックの解除状態は、電源 コードを抜くまで保持されます。

## セキュリティを無効にする

ボタンを押す。 **1** MENU メインメニューが表示されます。

2 (SELECT ▼/▲) ボタンで[セットアップ] にカーソルを合わせ、(<u>ENTER</u>) ボタン を押す。 [セットアップ]メニューが表示されます。

<mark>3</mark> (SELECT ◀/▶) ボタンで [設置] にカー ソルを合わせる。

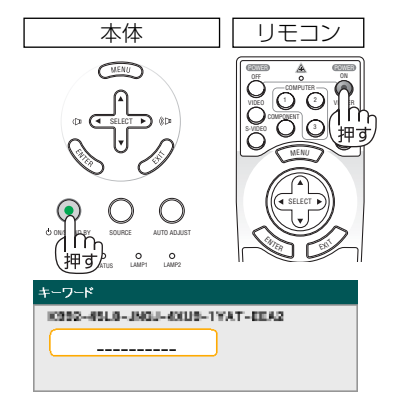

## 4 (<u>SELECT ▼/▲</u>) ボタンで[セキュリティ] にカーソルを合わせ、(<u>ENTER</u>) ボタン を押す。

キーワード入力画面が表示されます。

5 キーワードを入力し、(<u>ENTER</u>)ボタン を押す。 入力したキーワードは「\*」で表示されます。

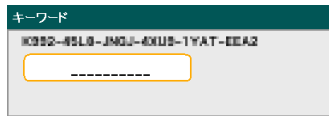

<mark>6</mark> (<u>SELECT ▲</u>) ボタンで「オフ」を選択し、 <u>ENTER</u>) ボタンを押す。 セキュリティが無効になります。

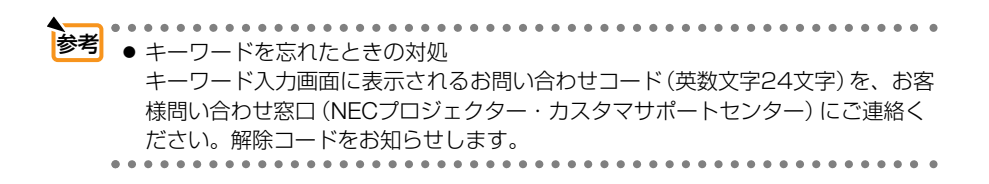

便 利 な 機 能

# **5-8. HTTP**を使用したWebブラウザによる操作

### 概要

HTTPサーバ機能を使用することにより、Webブラウザから本機を操作することが できます。なお、Webブラウザは「Microsoft Internet Explorer 4.x」以上を必ず使 用してください(以降、「ブラウザ」と省略します)。

本機は「JavaScript」および「Cookie」を利用していますので、これらの機能が利用 可能な設定をブラウザに対して行ってください。設定方法はバージョンにより異な りますので、それぞれのソフトにあるヘルプなどの説明を参照してください。

HTTPサーバ機能へのアクセスは、本機とネットワークで接続されたパソコンでブ ラウザを起動し、アドレスまたはURLの入力欄へ

http://〈本機のIPアドレス〉/index.html と指定することで行えます。

● ご使用のネットワーク環境によっては、表示速度やボタンの反応が遅くなったり、 操作を受け付けなかったりすることがあります。その場合は、ネットワーク管理者 にご相談ください。 また続けてボタン操作を行うとプロジェクターが応答しなくなることがあります。 注意

その場合はしばらく待ってから再度操作を行ってください。しばらく待っても応答 がない場合は、本機の電源を入れなおしてください。

● プロジェクターの状態によっては、HTTPサーバ機能へアクセスしたときに表示さ れる操作ボタンと実際の動作が異なる場合があります。その場合は、HTTPサーバ 画面上の「Refresh」ボタンをクリックしてください。

## 使用前の準備

- ブラウザによる操作を行う前にあらかじめ本機に対して、ネットワークとの接続 と設定を行ってください。(● 42ページ)
- オンスクリーンメニューの [PCコントロール]で [LAN] を選択してください。 (△95ページ)
- プロキシサーバの種類や設定方法によっては、プロキシサーバを経由したブラウ ザ操作ができないことがあります。プロキシサーバの種類にもよりますがキャッ シュの効果により実際に設定されているものが表示されない、ブラウザから設定 した内容が反映しないなどの現象が発生することがあります。極力プロキシサー バは使用しないことをおすすめします。

## ブラウザによる操作のアドレスの扱い

ブラウザによる操作に際しアドレスまたはURL欄に入力する実際のアドレスについ てネットワーク管理者によってドメインネームサーバへ本機のIPアドレスに対する ホスト名が登録されている場合、または使用しているコンピュータの「HOSTS」 ファイルに本機のIPアドレスに対するホスト名が設定されている場合には、ホスト 名がそのまま利用できます。

- (例1)本機のホスト名が「pj.nec.co.jp」と設定されている場合 HTTPサーバ機能へのアクセスはアドレスまたはURLの入力欄へ http://pj.nec.co.jp/index.html と指定します。
- (例2)本機のIPアドレスが「192.168.73.1」の場合 HTTPサーバ機能へのアクセスはアドレスまたはURLの入力欄へ http://192.168.73.1/index.html と指定します。

## **HTTP**サーバの構成

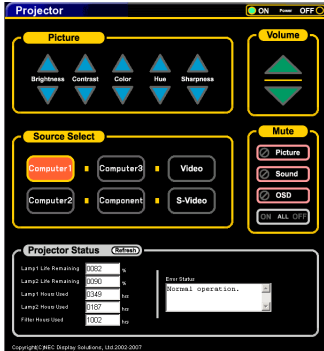

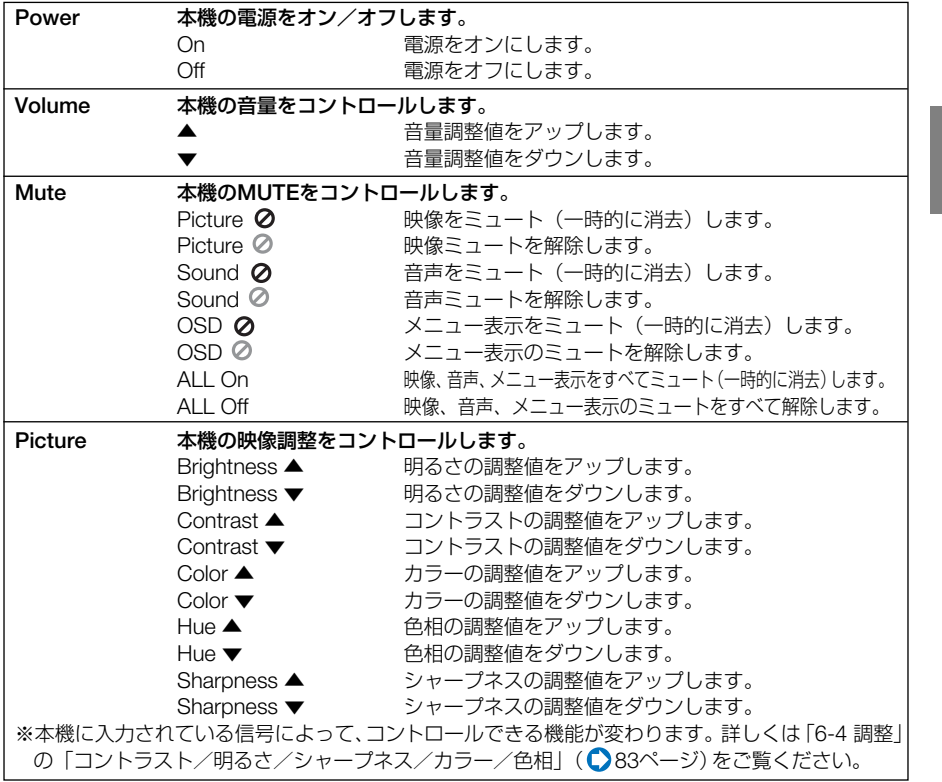

**5**

便 利 な 機 能

次ページに続**ぐ**whload from Www.Somanuals.com. All Manuals Search And Download.

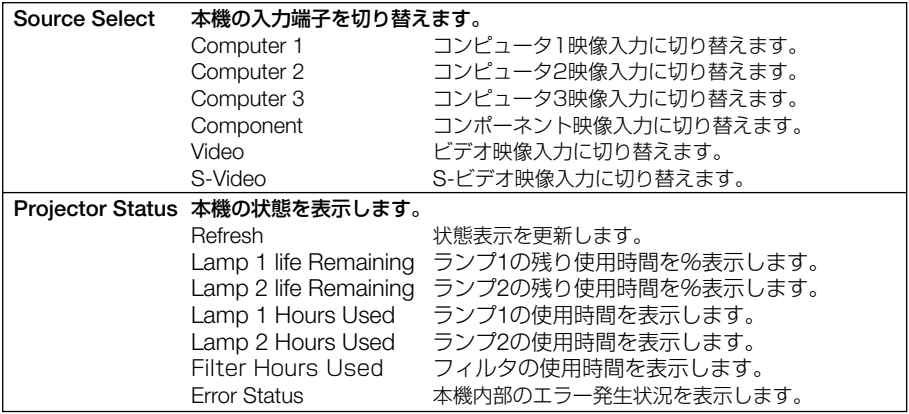

# **5-9.** その他の**Web**ブラウザを使った設定について

Webブラウザを使って次の設定が行えます。

- Domain (ドメイン) …本機のホスト名とドメイン名を設定します。
- Mail (メール通知) ……本機をLANに接続して使用しているときに、本機のラン プ交換時期や各種エラーが発生したときに、本機の状態 をEメールでパソコンなどへ通知します。
- Test Mail(メール通知のテスト)…メールの設定が正しく行われているかを確認し ます。
- PJLink …… ……………… PJLink (ピージェイリンク) を使用する場合に、パスワー ドを設定します。

## 設定画面の**URL**

Webブラウザを起動し、アドレスまたはURLの入力欄へ次のように入力します。 http:// <本機のIPアドレス> /lanconf.html

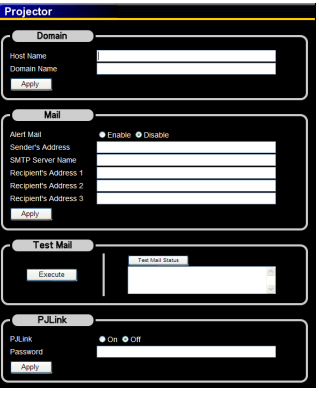
**Domain**

本機のホスト名とドメイン名を設定します。

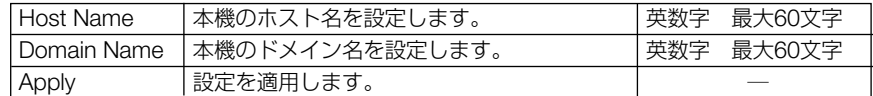

## **Mail**

本機をLANに接続して使用しているときに、本機のランプ交換時期や各種エラーが 発生したときに、本機の状態をEメールでパソコンなどへ通知します。

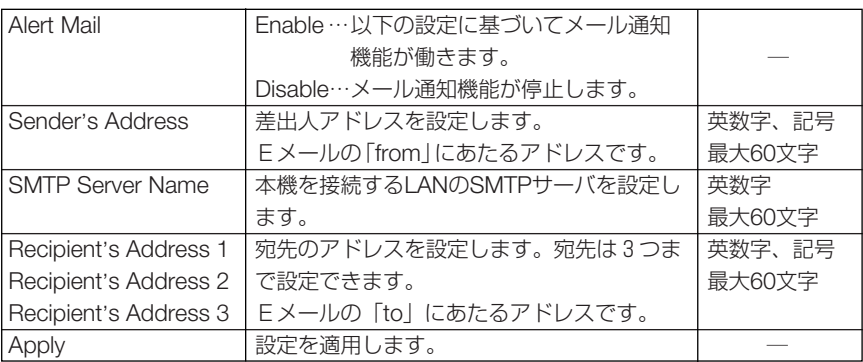

## **Test Mail**

メール通知の設定を確認するために、テストメールを送信します。

画面の「Executel をクリックするとテストメールが送信されます。

画面の[Test Mail Status]をクリックすると、テストメールの結果が表示されま す。

- 送信テストを行って、送信エラーになったりメールが届かない場合は、オンスク リーンメニューの[LAN設定]を確認してください。 注意
	- 宛先のアドレスが間違っている場合は、送信テストでエラーにならないことがあり ます。テストメールが届かない場合は、宛先アドレスを確認してください。

## **PJLink**

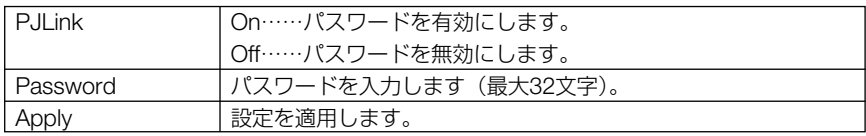

**5**

便 利 な 機 能 **6. オンスクリーンメニュー**

## **6-1.** オンスクリーンメニューの基本操作

## オンスクリーンメニューの種類

本機で投写する画像の画質調整や、本機の動作モードの切り替えなどは、オンスク リーンメニューを表示して行います。以降、「オンスクリーンメニュー」を「メ ニュー」と省略して記載します。

本機のメニューには「ベーシックメニュー」と「アドバンストメニュー」の2つがあ ります。

(1)アドバンストメニュー ……すべての項目を表示するメニューです。

(2)ベーシックメニュー ………基本的な項目に絞ったメニューです。

本機の工場出荷時は、「アドバンストメニュー」が表示されるように設定されていま す。

「アドバンストメニュー」と「ベーシックメニュー」の切り替えは、「メニューモード」 (●次ページ)で行います。

#### オンスクリーンメニュー画面の構成

メニューを表示するには (<u>MENU</u>) ボタンを押します。また、メニューを消す場合 は(<u>EXIT</u>)ボタンを押します。

ここでは、アドバンストメニューを操作しながら、メニュー画面の構成や各部の名 称を説明します。

準備:本機の電源を入れて、スクリーンに画像を投写してください。

#### ボタンを押す。 **1** MENU

メインメニューが表示されます。

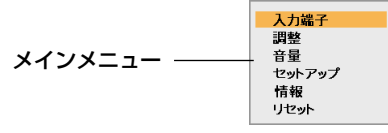

2 (SELECT ▼/▲) ボタンを押して[調整]にカーソルを合わせ、(<u>ENTER</u>) ボタンを 押す。

[調整]メニューが表示されます。

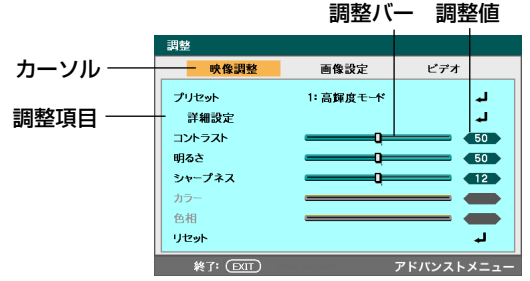

Download from Www.Somanuals.com. All Manuals Search And Download.

#### <mark>3</mark>(SELECT ▼/▲)ボタンを押す。

カーソルが上下に移動し、調整項目を選択することができます。

4 [明るさ] にカーソルを合わせ、(<u>SELECT ◀/▶</u>) ボタンを押す。 画面の明るさが調整されます。

- <u>・メニュー内の [リセット] にカーソルを合わせ(ENTER</u>)ボタンを押すと、[映像調整] の 調整や設定を工場出荷状態に戻します。
- **5**(EXIT)ボタンを1回押す。 カーソルが「映像調整] タブに移動します。
- <mark>6</mark> (SELECT▶) ボタンを1回押す。
	- カーソルが[画像設定]に移動し、[画像設定]メニューが表示されます。

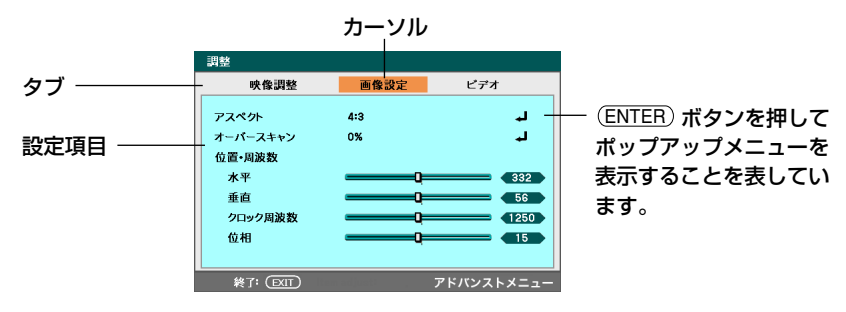

ボタンを押す。 **7** EXIT メインメニューに戻ります。

**3(EXIT**)ボタンを押す。

メインメニューが消えます。

■注意 ● 入力信号や設定内容によっては、メニューの一部の情報が欠ける場合があります。

## 「アドバンストメニュー」と「ベーシックメニュー」の切り替え

アドバンストメニューからベーシックメニューへの切り替え(またはその逆)は、 [メニューモード]で行います。

ボタンを押す。 **1** MENU メインメニューが表示されます。

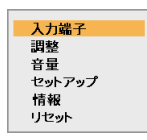

2 (SELECT ▼/▲) ボタンを押して [セットアップ] にカーソルを合わせ、(<u>ENTER</u>) ボ タンを押す。

<mark>3</mark> (SELECT◀/▶) ボタンを押して、[全般]にカーソルを合わせる。

4 (SELECT ▼/▲) ボタンを押して [メニューモード] にカーソルを合わせ、(E<u>NTER</u> ボタンを押す。

メニューモード画面が表示されます。

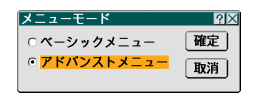

- 5 (SELECT▲) ボタンを1回押して、「ベーシックメニュー」にカーソルを合わせる。
- <mark>6</mark> (<u>SELECT ▶</u>) ボタンを押して [確定] にカーソルを合わせ、(<u>ENTER</u>) ボタンを押す。 ベーシックメニューに切り替わります。

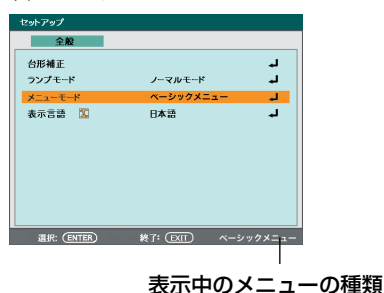

ボタンを3回押す。 **7** EXIT

- メニューが消えます。
- ・再びアドバンストメニューに戻す場合は、手順 で「アドバンストメニュー」を選択して **5** (ENTER)ボタンを押します。

--------参考 「アドバンストメニュー」と「ベーシックメニュー」で表示される項目については、 次ページをご覧ください。

# **6-2.** オンスクリーンメニュー一覧

以下は、「アドバンストメニュー」の一覧です。「ベーシックメニュー」で表示され る項目には「❸」マークを付けています。

は、各項目の工場出荷時の値を表しています。

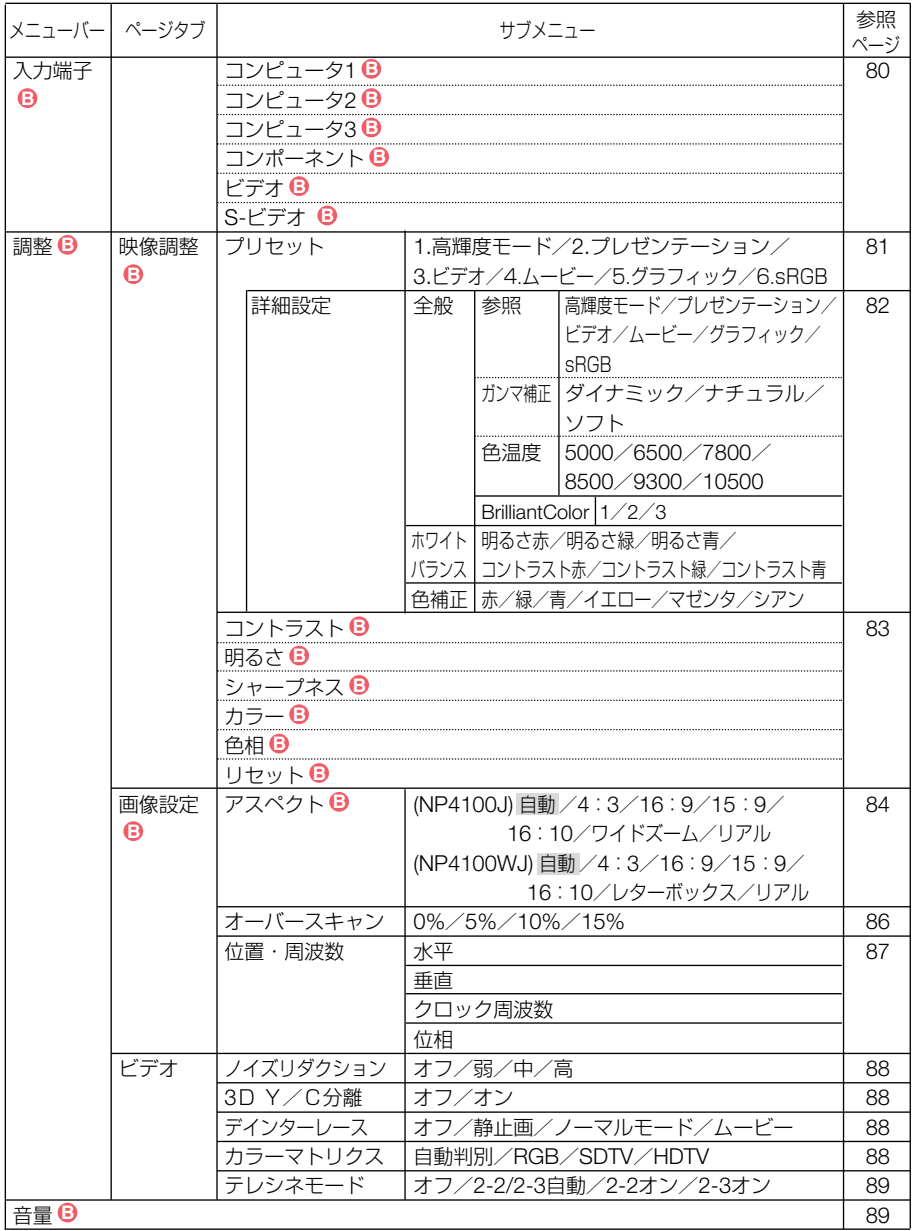

ン メ ニ ュ ー

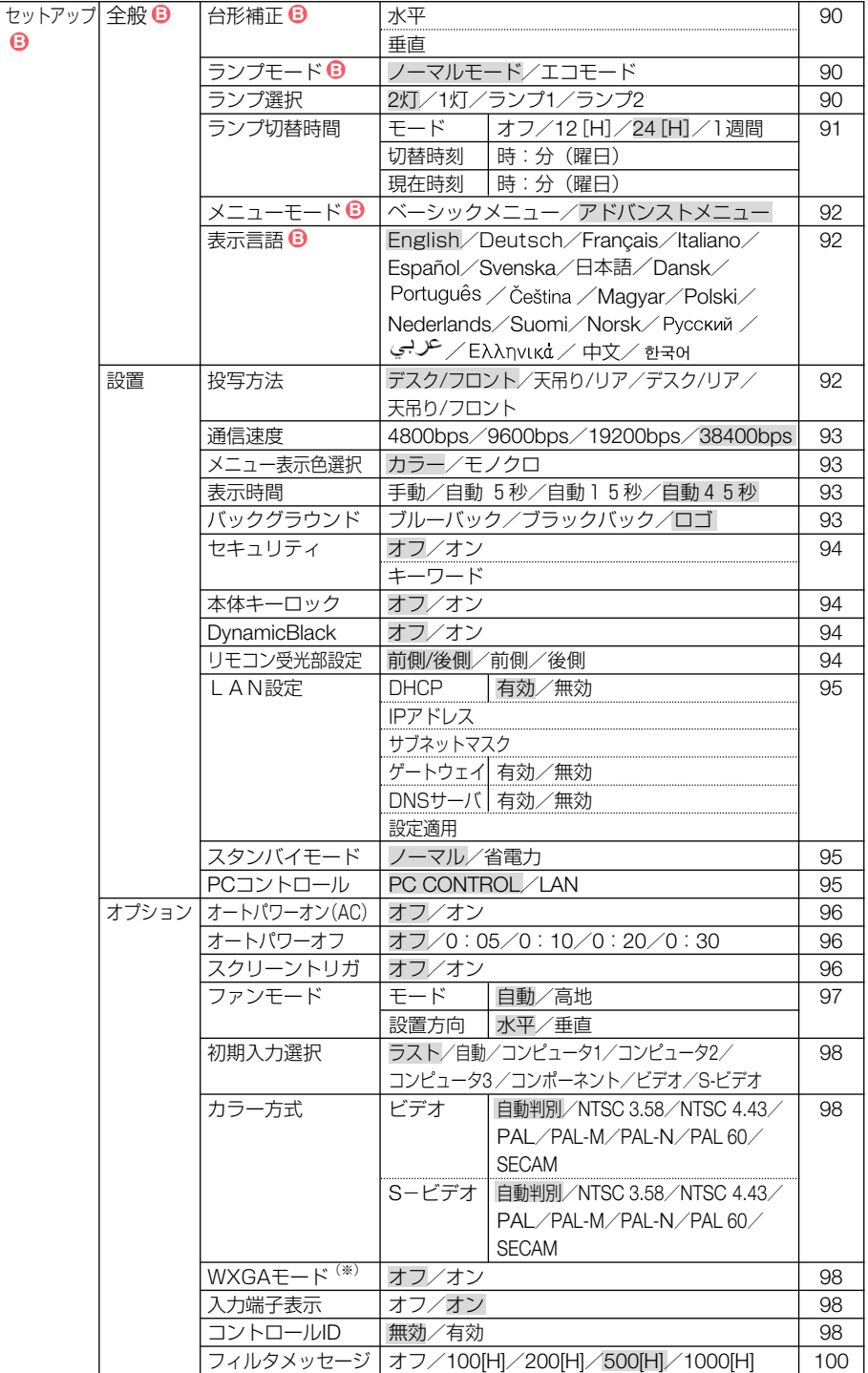

<sup>78</sup> (※)NP4100WJでは「オン」が工場出荷時の値です。 Download from Www.Somanuals.com. All Manuals Search And Download.

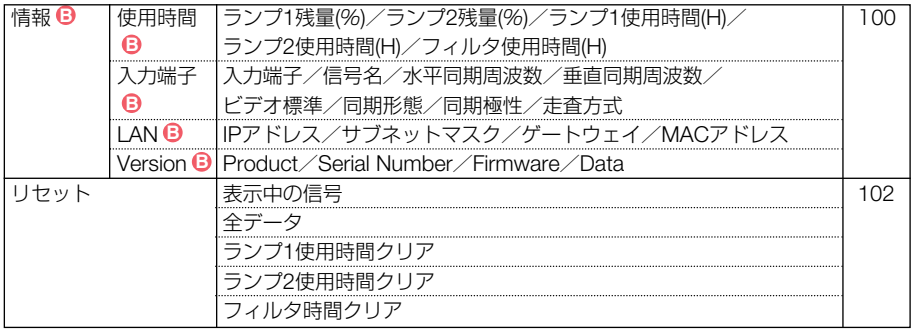

## **6-3.** 入力端子

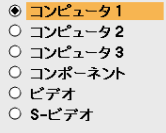

#### 入力端子を選択する

投写する入力端子を選択します。 現在選択されている入力端子には「●」(ドット)を表示します。

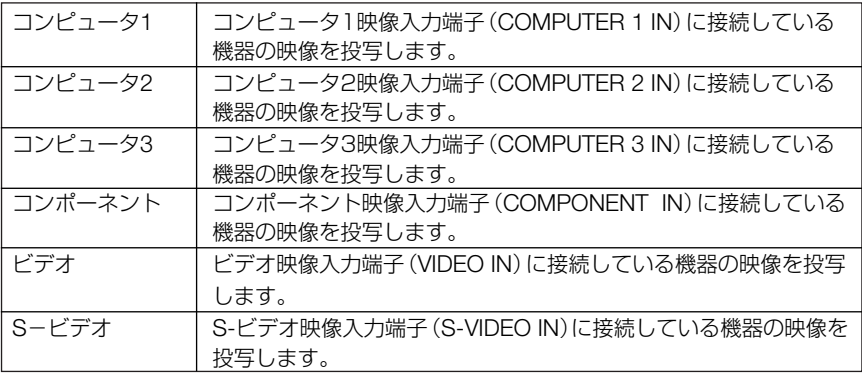

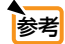

● コンポーネント入力信号をコンピュータ1およびコンピュータ2映像入力端子に接 続している場合は、「コンピュータ1」および「コンピュータ2」を選択してください。 (◯ 40ページ)

● NP4100WJにおいてXGA (1024×768ドット)信号を入力すると、正しく認識され ない場合があります。XGA信号が正しく認識されない場合は、[WXGAモード]を 「オフ」にしてください。(● 98ページ) 信号が正しく認識されているかどうかは、「情報」画面を表示して確認することがで きます。( 100ページ)

## **6-4.** 調整

映像調整

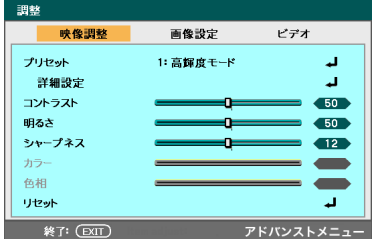

## **●プリセット**

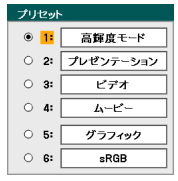

#### 映像ソースに最適な設定を選択する

投写した映像に最適な設定を選択します。

鮮やかな色調にしたり、淡い色調にしたり、ガンマ(階調再現性)を設定できます。 本機の工場出荷時は、プリセット項目1~6に、あらかじめ次の設定がされています。 また、お好みの色調およびガンマにするための細かな設定ができ、設定値をプリ セット項目1~6に登録できます。

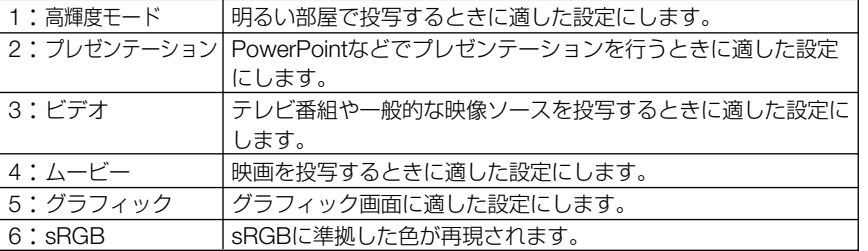

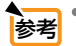

●「sRGB」は、機器間の色再現の違いを統一するために、パソコンやモニタ、スキャ ナ、プリンタなどの色空間を規定・統一した国際標準規格です。1996年にHewlett-Packard社とMicrosoft社が策定し、1999年にIECの国際規格となりました。

#### 詳細設定

お客様のお好みに調整した設定にします。

調整値を登録するには、プリセット項目1~6のいずれかを選択し、[詳細設定]に カーソルを合わせ、(<u>ENTER</u>) ボタンを押します。

ガンマ補正、色温度、BrilliantColor、ホワイトバランス、色補正の項目について、細かな 設定ができます。

#### 全般 ― 参照

「詳細設定」のもとになるモードを選択します。

#### 全般 ― ガンマ補正

映像の階調を選択します。これにより暗い部分も鮮明に表現できます。

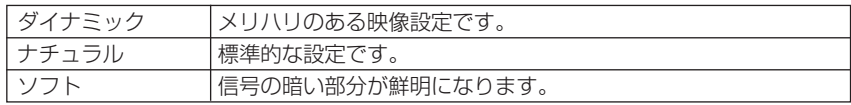

#### 全般 ― 色温度

色 (R. G. B) のバランスを調整して色再現性を最良にします。

高い数値の色温度は青みがかった白になり、低い数値の色温度は赤みがかった白に なります。

#### 全般 ― **BrilliantColor**

白の明るさを選択します。数字(1.2.3)が大きくなるに従い白が明るくなります。

#### ホワイトバランス

信号の白レベルと黒レベルを調整して色再現性を最良にします。

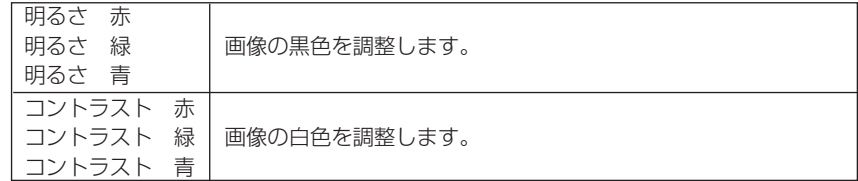

#### 色補正

赤、緑、青、イエロー、マゼンタ(紫)、シアン(明るい青緑)の各色の色味を調整で きます。

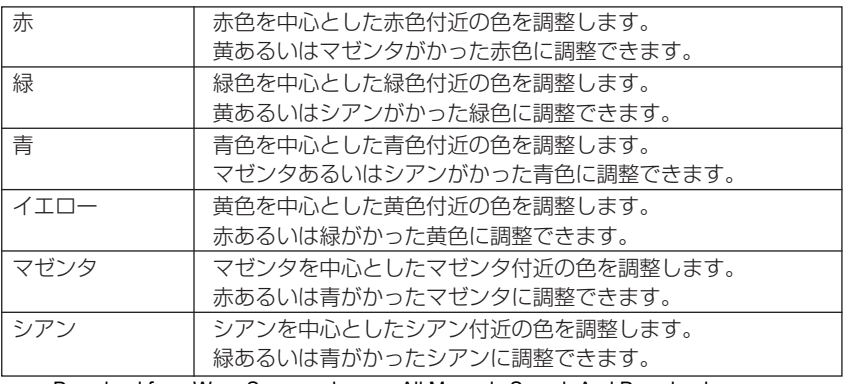

Download from Www.Somanuals.com. All Manuals Search And Download.

- 「参照]で「高輝度モード」、「プレゼンテーション」を選択した場合は、「色温度]、 [BrilliantColor]は選択できません。
- [ホワイトバランス] を操作した場合は、[色温度] の数値と実際の色合いが異なります。

## ●コントラスト/明るさ/シャープネス/カラー/色相

スクリーンに投写している映像の調整を行います。

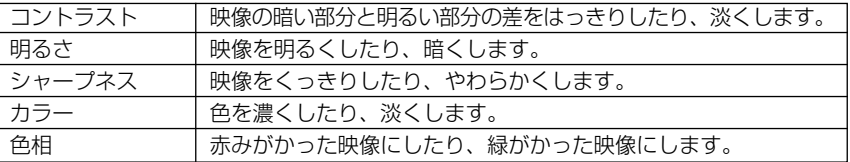

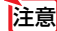

注意

● 各調整項目は入力信号によって調整できない場合があります。

| 入力信号             | コントラストー | 明るさ | シャープネス |  | 色相 |
|------------------|---------|-----|--------|--|----|
| コンピュータ (RGBアナログ) |         |     |        |  |    |
| コンピュータ (RGBデジタル) |         |     |        |  |    |
| コンポーネント          |         |     |        |  |    |
| ビデオ、S-ビデオ        |         |     |        |  |    |
| ○:調整可、×:調整不可`    |         |     |        |  |    |

#### ●リセット

「映像調整」の調整および設定を工場出荷状態に戻します。

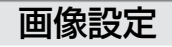

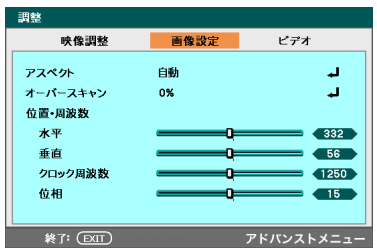

## ●アスペクト

画面の縦横の比率を選択します。

本機は、入力された信号を自動的に判別して最適なアスペクト比を選択します。

・パソコンの主な解像度とアスペクト比は次のとおりです。

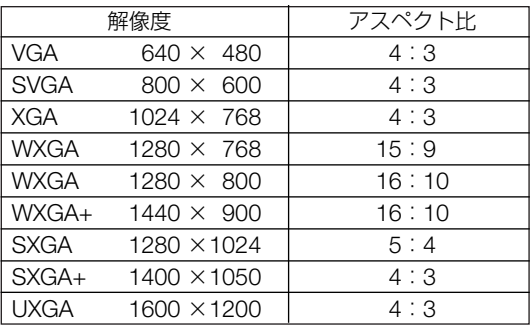

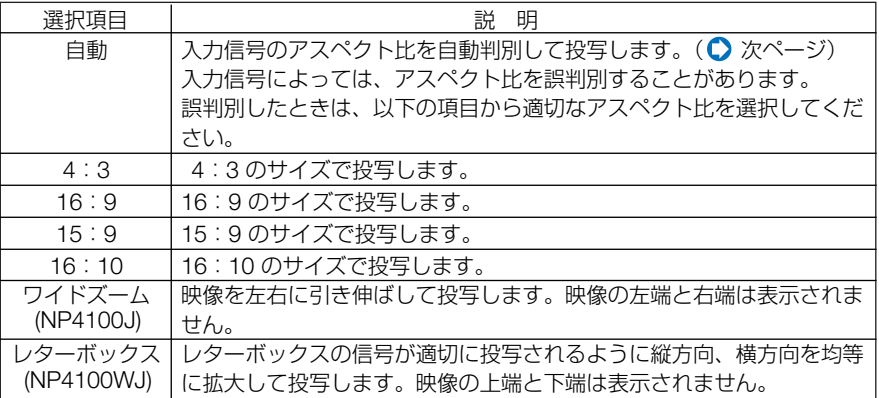

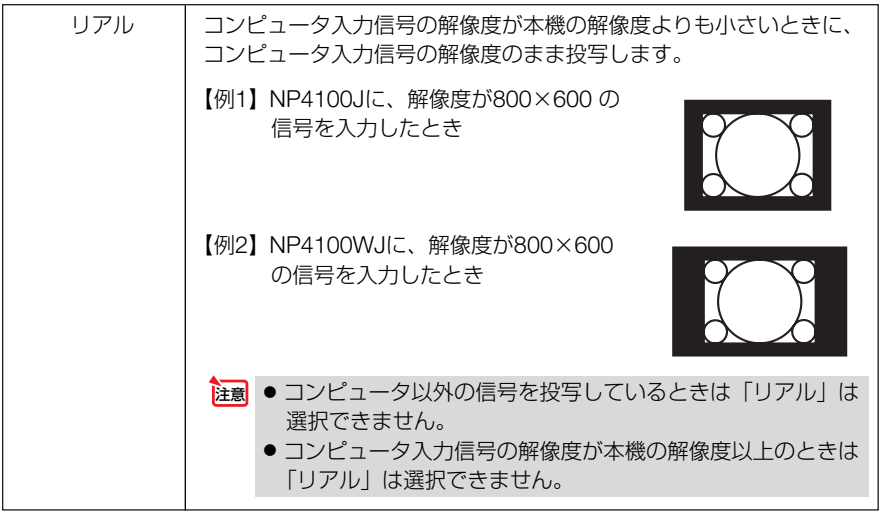

#### 【例】アスペクト比を適切に自動判別したときの画面イメージ 適応機種 **NP4100J**

●コンピュータ信号のとき

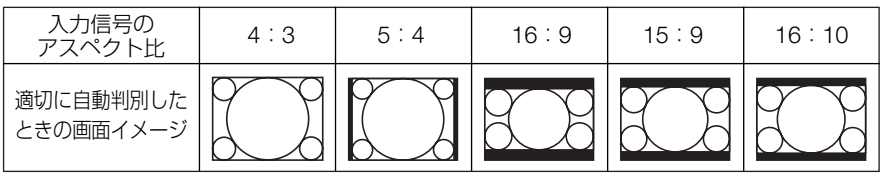

●ビデオ信号のとき

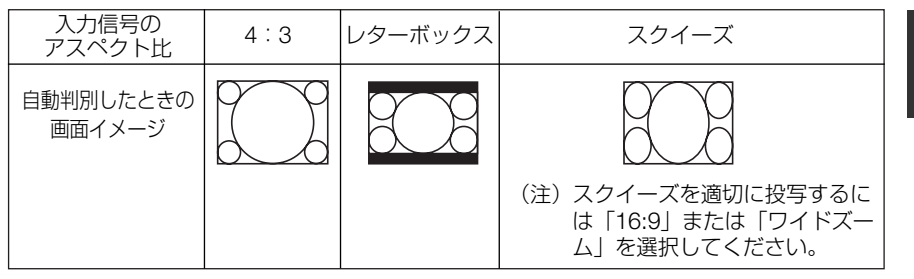

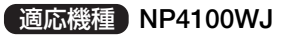

●コンピュータ信号のとき

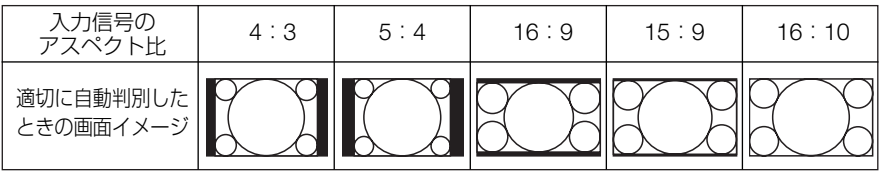

●ビデオ信号のとき

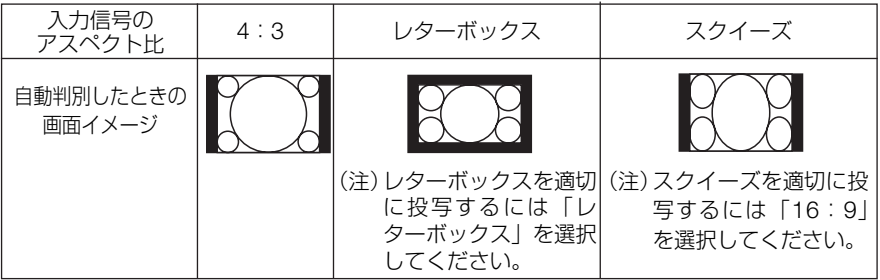

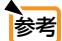

- ビデオ映像の標準アスペクト比4:3 より横長の映像を、「レターボックス」と呼び ます。映画フィルムのビスタサイズ1.85:1 やシネマスコープ2.35:1 のアスペク ト比があります。
- アスペクト比16:9 の映像を構方向にスクイーズ (圧縮) して4:3 にした映像を 「スクイーズ」と呼びます。

## ●オーバースキャン

オーバースキャン(画面周囲のフレーム部分をカットする処理)の割合を設定します。

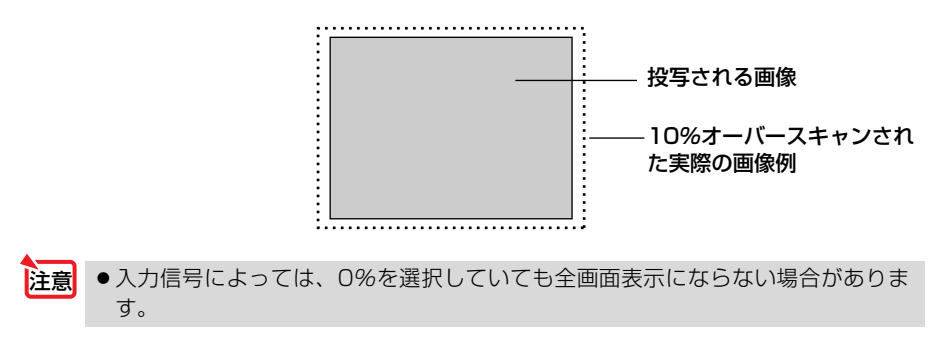

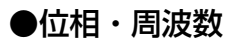

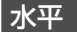

画面を水平方向に移動します。

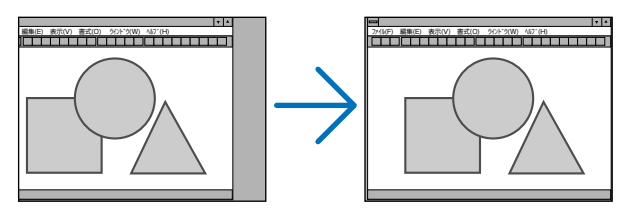

垂直

画面を垂直方向に移動します。

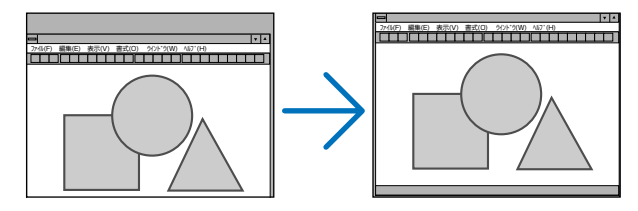

#### クロック周波数

画面の明るさが一定になる(明暗の縦帯が出なくなる)ように調整します。

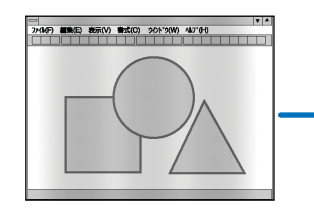

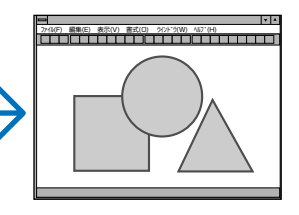

## 位相

画面の色ずれ、ちらつきが最小になるように調整します。

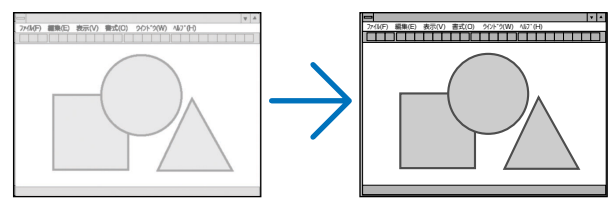

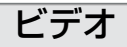

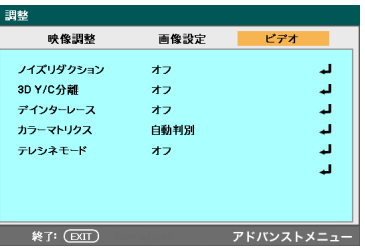

#### ●ノイズリダクション

映像のざらつきや色彩の濁りの原因となるノイズを低減させます。

注意 ● RGB信号のときは選択できません。

#### ●**3D Y**/**C**分離

ビデオ映像入力端子から入力された映像を投写するとき、「オン」に設定すると高 画質で投写することができます。

#### ●デインターレース

インターレース信号が入力された場合、インターレースとデインターレース(イン ターレース解除)を切り替えることができます。

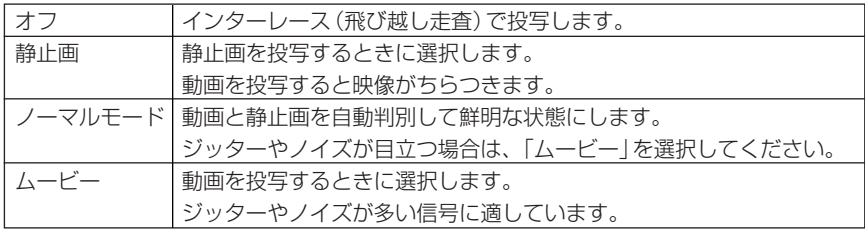

#### ●カラーマトリクス

信号のタイプを選択します。

RGBまたはコンポーネント信号を投写したとき、画像の色彩が不自然な場合に設定 を変更します。

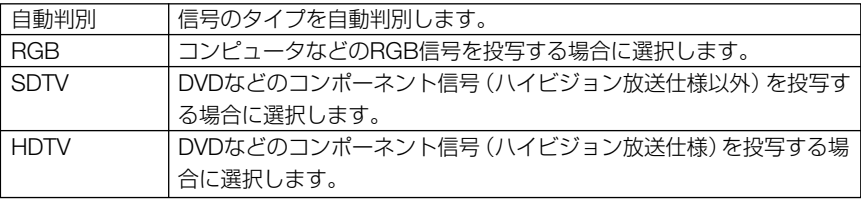

#### ●テレシネモード

映画を投写しているとき、画面のちらつきやノイズを軽減させる場合に選択します。 テレビ映像(インターレース信号)のときに動作します。

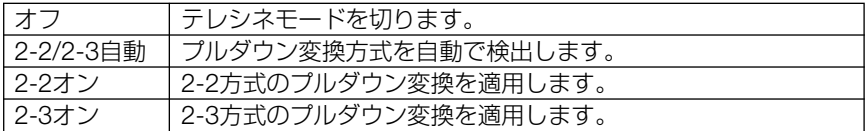

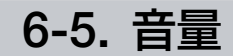

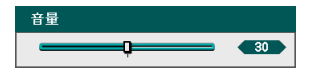

本機の内蔵スピーカ、および音声出力端子 (AUDIO OUT) から出される音声の音量 を調整します。

.................. 参考 ● 工場出荷時、音量は30に設定されています。 ● 音量は、メニューが表示されていないとき、本体操作部の(<u>SELECT ◀/▶</u>) ボタン、 およびリモコンの(<u>VOLUME +/-</u>)ボタンでも調整できます。

# **6-6.** セットアップ

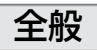

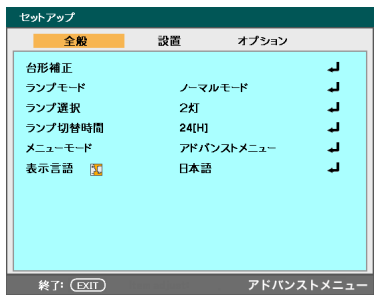

#### ●台形補正

[台形補正]画面を表示して、投写画面の台形歪みを調整します。 操作について詳しくは、「4-5.台形歪みを調整する」( 54ページ)をご覧ください。

## ●ランプモード

小さいスクリーンサイズで投写して画面が明るすぎるときや、暗い室内で投写する 場合、ランプモードを「エコモード」にし、ランプ交換時間(目安)※を延ばすことがで きます。

操作について詳しくは、「5-4.ランプモードを切り替える」(◯63ページ)をご覧く ださい。

※保証時間ではありません。

### ●ランプ選択

点灯するランプを選択します。

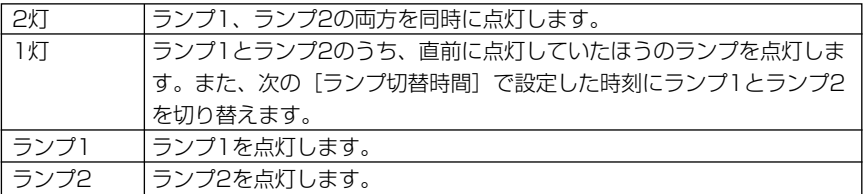

参考 ● 本機を長時間連続運転する場合は、次のように[ランプ切替時間]を設定してくだ さい。

#### ・本機を「**2**灯」にして連続運転する場合

1日につき約2時間の休止時間(ランプを消灯する時間)を設けてください。 [ランプ切替時間]の「モード]を選択し、「切替時刻]と「現在時刻]を設定して おくと、休止動作が自動的に行われます。

#### ・本機を「**1**灯」にして連続運転する場合

「ランプ1」と「ランプ2」を24 時間以内の周期で1灯ずつ交互に点灯するよう にしてください。

[ランプ切替時間]の[モード]を選択し、[切替時刻]と[現在時刻]を設定して おくと、切替動作が自動的に行われます。

Download from Www.Somanuals.com. All Manuals Search And Download.

## ●ランプ切替時間

参考

[ランプ選択]において「2灯」または「1灯」を選択しているときに、ランプ1とラ ンプ2を切り替える周期や時刻・曜日を設定します。

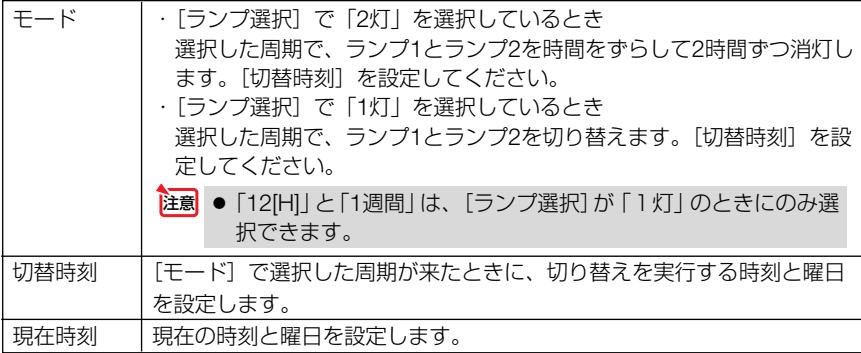

● 「ランプ選択]で「ランプ1」または「ランプ2」を選択しているときは、「ランプ切替 時間]は選択できません。 注意

● 本機の時計機能を使用するときは、本機の未使用時に主電源スイッチを切らずに、 スタンバイ状態にしておいてください。また、オンスクリーンメニューの「スタン バイモード]を「省電力」にしないでください。主電源スイッチを切ったり、[スタ ンバイモード]を「省電力」にすると、本機の時計機能が停止します。

●「ランプ選択]が「2灯」のときと「1灯」のときでは、ランプ切り替えの処理が次 のように異なります。

【例1】[ランプ選択] が「2灯」で、[モード] が「24 [H]」のとき

□ランプが点灯している状態を表しています。 ランプが消灯している状態を表しています。

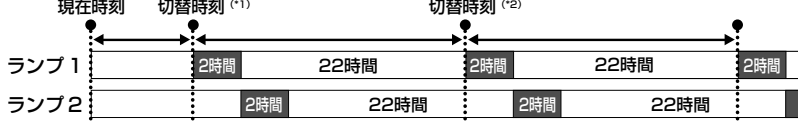

(※1)「現在時刻」と「切替時刻」との差が5分以下のときは、最初のランプの切り替え は実行されません。

(※2)[モード]で「12[H]」を選択すると、[切替時刻]も12時間後に更新されます。

【例2】「ランプ選択]が「1灯」で、「モード]が「24「H1」のとき

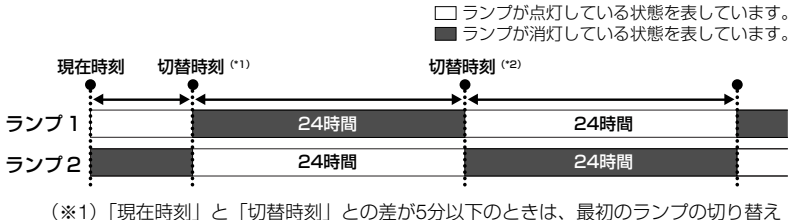

は実行されません。

(※2)[モード]で「12[H]」を選択すると、[切替時刻]も12時間後に更新されます。

メ ニ ュ ー

●メニューモード ベーシックメニューとアドバンストメニューを切り替えます。

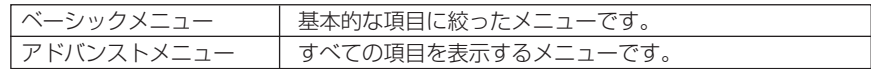

#### ●表示言語

メニューに表示される言語を選択します。

参考 ● 表示言語は、[リセット]を行っても変更されません。

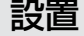

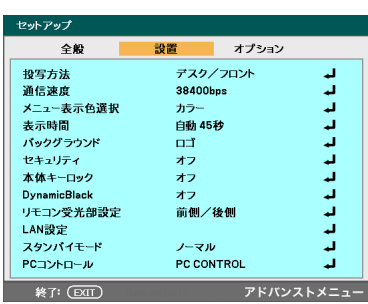

●投写方法

本機やスクリーンの設置状況に合わせて選択してください。

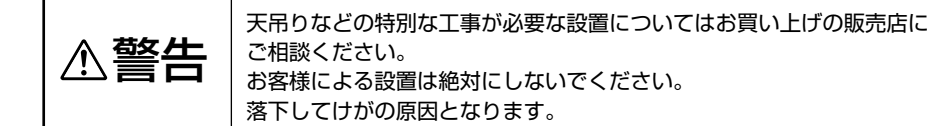

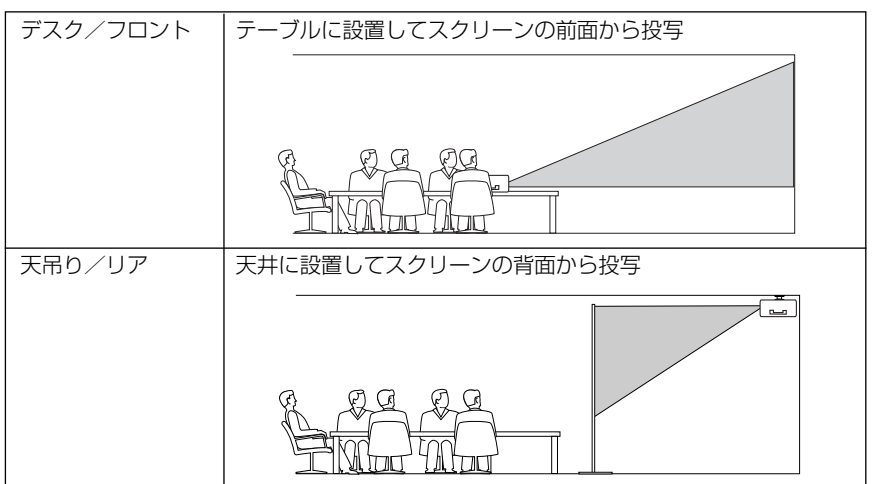

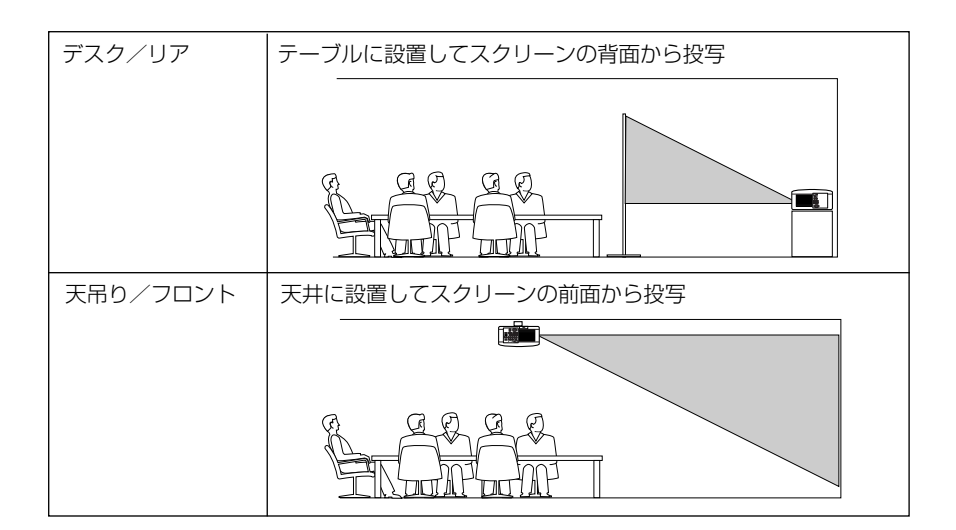

#### ●通信速度

PCコントロール端子(PC CONTROL)のデータ転送速度の設定を行います。接続 する機器と転送速度を合わせてください。

. . . . . . . . . . . ■ 本者は、<br>■ 本者は、「リセット]を行っても変更されません。

#### ●メニュー表示色選択

本機のオンスクリーンメニューの表示色(カラーまたはモノクロ)を変更します。

#### ●表示時間

メニューを表示しているとき、次のボタン操作がない場合にメニューを自動的に閉 じるまでの時間を選択します。

メニューが閉じた場合は、(<u>MENU</u>) ボタンを押してください。

#### ●バックグラウンド

入力信号がないときの背景色を選択します。

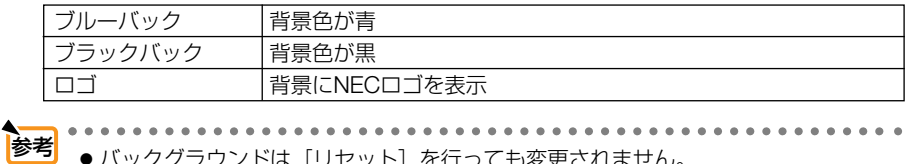

クグラウンドは[リセット]を行っても変更されません。

ー

●セキュリティ

キーワードを登録することで、本機を無断で使用されないようにすることができま す。

セキュリティを「オン」にすると、本機の電源を入れたときにキーワード入力画面 が表示され、正しいキーワードを入力しなければ映像は投写されません。

セキュリティ設定のしかたは「5-7.セキュリティを設定して無断使用を防止する」 (△67ページ)をご覧ください。

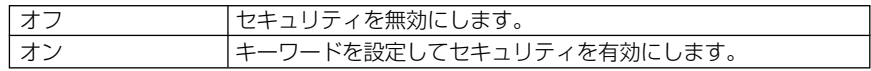

注意 ● セキュリティは「リセット〕を行っても解除されません。

#### ●本体キーロック

プロジェクター本体にある操作ボタンを動作しないようにします。

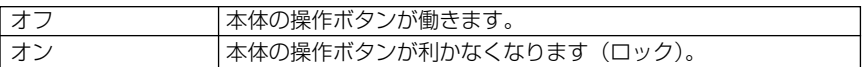

● 本体の操作ボタンがロックされていてもリモコンのボタンは動作します。 参考

● 本体キーロックの解除方法 本体の操作ボタンがロックされているときに、本体の(<u>EXIT</u>) ボタンを約10秒間押す と、本体キーロックの設定が解除されます。

●本体キーロックは「リセット〕を行っても解除されません。

#### ●**DynamicBlack**

入力されている映像の明るさに応じて、明るさとコントラストを自動調整します。 映画などの暗い部分の再現性を高めたい場合に「オン」にしてください。

●映像によっては、DvnamicBlack機能をかけた場合に不自然になる場合があります。 主管 トライト しょうしゃ

●[ランプ選択]で「2灯」を選択しているときに[DynamicBlack]は「オン」を選択でき ます。

#### ●リモコン受光部設定

本体前面と後面のリモコン受光部の設定を行います。

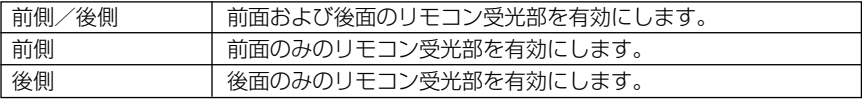

### ●LAN設定

本機をネットワークに接続すると、HTTPサーバ機能を使って、Webブラウザから 本機を操作することができます。(●70, 72ページ)

- 本機をネットワーク環境で使用する場合は、 必ずネットワーク管理者の指示に従って、 各設定を行ってください。 重要
	- 本機のLANポート (LAN) にLANケーブル (Ethernetケーブル) を接続してくださ い。( 42ページ)

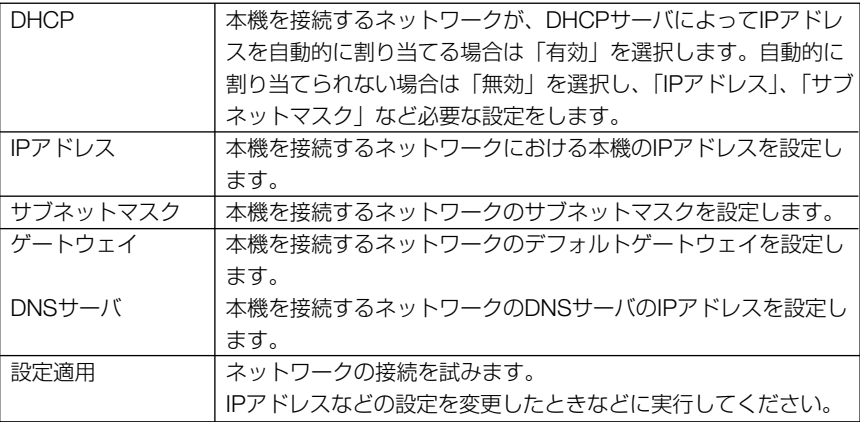

## ●スタンバイモード

本機のスタンバイ状態を「省電力」状態に切り替えます。

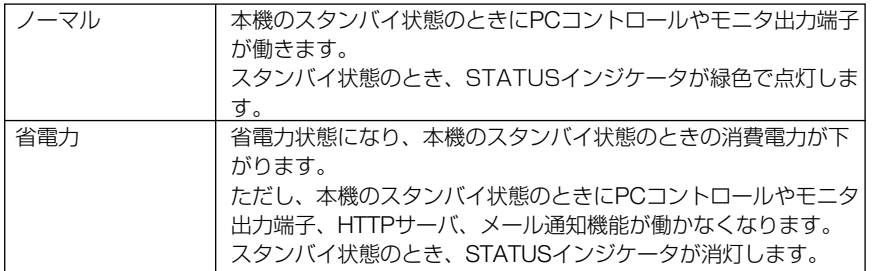

### ●PCコントロール

PCコントロール(本機を外部機器から制御する)機能を行う端子を選択します。 HTTPサーバ機能やメール通知機能を使用する場合は、「LAN」を選択してくださ い。

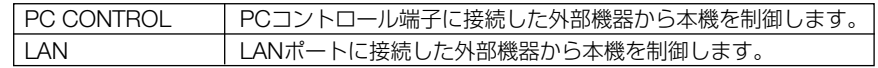

●「スタンバイモード〕を「省電力」に設定しているときは、本機のスタンバイ状態 のときに外部機器からの制御ができなくなります。 注意

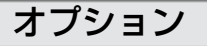

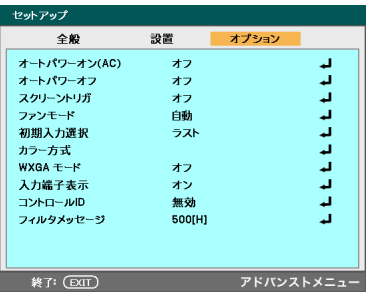

## ●オートパワーオン(**AC**)

本機の電源プラグに電源が供給されると自動的に電源が入るように設定します。 本機を制御卓などでコントロールする場合に使用します。

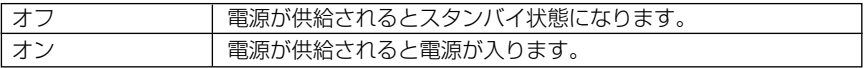

#### **●オートパワーオフ**

この項目で設定した時間以上信号入力がないと自動的に本機の電源を切ります。

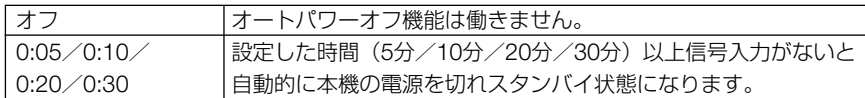

#### **●スクリーントリガ**

スクリーン・トリガ端子から、スクリーンコントロールのための制御電圧を出力す るか出力しないかを設定します。

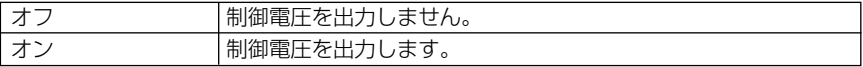

## ●ファンモード

本機内部の温度を下げるための冷却ファンの動作を設定します。

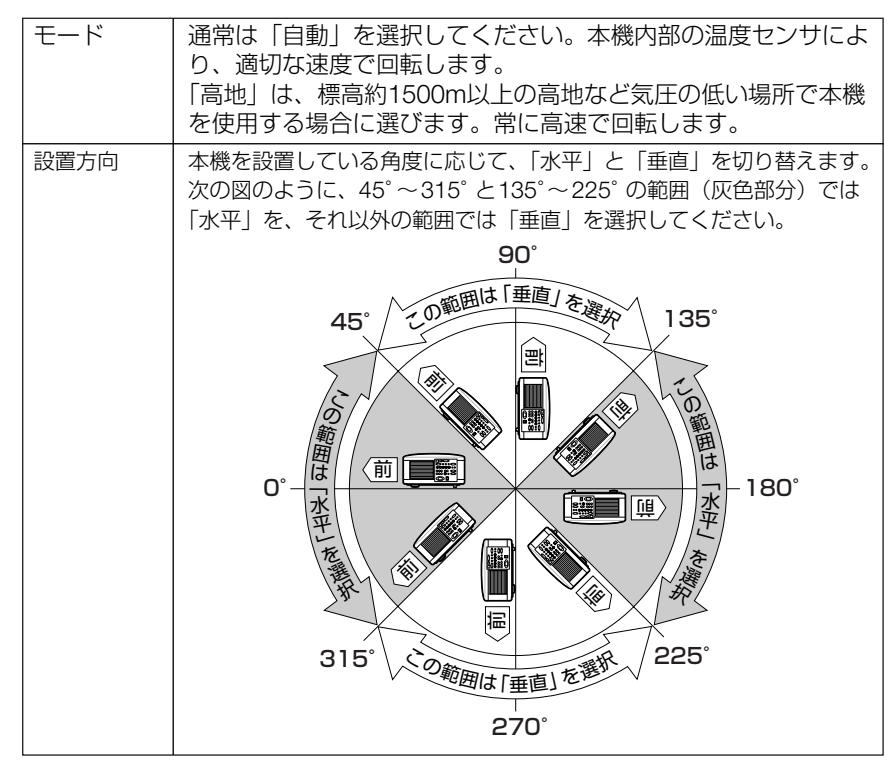

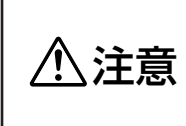

本機を45°~135°の範囲で傾けて天吊りで使用しているときは、 本機の下方に人が近づかないようにしてください。万一ランプ が破裂した場合、本機からガラスの破片が落ちてくるおそれが あります。

注意

- 標高約1500m以上の場所で本機を使用する場合は、必ず「ファンモード」を「高 地」に設定してください。「高地」に設定していないと、本機内部が高温になり、 故障の原因となります。
- ●「ファンモード」を「高地」に設定しないまま、標高約1500m以上の高地で本機 を使用した場合、本機内部の温度が上昇し、自動的に電源が切れることがあります。 さらに、ランプ消灯後ランプの温度が上昇するため、電源が入らないことがありま す。その場合は、しばらく待ってから電源を入れてください。
- ●「高地」を選択した状態のまま本機を低地(標高約1500m未満)で使用すると、 ランプが冷えすぎて画面がちらつくことがあります。
- 高地で使用すると、光学部品(ランプなど)の交換時期が早まる場合があります。
- ファンモードは、[リセット]を行っても変更されません。

**6**

ー

●初期入力選択

本機の電源を入れたとき、どの入力信号(入力端子)にするかの設定を行います。

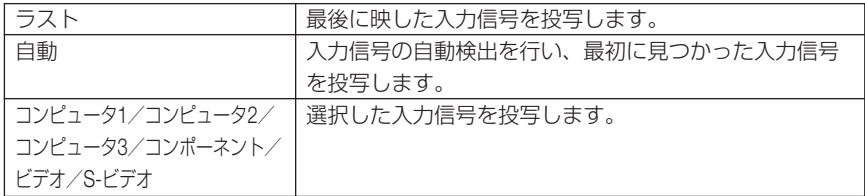

#### ●カラー方式

NTSCやPAI など、国によって異なるテレビジョン映像信号方式を選択します。

#### ●WXGA<sub>モー</sub>ド

「オン」にすると、入力信号を認識する際、XGA(1024×768ドット)よりもWXGA (1280×768ドット)信号を優先します。

[WXGAモード]を「オン」に設定しているとき、XGA(1024×768ドット)信号 を入力すると、正しく認識されない場合があります。その場合は「WXGAモード1 を「オフ」にしてください。

● NP4100WJは、工場出荷時の設定が「オン」になっています。 NP4100Jは、工場出荷時の設定が「オフ」になっています。 注意

## ●入力端子表示

画面右上に入力端子を表示するか、しないかを選択します。

「オン」を選択した場合は、次の表示を行います。

- ・入力信号を切り替えたときに、画面右上に「コンピュータ1]などの入力端子名を表示しま す。
- ・信号が入力されていないとき、画面右上に[無信号]と表示されます。

### ●コントロールID

コントロールID機能があるオプションリモコンNP02RCから本機を操作する場合に 設定します。

コントロールIDは複数台のプロジェクターにIDを割り振り、1個のリモコンを使用 して、IDを切り替えることにより、各々のプロジェクターを個別に操作する機能で す。また、複数台のプロジェクターに同じIDを設定し、1個のリモコンで一括操作 する場合などに利用します。

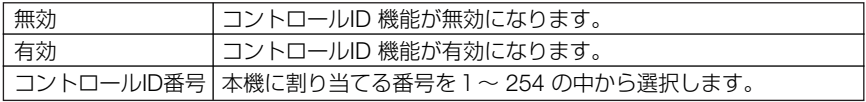

- 注意 ● コントロールID を「有効」にすると、本機のリモコンからは本機を操作できなくな ります(本体操作ボタンは除く)。 また、オプションリモコンNP01RCなどID機能に対応していないリモコンからも操 作できなくなります。
- \*\*\*\*\*\*\*\*\*\*\*\*\*\*\*\*\*\* 参考 ● コントロールID は、「リセット]を行っても解除されません。 ● 本体の(<u>ENTER</u>)ボタンを10秒間押し続けると、コントロールIDを解除するメニュー が表示されます。

## リモコンへのIDの設定/変更方法

[コントロールID]画面を表示して、プロジェクターに **1** 設定されているコンロトールID番号を確認する。

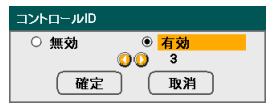

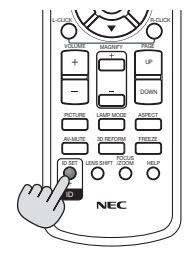

 $\overline{\mathbf{2}}$  オプションリモコンNP02RCの(I<u>D SET</u>) ボタンを押した まま数字ボタンを押して、リモコンのID(操作するプロ ジェクターと同じID番号)を設定する。 たとえば「3」に変更するには数字の3を押します。 IDなし(すべてのプロジェクターを一括操作)するには、000 を入力するか、または (CLEAR) ボタンを押します。 参考 ● リモコンのID は1~ 254 まで登録できます。 

**3** ID SET ボタンを離す。

● リモコンの電池が消耗した場合や電池を抜いた場合、 しばらくするとIDはクリアされることがあります。 注意

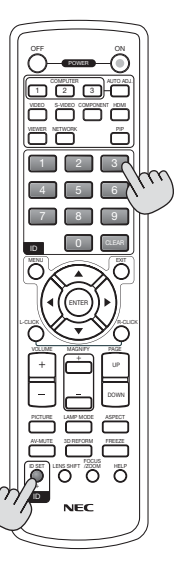

ー

#### ●フィルタメッセージ

本機には、フィルタの清掃時期をお知らせする機能があります。[フィルタメッセー ジ]で設定した時間(500時間:工場出荷状態)を超えると、画面上にフィルタ清掃 のメッセージが表示されます。

この場合はフィルタの清掃時期ですので、フィルタを清掃してください。清掃のし かたは「7-1. フィルタの清掃| (●103ページ)をご覧ください。

フィルタの汚れかたに応じて、工場出荷状態の設定(500時間)を変更してください。 例えば、フィルタの汚れかたがひどい場合は、設定時間を短くし、こまめに清掃し てください。

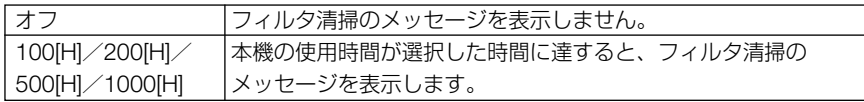

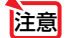

● フィルタの清掃を行ったら、必ずフィルタ使用時間をクリアしてください。メ 二ューの「リセット]の「フィルタ時間クリア]を選択すると、フィルタ使用時間 をクリアできます。( 102ページ)

# **6-7.** 情報

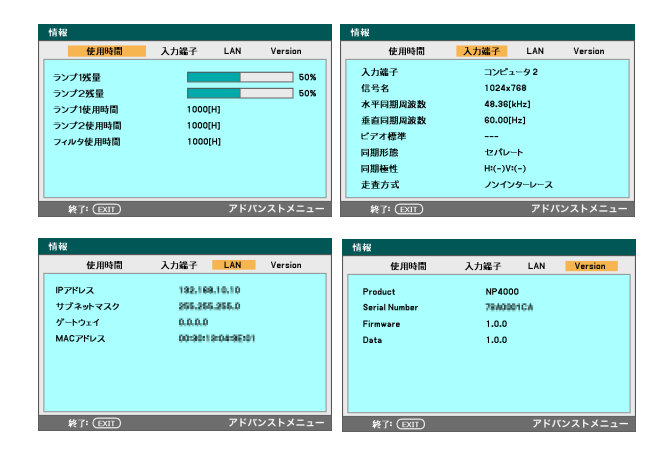

ランプ使用時間、本機の使用時間、入力選択されている入力信号の詳細、LAN設定 の状態、およびバージョン情報を表示します。

・[入力端子]ページは、色が極端におかしかったり、画面が流れたり、映像が映らない場合、 入力信号が本機に適しているかの確認に使います。「対応解像度一覧」(●120ページ)もあ わせてご覧ください。

. . . . . . . . . . . . . . . . . . ■ ● ランプ残量/ランプ使用時間の表示について 本機にはエコモード機能があります。ノーマルモードとエコモードではランプ交換

> 時間(目安)※が異なります。 [ランプ使用時間]はランプの通算使用時間を示し、[ランプ残量]はランプの使用 時間に対する残量をパーセントで表示しています。

- ・0%になると、「ランプの交換時期です。取扱説明書に従って早めに交換してくだ さい。」のメッセージが表示されます。新しいランプと交換してください。交換の しかたは「7-4. ランプとフィルタの交換1(△106ページ)をご覧ください。
- ・ランプ交換のメッセージは電源投入時の1分間に表示されます。 電源投入時にランプ交換のメッセージを消す場合は本機またはリモコンのいずれ かのボタンを押してください。
- ランプ交換時間(目安) \*に到達 (ランプ残量0%) 後、[ランプ残量] 表示は赤色 の時間表示に変わります。このとき、[ランプ残量]表示は「100時間」と表示され、 そのあとランプを投写しただけ時間がマイナスされていきます。そして[ランプ 残量]表示が「0時間」になると、本機の電源が入らなくなります。
- ・ランプ使用時間は、ランプの個体差や使用条件によって差があり、下表の使用時 間内であっても、破裂または不点灯状態に至ることがあります。

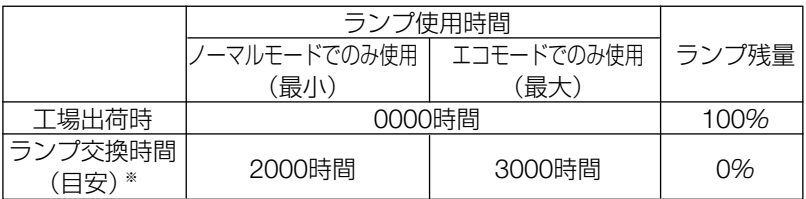

※保証時間ではありません。

## **6-8.** リセット

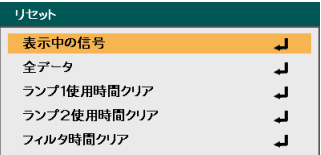

本機に記憶されている全調整・設定値、または表示中の信号について、調整した調 整値を工場出荷状態に戻します。

リセットの処理には多少時間がかかります。

#### ●表示中の信号

表示中の信号について、調整した調整値が工場出荷状態に戻ります。

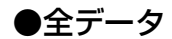

すべての調整・設定値が工場出荷状態に戻ります。

#### 【リセットされないデータ】

[表示言語]・[バックグラウンド]・[本体キーロック]・[セキュリティ]・[LAN設定]・ [通信速度]・[スタンバイモード]・[PCコントロール]・[ファンモード]・[コントロールID]・ [フィルタメッセージ]・[ランプ1/2 残量]・[ランプ1/2 使用時間]・[フィルタ使用時間]

#### ●ランプ1/2使用時間クリア

ランプ交換を行ったときに[ランプ1残量]、[ランプ2残量]と[ランプ1使用時間]、 [ランプ2使用時間]をクリアします。

■注意 ● ランプ時間は、「全データ〕ではクリアされません。

#### ●フィルタ時間クリア

フィルタの清掃または交換を行ったときに[フィルタ使用時間]をクリアします。

注意| ● フィルタ時間は、[全データ]ではクリアされません。

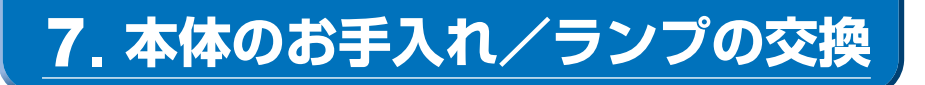

## **7-1.** フィルタの清掃

ア」を選択してください。

(◯ 前ページ)

吸気口のフィルタはプロジェクター内部をほこりや汚れから守っています。

フィルタにほこりがたまると、空気の通りが悪くなり内部の温度が上昇し、故障の 原因となりますので、こまめに清掃をしてください。

オンスクリーンメニューの[フィルタメッセージ]で設定している時間(工場出荷時 は500時間)だけ本機を使用すると、メッセージ「フィルタ清掃時期です。」が画面 上に表示されます (△ 100ページ)。

この場合は、次のようにフィルタを清掃してください。フィルタの清掃が終わった ら、オンスクリーンメニューの「フィルタ時間クリア]を実行してください。

フィルタ清掃のメッセージは電源投入時の1分間に表示されます。

## フィルタを清掃する。 **1** フィルタは3箇所にあります。  $\sim$  8  $\pm$ TS T 電源を切り電源プラグをコンセントか ら抜きます。 LENS SHIFT STAR SHIFT STAR SHIFT STAR SHIFT STAR SHIFT STAR SHIFT STAR SHIFT STAR SHIFT STAR SHIFT STAR SHIFT S<br>SHIFT STAR SHIFT STAR SHIFT STAR SHIFT STAR SHIFT STAR SHIFT STAR SHIFT STAR SHIFT STAR SHIFT STAR SHIFT STAR 掃除機で吸気口越しにフィルタの清掃 を行ってください(フィルタカバーを **LENS**LENS RELEASE **RELEASE** 外す必要はありません)。 ・本体底面にあるフィルタを清掃する場合は、 図のように本機を立て、倒れないように注 意して清掃してください。 **HHH** フィルタ使用時間をクリアする。 **2** 電源プラグをコンセントに差し込み、本体の 電源を入れます。 メニューの[リセット]の「フィルタ時間クリ

体 の お 手 入 れ / ラ ン プ の 交 換

本

# **7-2.** レンズの清掃

カメラのレンズと同じ方法で(市販のカメラ用ブローワーやメガネ用クリーニング ペーパーを使って)クリーニングしてください。その際レンズを傷つけないようにご 注意ください。

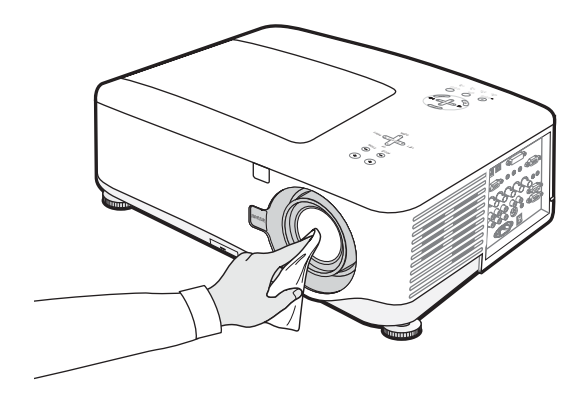

# **7-3.** キャビネットの清掃

お手入れの前に必ず電源プラグをコンセントから抜いてください。

- 毛羽立ちの少ない柔らかい乾いた布でふいてください。 汚れのひどいときは、水でうすめた中性洗剤にひたした布をよく絞ってふき取り、 乾いた布で仕上げてください。 化学ぞうきんを使用する場合は、その注意書きに従ってください。
- シンナーやベンジンなどの溶剤でふかないでください。変質したり、塗料がはげ ることがあります。
- 通風孔やスピーカ部のほこりを取り除く場合は、掃除機のブラシ付きのアダプタ を使用して吸い取ってください。なお、アダプタを付けずに直接当てたり、ノズ ルアダプタを使用することは避けてください。

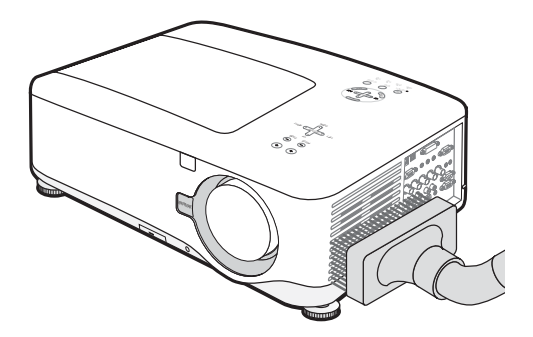

#### 側面の通風孔とスピーカ部のほこりを吸い取ります。

- 通風孔にほこりがたまると、空気のとおりが悪くなり内部の温度が上昇し、故障 の原因となりますので、こまめに清掃をしてください。設置環境にもよりますが 500時間を目安に清掃をしてください。
- キャビネットを爪や硬いもので強くひっかいたり、当てたりしないでください。 傷の原因となります。
- 本体内部の清掃については、NECプロジェクター・カスタマサポートセンターに お問い合わせください。

●キャビネットやレンズおよびスクリーンに殺虫剤など揮発性のものをかけたりしな いでください。 また、ゴムやビニール製品などを長時間接触したままにしないでください。変質し たり、塗料がはげるなどの原因となります。 注意

# **7-4.** ランプとフィルタの交換

光源に使われているランプの使用時間がランプ交換時間 (目安) \* ( ◯ 101ページ) を 超えるとLAMPインジケータが赤く点滅します。そして「ランプの交換時期です。 取扱説明書に従って早めに交換してください。」と画面上に表示されます。 ランプ交換のメッセージは本機の電源を入れた直後の1分間に表示されます。 この場合は光源ランプの交換時期ですので、新しいランプと交換してください。 なお、エコモードで使用している割合が多いとランプ交換時間(目安)※が延びます。 したがってこの場合ランプ使用時間は延びることになります。現在のランプ使用 残量の目安はオンスクリーンメニューの「情報(使用時間)](△100ページ)をご 覧ください。

- 本機を使用する際は、必ず2つのランプを装着してください。
- ランプ1にセットして使い始めたランプをランプ2にセットしなおしたり、ラン プ2にセットして使い始めたランプをランプ1にセットしなおしたりしないでく ださい。ランプ交換時間(目安)※の積算が正しく行われません。
- 交換用ランプは販売店でお求めください。ご注文の際は交換用ランプ形名 NP12LPとご指定ください。
- 交換用ランプにはフィルタ (3枚)が添付されていますので、ランプを交換したあ とにフィルタ(3枚とも)も交換してください。
- 指定のネジ以外には触れないでください。
- ランプハウスには、ランプ保護のためガラスが付いています。誤って割らないよ う取り扱いには注意してください。 また、ガラス表面には触れないでください。輝度にかかわる性能劣化の原因とな ります。
- メッセージが表示されてもなお使用を続けると、ランプが切れることがあります。 ランプが切れるときには、大きな音をともなって破裂し、ランプの破片がランプ ハウス内に散らばります。この場合は、NECプロジェクター・カスタマサポート センターに交換を依頼してください。
- 本機を天吊りで設置した状態でランプ交換を行う場合は、本機の下部に人が入ら ないように注意してください。ランプが破裂している場合に、ランプの破片が飛 散するおそれがあります。
- ランプ交換時間(目安)※に到達後100時間を超えて使用すると、LAMPインジケー タが赤く点灯します。LAMP1、LAMP2の両方のインジケータが赤く点灯すると、 スタンバイ状態になり電源が入らなくなります。

※保証時間ではありません。

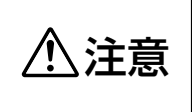

ランプの交換は、電源を切りしばらく待って、冷却ファン停止後、電 源プラグをコンセントから抜き、約60分おいてから行ってください。 動作中や停止直後にランプを交換すると高温のため、やけどの原因と なることがあります。

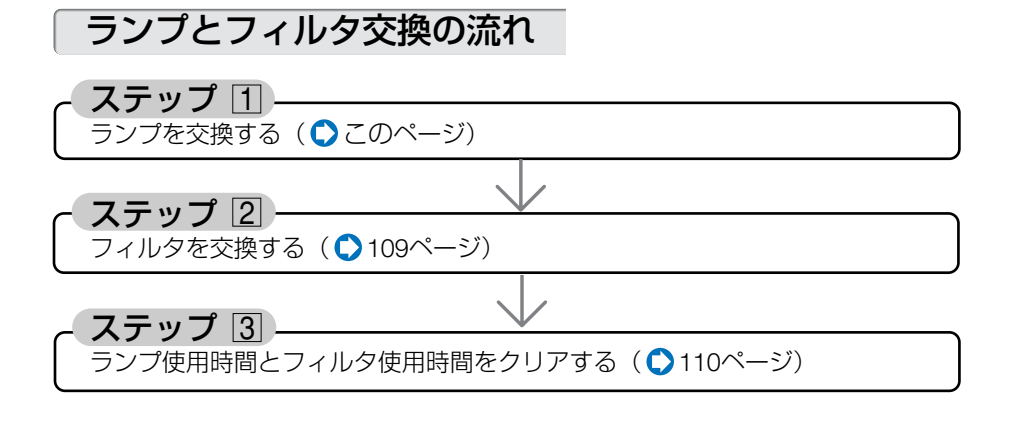

ランプを交換する

準備:プラスドライバーを用意してください。

#### ランプカバーを外す。 **1** ランプカバーネジを左に空転するまでゆ るめる。

・ネジは外れません。

❷そのまま少し手前に引いて、ランプカ バーを取り外す。

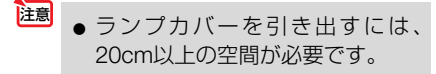

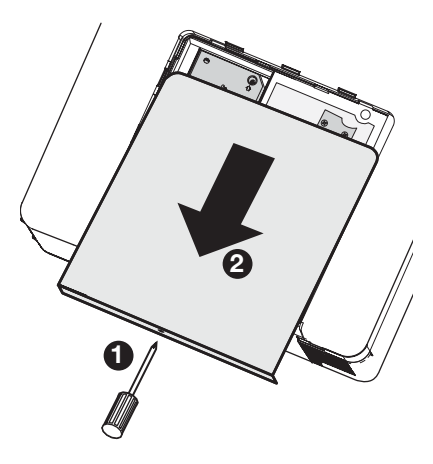

#### ランプハウスを外す。 **2** ●ランプハウス固定のネジ (2箇所)を左に 空転するまでゆるめる。 ・ネジは外れません。 ・本機には安全スイッチが付いています。 安全スイッチには触れないでください。

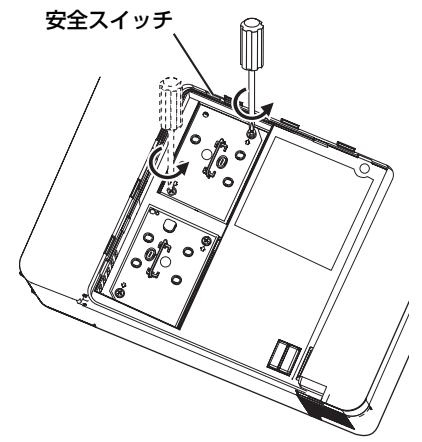

**7**

本 体 の お 手 入 れ / ラ ン プ の 交 換 ❷ランプハウスの取っ手を持って引く。

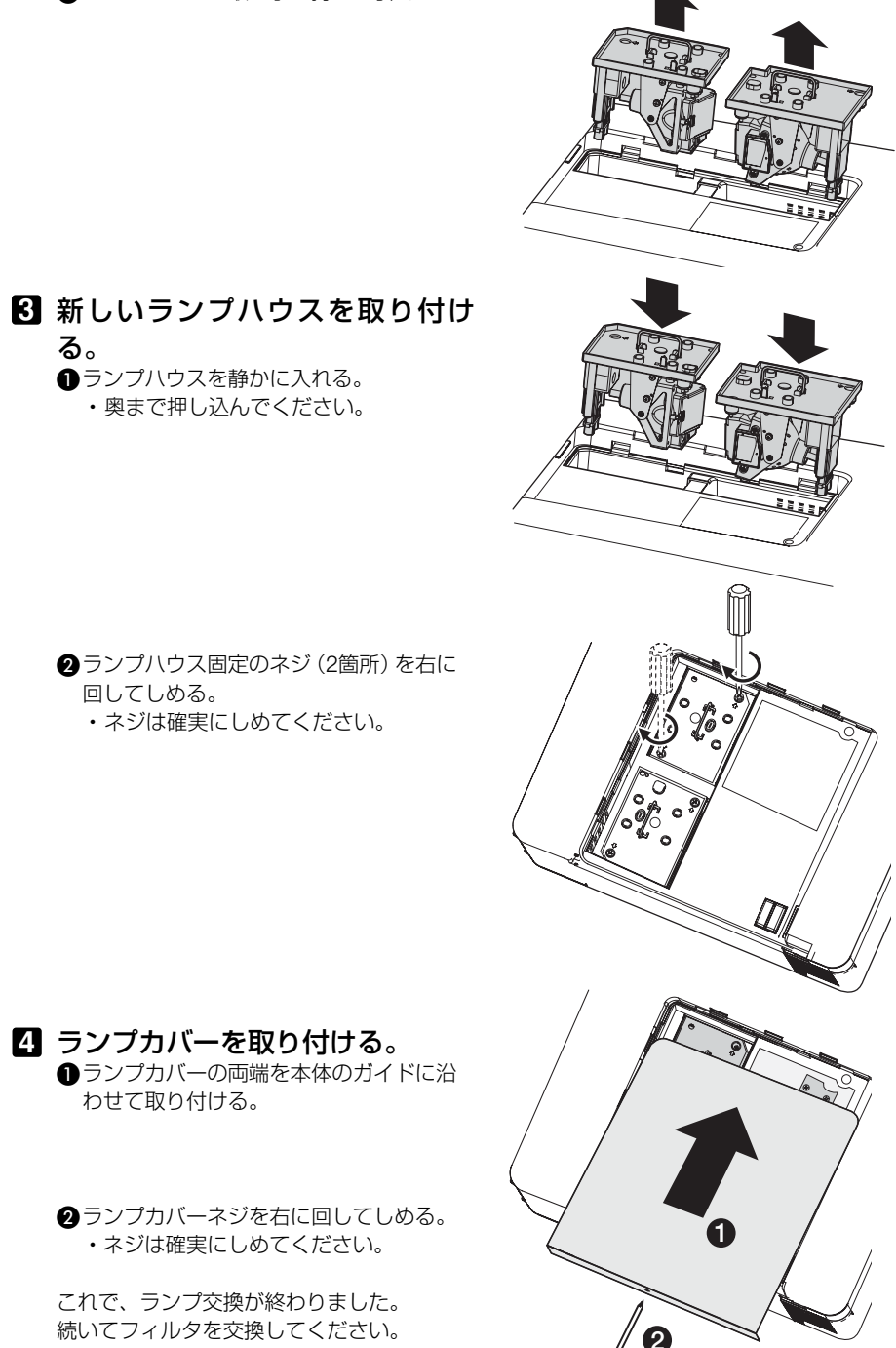
● ランプ交換時間(目安)\* ( ◯ 101ページ) に到達後100時間を超えて使用すると、 LAMP1/2インジケータが赤く点灯します。 LAMP1、LAMP2の両方のインジケータが赤く点灯すると、スタンバイ状態にな り電源が入らなくなります。その場合は、スタンバイ状態でリモコンの(<u>HELP</u>) ボ タンを10秒以上押すことでランプ1/2残量とランプ1/2使用時間をクリアできま す。クリアされたかどうかは、LAMP1/2インジケータが消灯することで確認でき ます。 ※保証時間ではありません。 参考

フィルタを交換する

- フィルタは、3箇所とも同時期に交換してください。 注意
	- フィルタを交換するときは、プロジェクター本体のほこりをよくふき取ってから 行ってください。
	- プロジェクターは精密機器ですので、内部にほこりが入らないようにご注意ください。
	- フィルタは水洗いしないでください。目づまりの原因となります。
	- 必ずフィルタカバーを正しく取り付けてください。カバーを正しく取り付けてい ないと、内部にほこりなどが入り故障の原因となります。
- 準備: 先にランプの交換を行ってください。(△107ページ)

### 本機を立てる。 **1**

- ・本機が倒れないように十分注意してくださ  $\mathcal{L}$ 不安定な台の上などには置かないでくださ い。
- ・フィルタは3箇所あります。3箇所とも同 時に交換してください。

ツメに指をかけ、手前にフィルタ **2** カバーを引き抜いて外す。

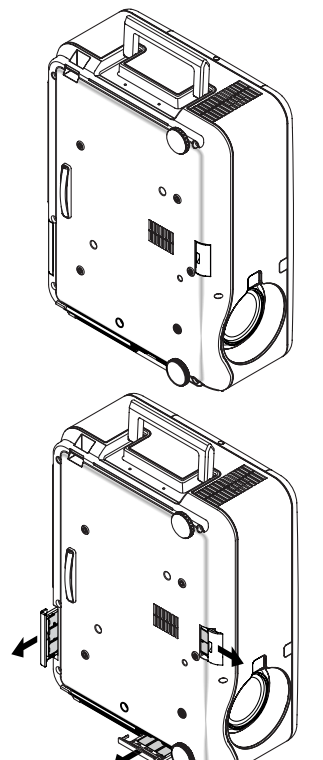

本

## フィルタを交換する。 **3**

■ フィルタを外して、フィルタカバーを清掃 する。 ❷ 新しいフィルタをフィルタカバーに取り付 ける。

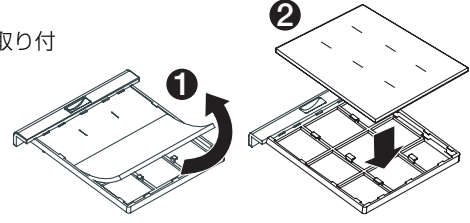

### フィルタカバーを取り付ける。 **4** ・「カチッ」と音がしてフィルタカバーが固 定されるまで差し込みます。

これで、フィルタ交換が終わりました。 続いてランプ使用時間とフィルタ使用時間を クリアしてください。

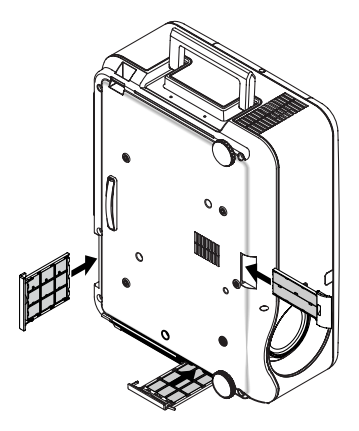

# ランプ使用時間とフィルタ使用時間をクリアする

### 本機を投写する場所に設置する。 **1**

- 電源プラグをコンセントに差し込み、電源を入れる。 **2**
- ランプ使用時間やフィルタ使用時間をクリアする。 **3** オンスクリーンメニューの[リセット]で[ランプ1使用時間クリア]または[ランプ2使 用時間クリア]を実行してください。 ❷ 続いて [フィルタ時間クリア] を実行してください。 ( ◯ 102ページ)

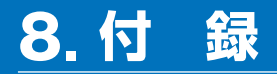

# 故障かな?と思ったら

修理を依頼される前に、もう一度接続や設定および操作に間違いがないかご確認く ださい。それでもなお異常なときはNECプロジェクター・カスタマサポートセン ターにお問い合わせください。

# 現象と確認事項

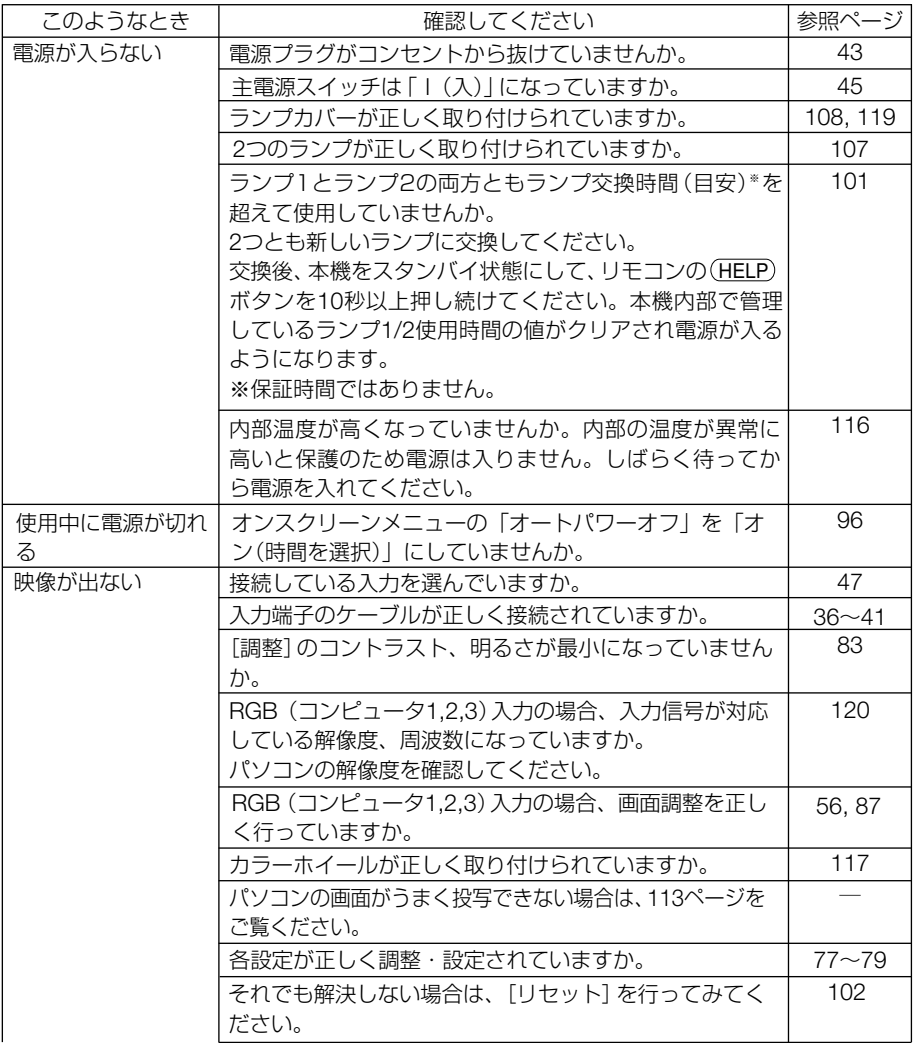

付 録

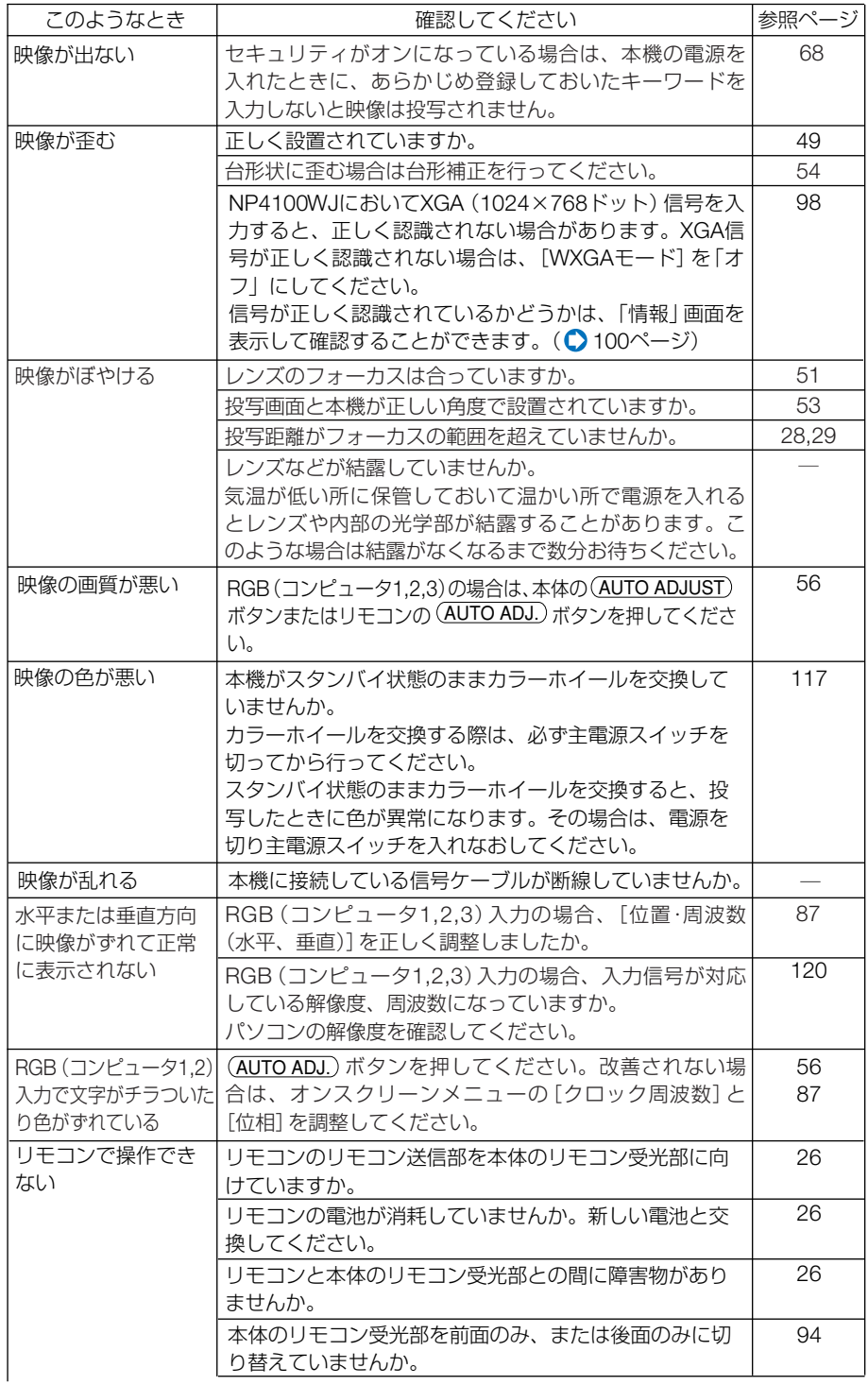

Download from Www.Somanuals.com. All Manuals Search And Download.

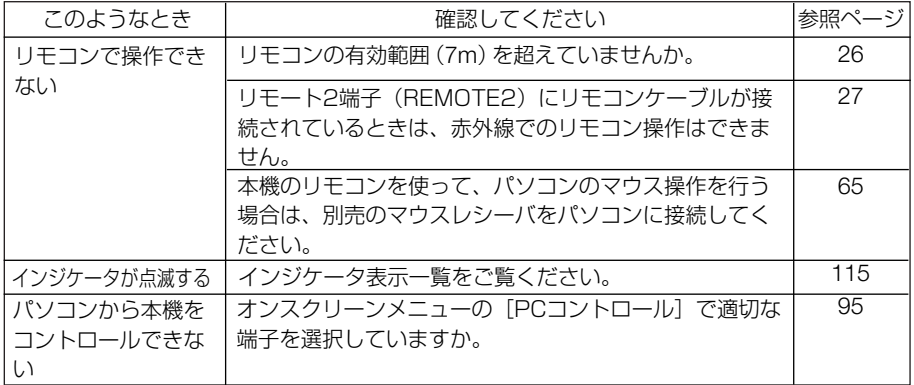

## パソコンの画面がうまく投写できない場合

パソコンを接続して投写する際、うまく投写できない場合は、次のことをご確認く ださい。

### ●パソコンの起動のタイミング

パソコンと本機をRGB信号ケーブルで接続し、本機とコンセントを電源コードで接続して本 機をスタンバイ状態にしてから、パソコンを起動してください。 特にノートパソコンの場合、接続してからパソコンを起動しないと外部出力信号が出力されな いことがあります。

●本機のオンスクリーンメニューを表示して、[情報]の [水平同期周波数]を確認して 参考

ください。 水平同期周波数が「---」と表示されているときは、パソコンから外部出力信号が 出力されていません。(△100ページ)

### ●パソコンの起動後に操作が必要な場合

ノートパソコンの場合、起動したあとに外部出力信号を出力させるため、さらに操作が必要な 場合があります(ノートパソコン自身の液晶画面に表示されていても、外部出力信号が出力さ れているとは限りません)。

参考 ● Windowsのノートパソコンの場合は、ファンクションキーを使って「外部」に切り 替えます。

> <u>Fn |</u>キーを押したまま ( ⊿/ロ ) などの絵表示や (LCD/VGA) の表示があるファンク ションキーを押すと切り替わります。しばらく(プロジェクターが認識する時間)す ると投写されます。

> 通常、キーを押すごとに「外部出力」→「パソコン画面と外部の同時出力」→「パソコ ン画面」…とくり返します。

次ページに続く

**8**

付 録

【パソコンメーカーとキー操作の例】

| $\boxed{\mathsf{Fn}} + \boxed{\mathsf{F3}}$ | NEC, Panasonic, GATEWAY, SOTEC |
|---------------------------------------------|--------------------------------|
| $\boxed{\mathsf{Fn}} + \boxed{\mathsf{F4}}$ | <b>HP</b>                      |
| $\boxed{\mathsf{Fn}} + \boxed{\mathsf{F5}}$ | TOSHIBA, SHARP, MITSUBISHI     |
| $\lceil Fn \rceil + \lceil F7 \rceil$       | SONY、IBM、Lenovo、HITACHI        |
| $[Fn]+[F8]$                                 | DELL, EPSON                    |
| $\Vert + \Vert$ F10<br>Fn                   | FUJJITSU.                      |

表に記載されていないメーカーのノートパソコンをお使いの場合は、ノートパソ コンのヘルプ、または取扱説明書をご覧ください。

## ●ノートパソコンの同時表示時の外部出力信号が正確ではない場合

ノートパソコンの場合、自身の液晶画面は正常に表示されていても投写された画面が正常では ない場合があります。

多くの場合、ノートパソコンの制限(パソコン自身の液晶画面と外部出力を同時に出力する場 合は、標準規格に合った信号を出力できない)によることが考えられます。このときの外部出 力信号が、本機で対応可能な信号の範囲から大きく外れている場合、調整を行っても正常に表 示されないことがあります。

上記の場合は、ノートパソコンの同時表示をやめ、外部出力のみのモードにする(液晶画面を 閉じると、このモードになる場合が多い)操作を行うと、外部出力信号が標準規格に合った信 号になることがあります。

## ●Macintoshを起動させたとき、画面が乱れたり何も表示しない場合

Macintosh用信号アダプタ(市販品)を使って接続したとき、ディップスイッチの設定を、 Macintoshおよび本機の対応外の表示モードにした場合、表示が乱れたり、何も表示できなく なることがあります。万一表示できない場合は、ディップスイッチを13インチ固定モードに設 定し、Macintoshを再起動してください。そのあと表示可能なモードに変更して、もう一度再 起動してください。

#### ●PowerBookと本機を同時に表示させる場合

PowerBookディスプレイの「ビデオミラーリング」を「切」にしないと外部出力を1024× 768ドットに設定できないことがあります。

### ●Macintoshの投写画面からフォルダなどが切れている場合

Macintoshに接続していたディスプレイを本機より高い解像度で使用していた場合、本機で投 写した画面では、画面の隅にあったアイコンなどが画面からはみ出したり消えたりすることが あります。このような場合は、MacintoshのFinder画面で「option」キーを押した状態で「表示」 → 「整頓する」を選択してください。 はみ出したり消えたりしたアイコンが画面内に移動します。

# インジケータ表示一覧

本体操作部の3つのインジケータが点灯、点滅しているときは、以下の説明を確認 してください。

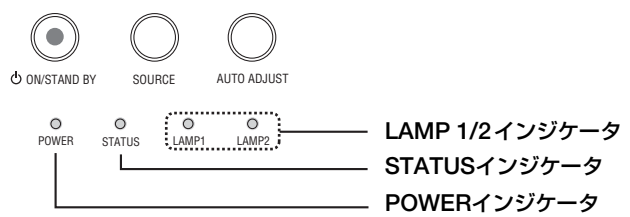

## ●**POWER**インジケータ

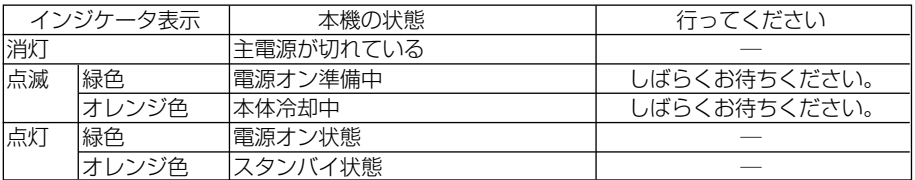

### ●**STATUS**インジケータ

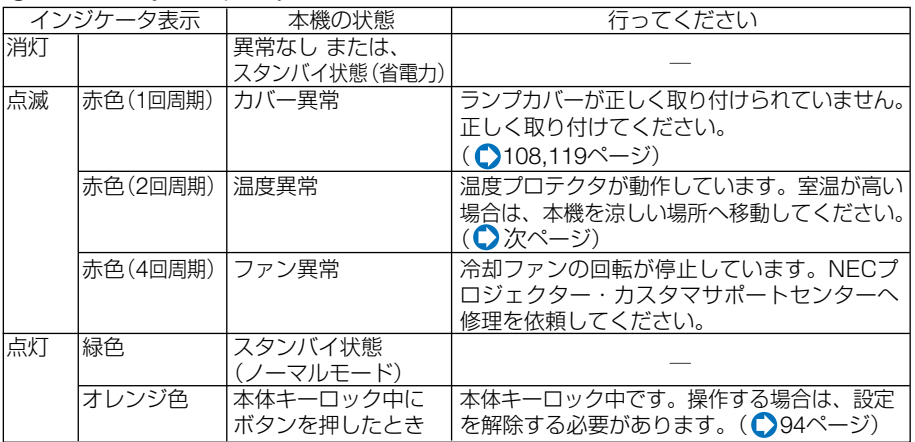

### ●**LAMP1/2**インジケータ

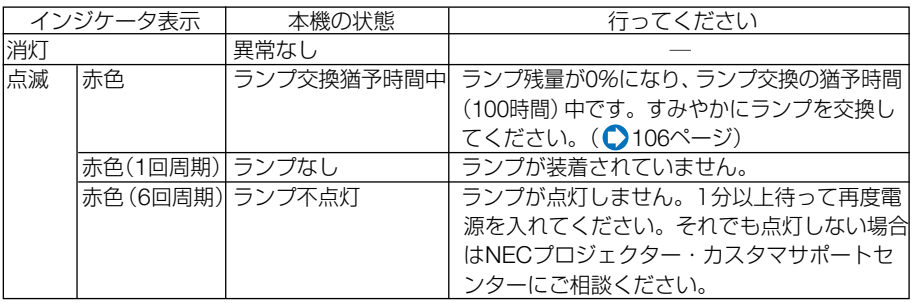

Download from Www.Somanuals.com. All Manuals Search And Download.

**8**

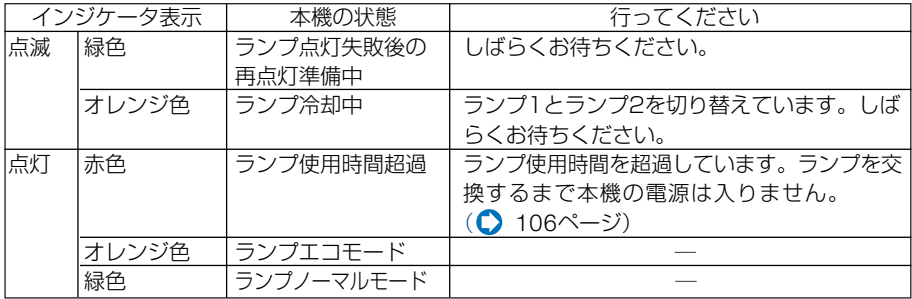

#### ●温度プロテクタが働いたときは

本機内部の温度が異常に高くなると、ランプが消灯し、STATUSインジケータが点 滅します(2回点滅の繰り返し)。

同時に本機の「温度プロテクタ」機能が働いて、本機の電源が切れることがあります。 このようなときは、以下のことを行ってください。

- ・冷却ファンの回転が終了したら、主電源を切り、電源プラグをコンセントから 抜いてください。
- ・周囲の温度が高い場所に置いて使用しているときは、涼しい場所に設置しなお してください。
- 通風孔にほこりがたまっていたら、清掃してください。(●105ページ)
- ・本機内部の温度が下がるまで、約60分間そのままにしてください。

# カラーホイールの交換方法

本機の工場出荷時は、カラーホイール (4 Segment) が装着されています。 添付のカラーホイール (6 Seament) と交換する場合は次の手順で行ってください。

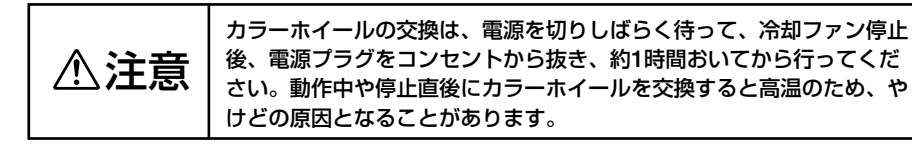

- カラーホイールのディスク部分は触らないでください。 ディスクが傷ついたり、ディスクに指紋などが付着したりすると、画質が低下しま す。 重要
	- 本機を複数台お持ちのお客様は、次の点にご注意ください。 本機に取り付けているカラーホイールを交換する際は、必ず本機に添付しているカ ラーホイールを取り付けてください。また、もとのカラーホイールに戻す場合は、 交換の際に取り外したカラーホイールを再び取り付けてください。 別の本体に添付されているカラーホイール、および別な本体から取り外したカラー ホイールを本機に取り付けると、十分な性能を発揮しない場合があります。
	- カラーホイールを交換する際は、必ず主電源スイッチを切ってから行ってください。 スタンバイ状態のままカラーホイールを交換すると、投写したときに色が異常にな ります。その場合は、電源を切り主電源スイッチを入れなおしてください。
- 準備:プラスドライバーを用意してください。
	- ランプカバーを外す。 **1** ランプカバーネジを左に空転するまで ゆるめる。 ネジは外れません。 ❷そのまま少し手前に引いて、ランプカ バーを取り外す。 <sup>注意</sup> ● ランプカバーを引き出すには、20cm 以上の空間が必要です。
- カラーホイールカバーを外す。 **2** カラーホイールカバーのネジを左に回 して取り外す。 ❷カラーホイールカバーを引き上げる。 ■カラーホイールの周囲を清掃して、ご
	- みやほこりを取り除く。

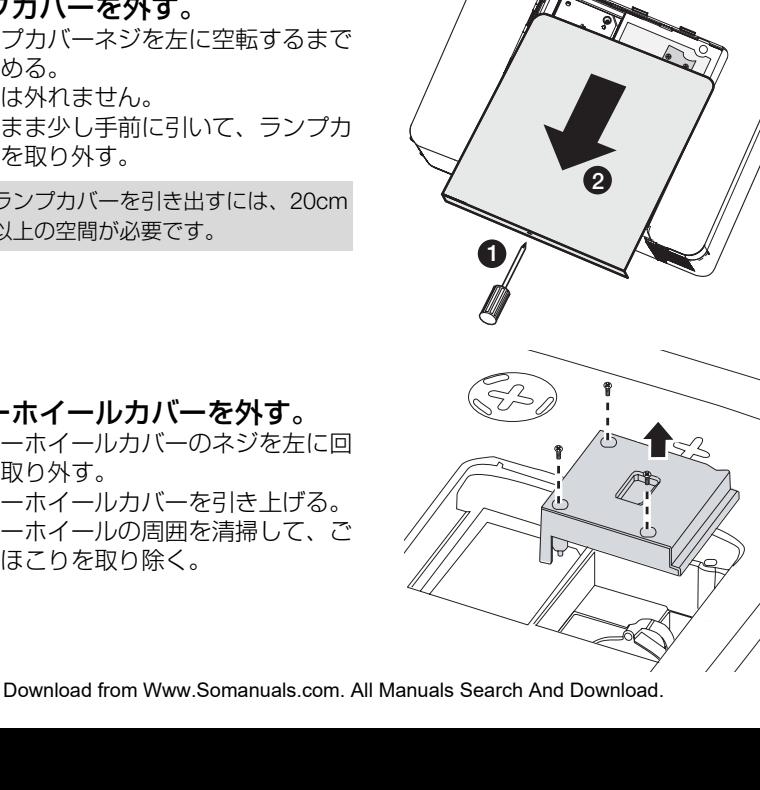

付 録

カラーホイール(**4 Segment**)を **3** 外す。 カラーホイールの固定ネジを左に回し て取り外す。

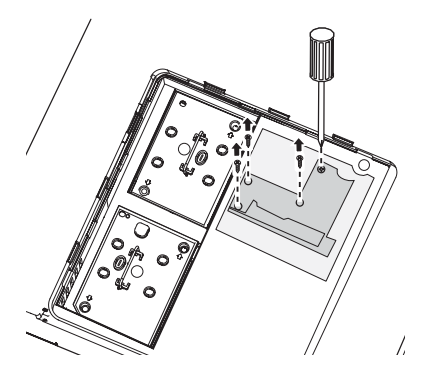

 $\bm{\Theta}$ カラーホイール (4 Segment) を引き 上げる。

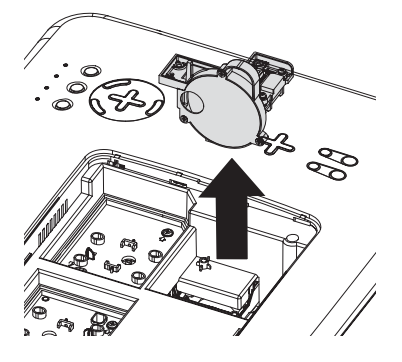

カラーホイール(**6 Segment**)を **4** 取り付ける。 **■カラーホイール (6 Segment) を挿入** する。

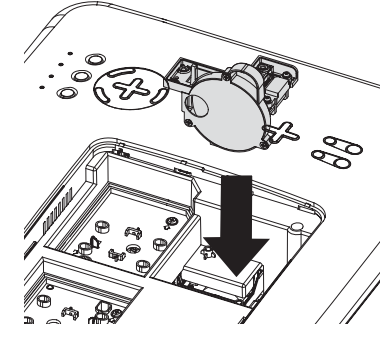

❷カラーホイール固定ネジを右に回して しめる。 ・ネジは確実にしめてください。

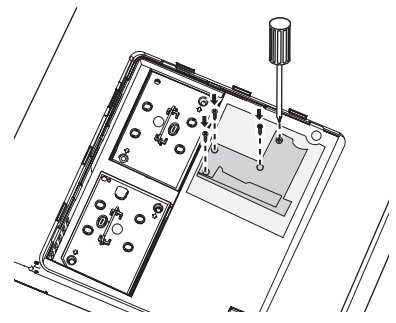

Download from Www.Somanuals.com. All Manuals Search And Download.

カラーホイールカバーを取り付け **5** る。 カラーホイールカバーを取り付ける。 ❷カラーホイールカバーのネジを右に回 してしめる。 ・ネジは確実にしめてください。

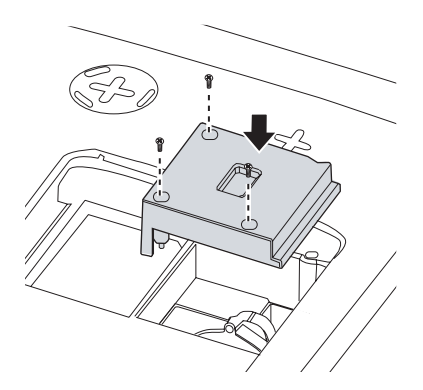

**1**

**2**

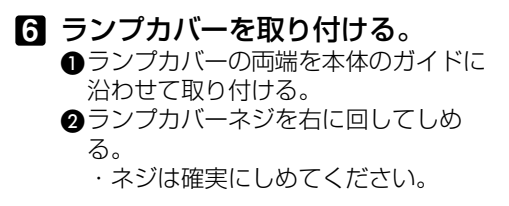

●取り外したカラーホイールは、必ず添付の袋に入れて保管してください。カラーホ イールの内部にほこりやゴミが入ると、画質の低下や故障の原因となります。 注意

> 付 録

# 対応解像度一覧

水平走査周波数:15kHz、31kHz~90kHz(RGB入力は31kHz以上) 垂直走査周波数:50Hz~85Hz

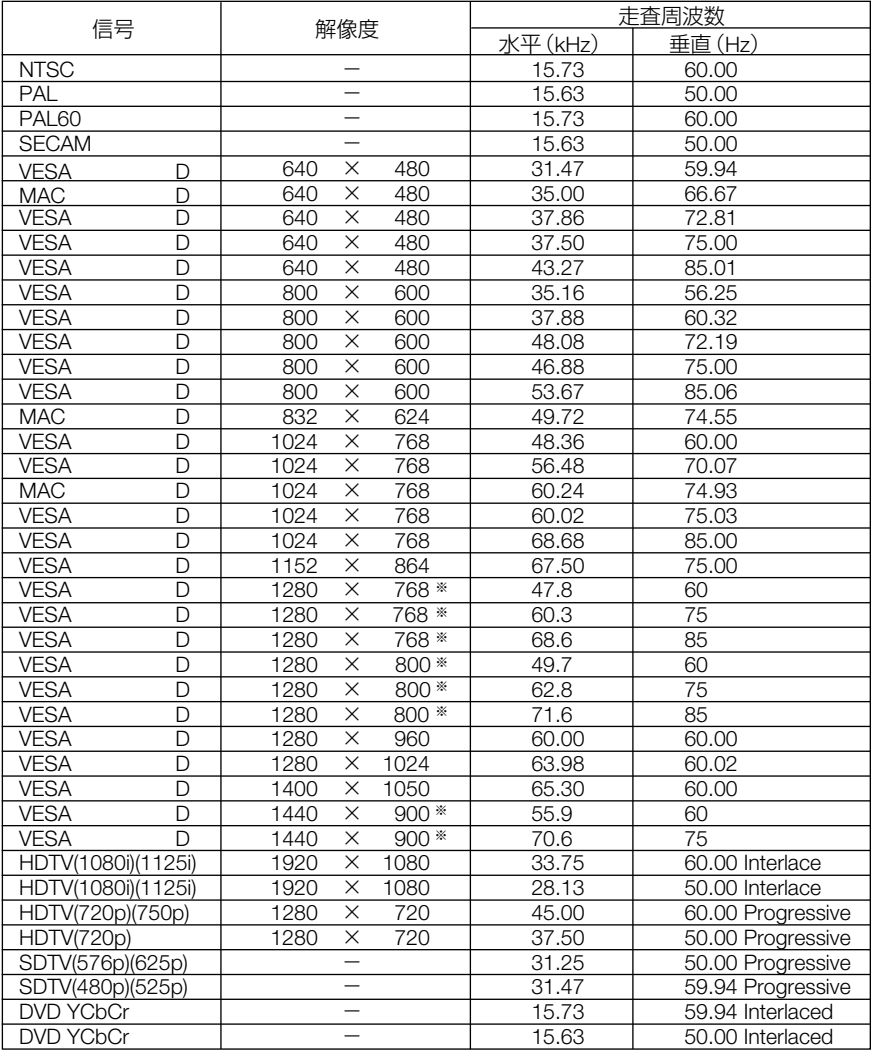

・D:信号名の右側に「D」と表示されているものは、デジタル信号を表示できます。

・※:解像度の右側に「※」と表示されているものは、NP4100WJのみ対応しています。

・出荷時はその表示解像度/周波数の標準的な信号に合わせていますが、パソコンの種類によっては 調整が必要な場合があります。

- ・ワークステーションとの接続に関しての詳細は、当社にお問い合わせください。
- ・コンポジット同期信号やSync on G信号などの場合は、正常に表示できない場合があります。

・解像度が本機の画素数(NP4100Jは1024×768ドット、NP4100WJは1280×800ドット)と異な る信号は、圧縮または拡大されて投写されます。その場合、文字や罫線の太さなどが不均一になる ことがあります。

・正常に表示できない場合は、パソコンの解像度を変更してください。

Download from Www.Somanuals.com. All Manuals Search And Download.

# 外観図

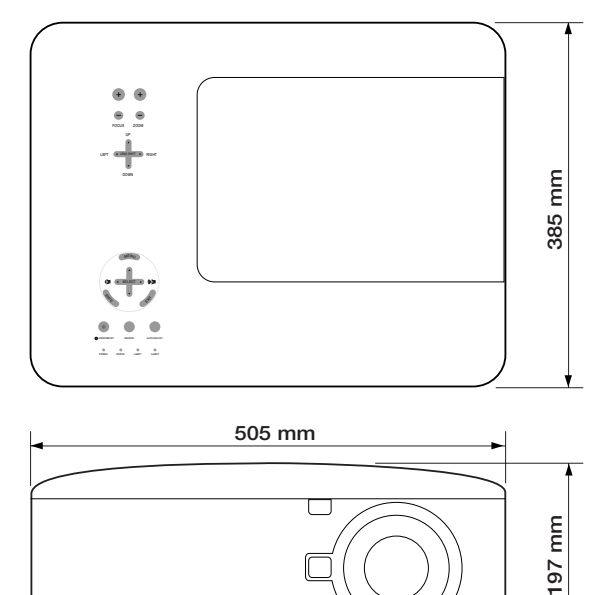

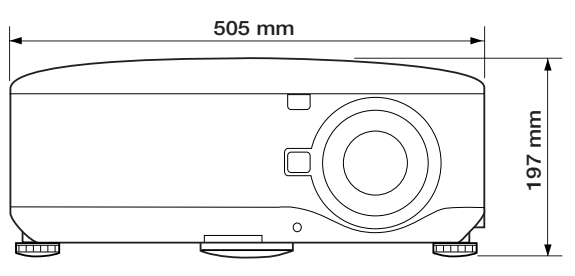

# 別売品

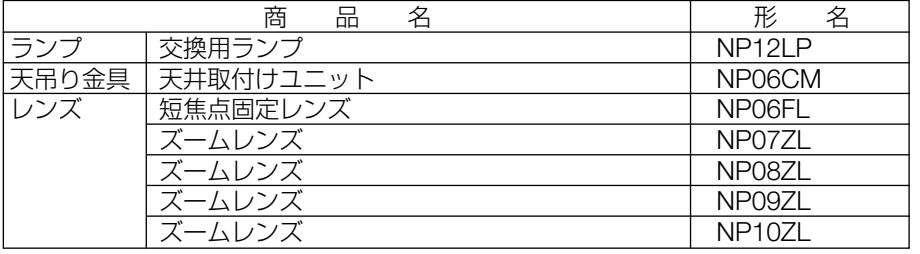

付 録

# コンピュータ1 映像入力端子のピン配列と信号名

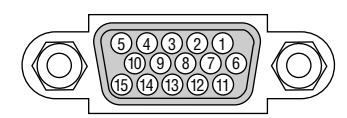

信号レベル ビデオ信号:0.7Vp-p(アナログ) 同期信号 :TTLレベル

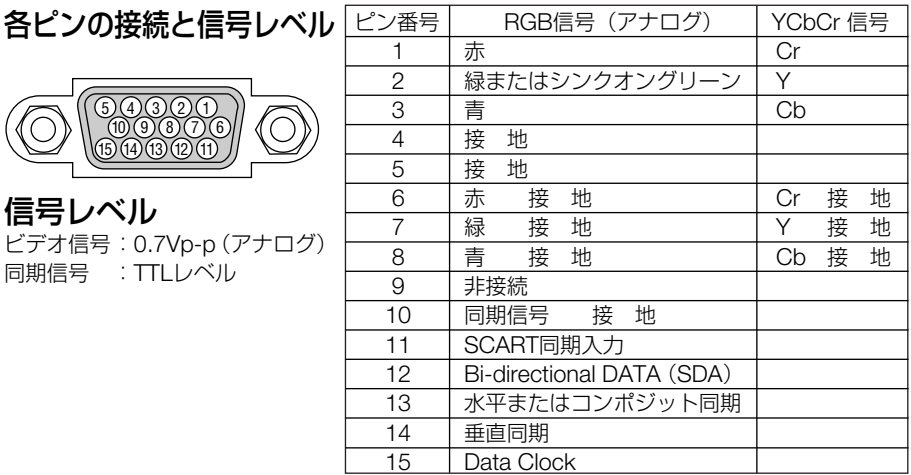

# スクリーン・トリガ端子の仕様

本機には、スクリーンをコントロールするための制御電圧を出力する、スクリー

- ン・トリガ端子があります。
	- ・スクリーン・トリガ端子を有効にするには、本機のメニューの[セットアップ]→ [オプション]の[スクリーントリガ]を「オン」にします( 96ページ)。
	- ・市販のステレオミニケーブルを使用して、本機のスクリーン・トリガ端子と、 市販のスクリーンコントロール機器を接続します。詳しくは、スクリーン・ メーカーにお問い合わせください。
	- ・本機のスクリーン・トリガ端子から出力される制御電圧は次のとおりです。

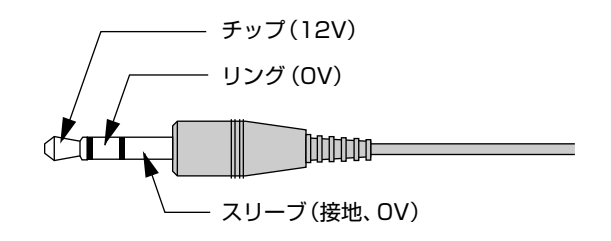

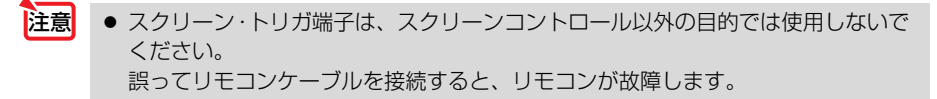

# リモート**1**端子の仕様(外部コントロール)

リモート1端子 (REMOTE1) は、外部から本機をコントロールする場合に使用しま す。

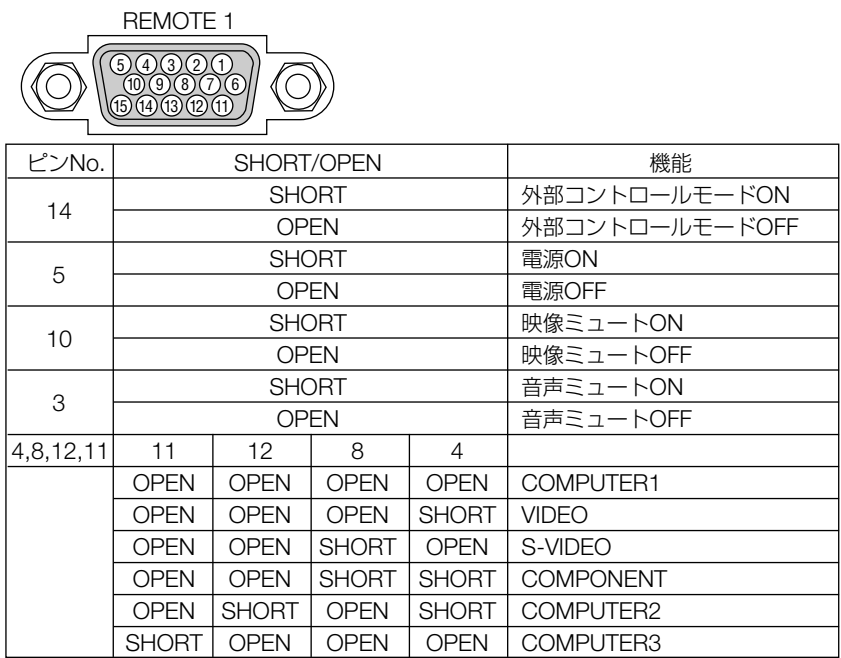

· "SHORT"は15番ピン (接地)と接続します。

付 録

# ●プロジェクター本体

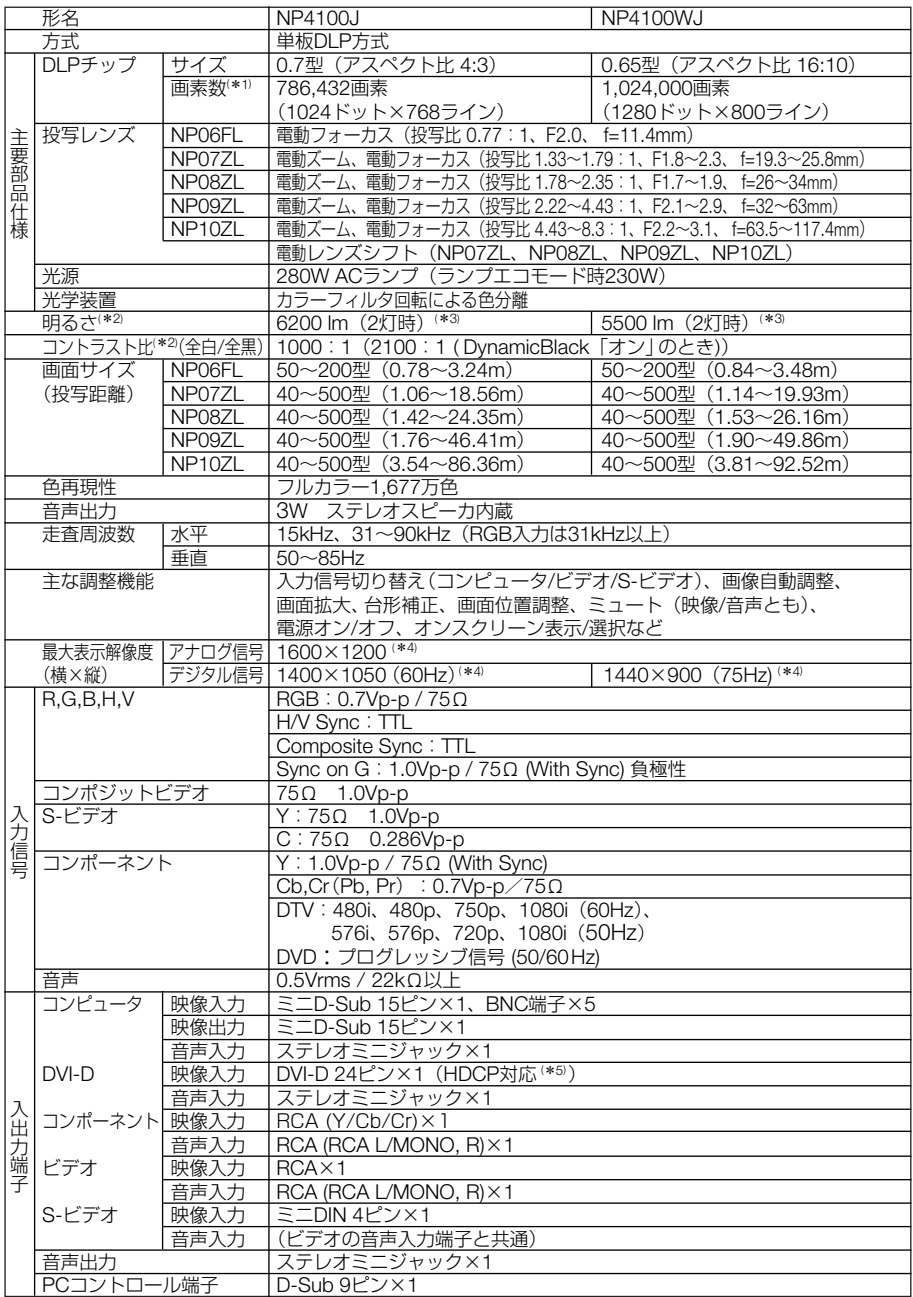

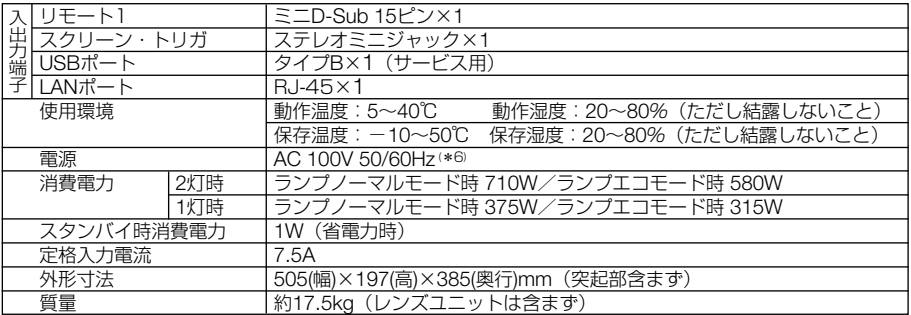

(\*1):有効画素数は99.99%です。

(\*2):出荷時における本製品全体の平均的な値を示しており、JIS X6911:2003データプロジェクターの仕様書様式に そって記載しています。測定方法、測定条件については、附属書2に基づいています。

(\*3):カラーホイール(4 Segment)を装着時に、レンズユニットNP08ZLを使用し、ランプモードが「ノーマルモード」で、 プリセットが「高輝度モード」のときの明るさです。 ランプモードを「エコモード」にすると、明るさが約85%に低下します。また、プリセットで他のモードを選択する と明るさが多少低下します。

(\*4):圧縮して表示。

(\*5):HDCP/HDCP技術とは?

HDCPとは"High-bandwidth Digital Content Protection"の略称で、DVIを経由して送信されるデジタルコンテンツの 不正コピー防止を目的とする著作権保護用システムのことをいいます。HDCPの規格は、Digital Content Protection, LLCという団体によって、策定・管理されています。

本機には、DVI-D入力端子を装備しています。

本機のDVI-D入力端子は、HDCP技術を用いてコピープロテクトされているデジタルコンテンツを投写することがで きます。

ただし、HDCPの規格変更などが行われた場合、プロジェクターが故障していなくても、DVI-D入力端子の映像が表 示されないことがあります。

(\*6):高調波電流回路 JIS C 61000-3-2 適合品です。

・USBポートはUSB規格Ver1.1に準拠。

・この仕様・意匠はお断りなく変更することがあります。

付 録

# トラブルチェックシート

本シートはトラブルに関するお問い合わせの際、迅速に故障箇所を判断させていただ くためにご記入をお願いするものです。本書の「故障かな?と思ったら」をご覧いた だき、それでもトラブルが回避できない場合、本シートをご活用いただき、具体的な 症状をNECプロジェクター・カスタマサポートセンターの受付担当者へお伝えくださ い。

※このページと次のページをコピーしてお使いください。

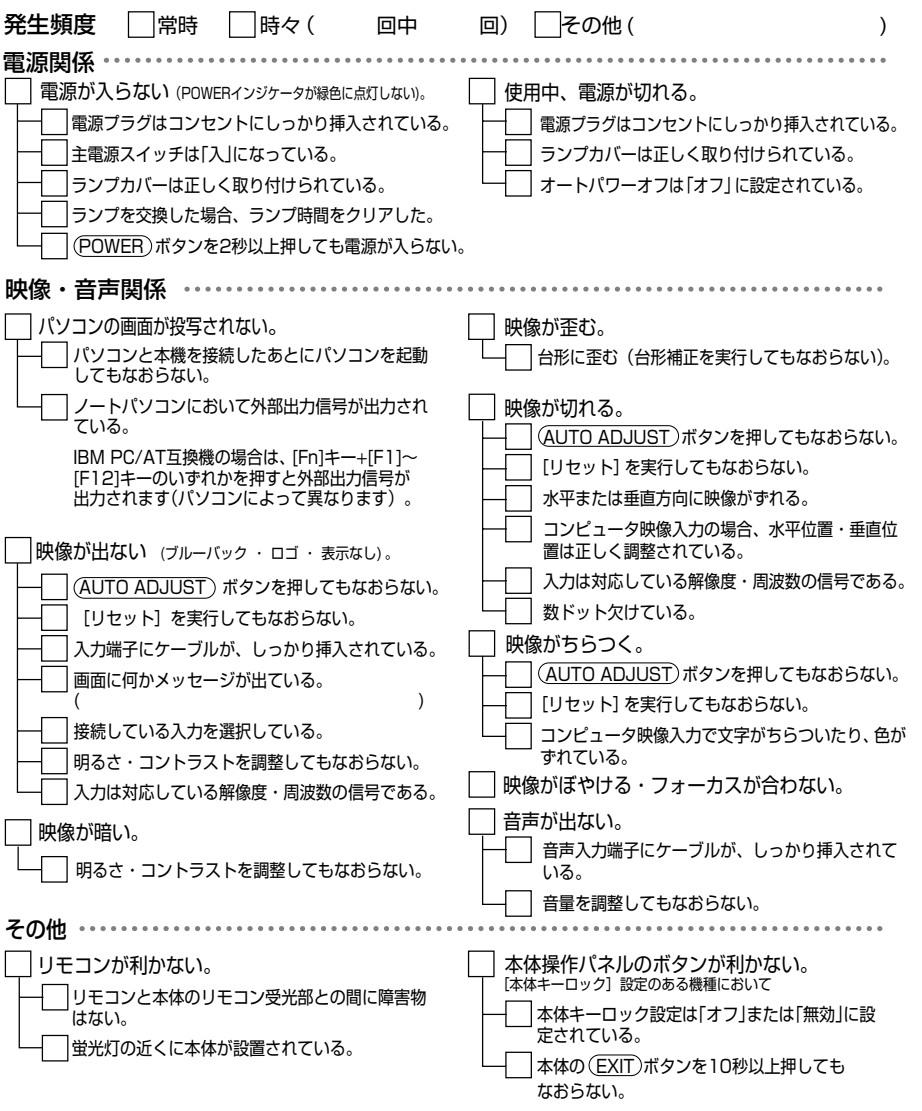

#### 使用状況・環境

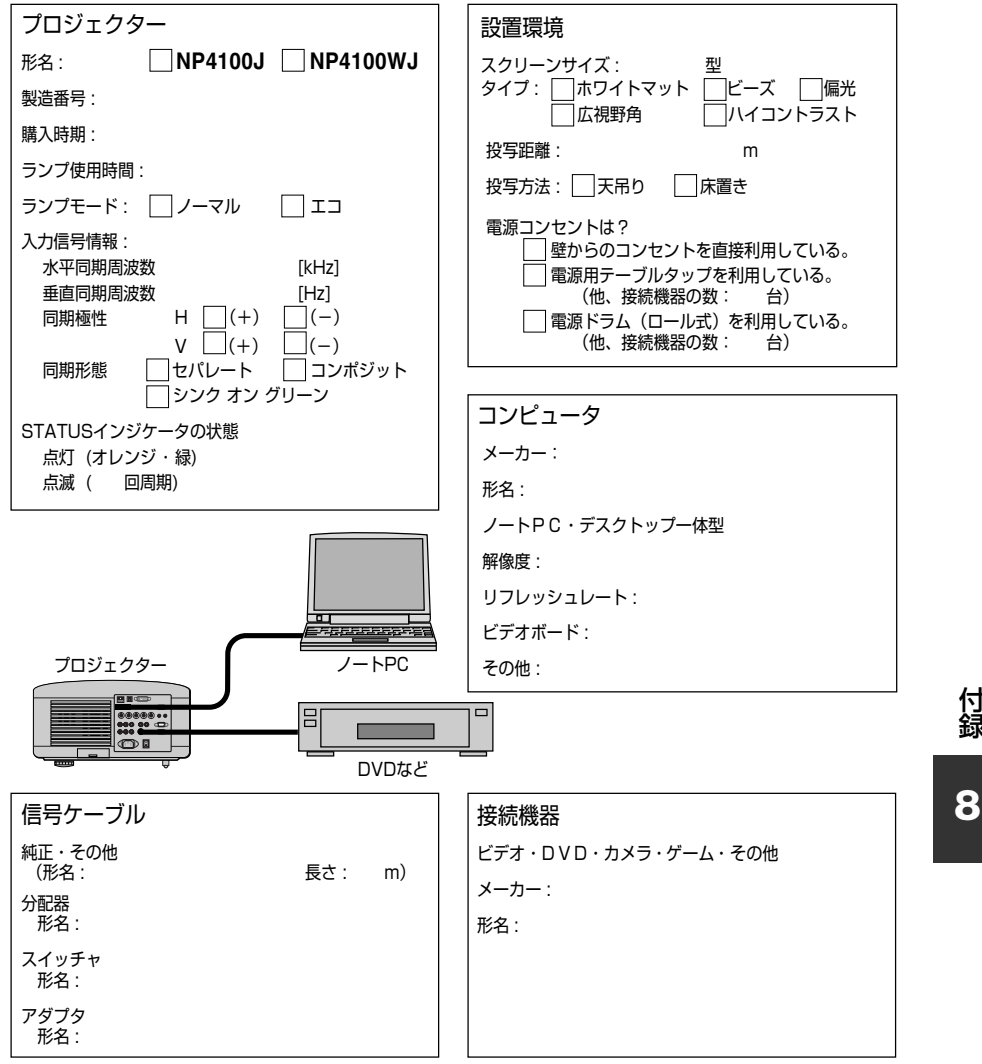

付 録

索引

#### 数字/アルファベット

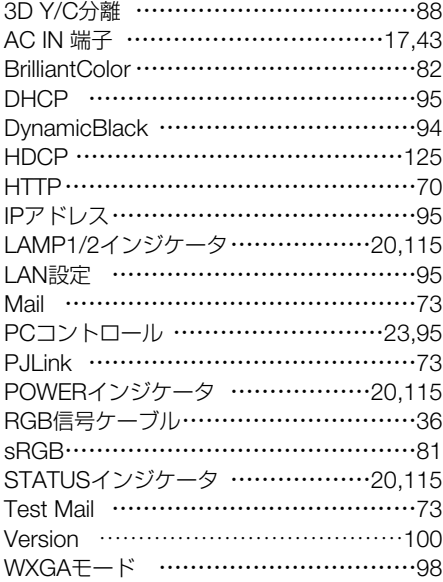

#### 五十音

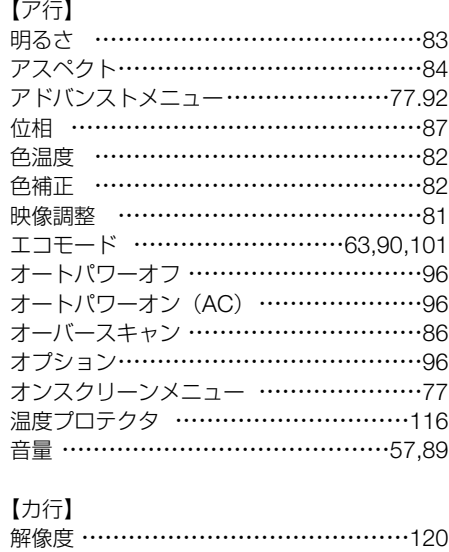

拡大 ………………………………………62

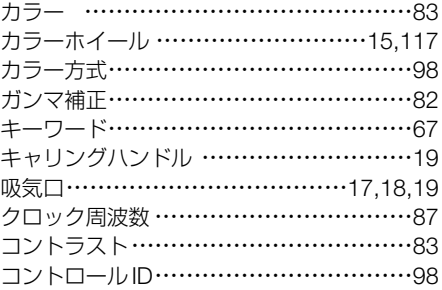

#### 【サ行】

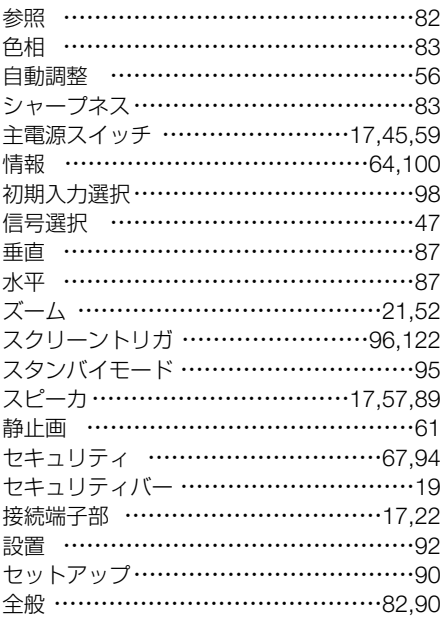

# 06<br>06【タ行】

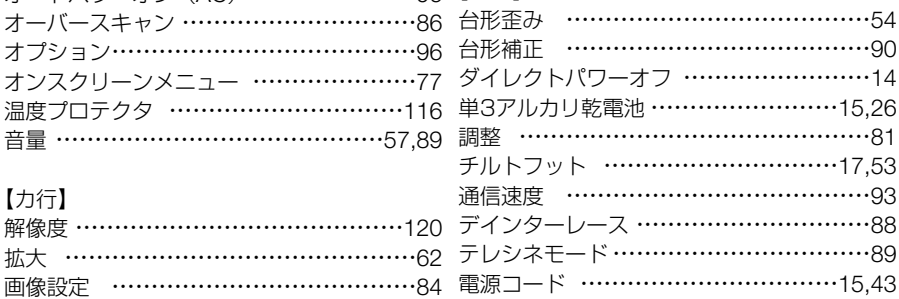

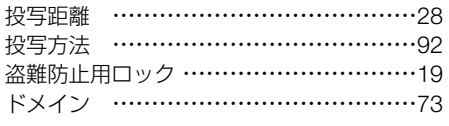

### 【ナ行】

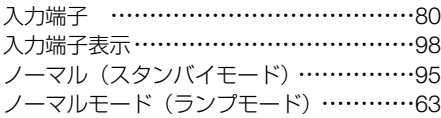

## 【ハ行】

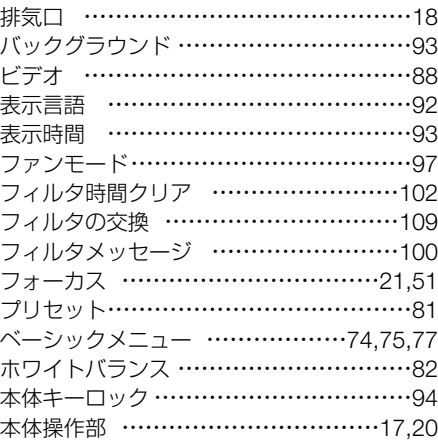

## 【マ行】

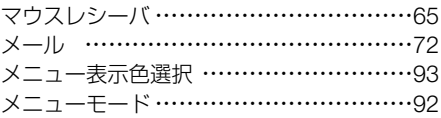

## 【ヤ行】

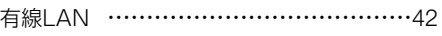

## 【ラ行】

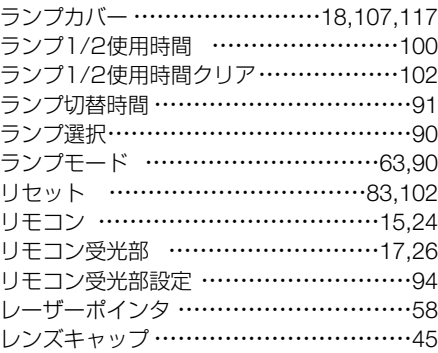

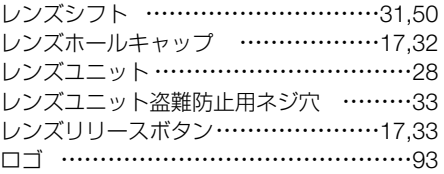

# ●商標について

- ・ViewLight、ビューライトは、NECディスプレイソリューションズ株式会社の登録商標です。
- ・DLP (Digital Light Processing) はテキサス・インスツルメンツの登録商標です。
- ・BrilliantColor、DynamicBlackはテキサス・インスツルメンツの商標です。
- ・IBM、PC/ATは、米国International Business Machines Corporationの登録商標です。
- ・Macintosh、PowerBookは、米国Apple, Inc.の商標です。
- ・Microsoft、Windows、PowerPoint、Internet Explorerは、米国Microsoft Corporationの米 国およびその他の国における登録商標または商標です。
- ・PJLink商標は、日本・米国その他の国や地域における登録商標または出願商標です。
- ・その他取扱説明書に記載のメーカー名および商品名は、各社の登録商標または商標です。

# 保証と修理サービス(必ずお読みください)

# 保証書

この商品には、保証書を別途添付しております。

保証書は、必ず「お買い上げ日・販売店名」などの記入をお確かめのうえ、販売店か ら受け取っていただき内容をよくお読みのあと大切に保存してください。

## ●保証期間

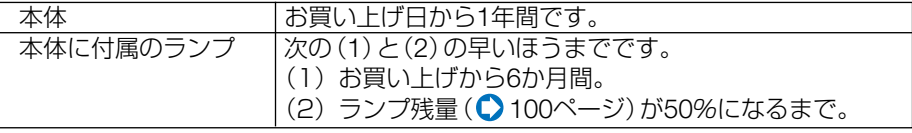

## 補修用性能部品の保有期間

当社は、このプロジェクターの補修用性能部品を製造打切後、8年保有しています。 性能部品とは、その製品の機能を維持するために必要な部品です。

## ご不明な点や修理に関するご質問は

製品の故障、修理に関するご質問はNECプロジェクター・カスタマサポートセンター にお願いいたします。

# 修理を依頼されるときは

「故障かな?と思ったら」( ◯ 111ページ)に従って調べていただき、あわせて「ト ラブルチェックシート」( 126、127ページ)で現象を確認してください。 その上でなお異常があるときは、電源を切り、必ず電源プラグを抜いてから、NECプロ ジェクター・カスタマサポートセンターにご連絡ください。

## ●保証期間は

修理に際しましては保証書をご提示ください。 保証書の規定に従ってNECプロジェクター・ カスタマサポートセンターが修理させていただ きます。

#### ご連絡していただきたい内容

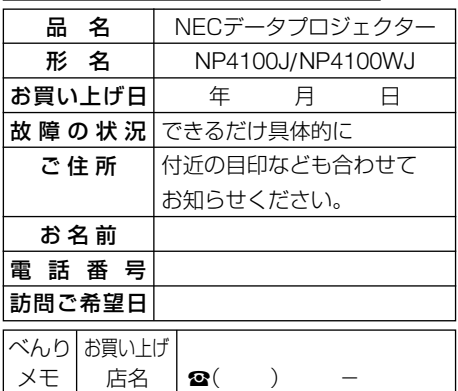

## ●保証期間が過ぎているときは

修理すれば使用できる場合には、ご希望によ り有料で修理させていただきます。

### 修理料金の仕組み

・ 技術料

付 録

**8**

故障した製品を正常に修復するための料金で す。 技術者の人件費、技術教育費、測定機器等設 備費、一般管理費等が含まれています。 +

#### ・ 部品代 修理に使用した部品代金です。その他修理に 付帯する部材などを含む場合もあります。 +

・ 引取費用 製品を引き取りするための費用です。

Download from Www.Somanuals.com. All Manuals Search And Download.

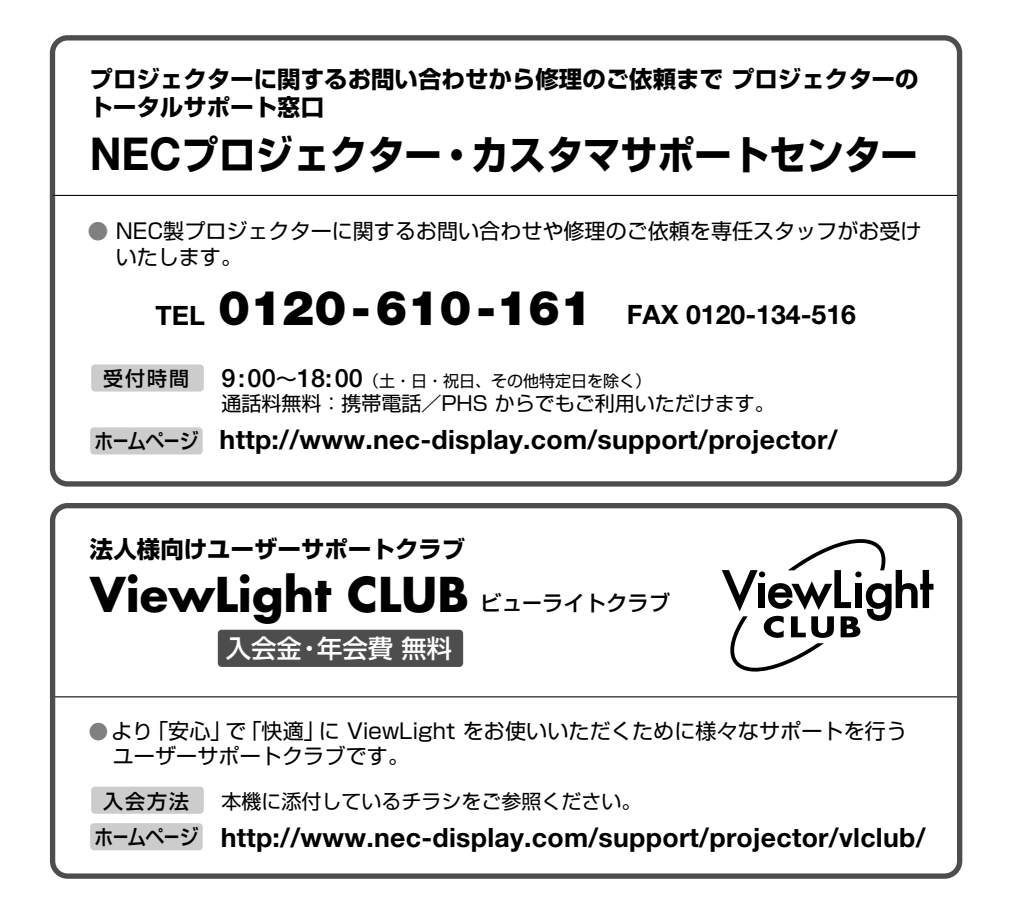

## 輸出に関する注意事項

本製品の輸出(個人による携行を含む)については、日本国および外国の法に基づいて許可 が必要となる場合があります。

必要な許可を取得せずに輸出すると同法により罰せられます。

輸出に際しての許可の要否については、NECプロジェクター・カスタマサポートセンターに お問い合わせください。

# NFCディスプレイソリューションズ株式会社

Free Manuals Download Website [http://myh66.com](http://myh66.com/) [http://usermanuals.us](http://usermanuals.us/) [http://www.somanuals.com](http://www.somanuals.com/) [http://www.4manuals.cc](http://www.4manuals.cc/) [http://www.manual-lib.com](http://www.manual-lib.com/) [http://www.404manual.com](http://www.404manual.com/) [http://www.luxmanual.com](http://www.luxmanual.com/) [http://aubethermostatmanual.com](http://aubethermostatmanual.com/) Golf course search by state [http://golfingnear.com](http://www.golfingnear.com/)

Email search by domain

[http://emailbydomain.com](http://emailbydomain.com/) Auto manuals search

[http://auto.somanuals.com](http://auto.somanuals.com/) TV manuals search

[http://tv.somanuals.com](http://tv.somanuals.com/)